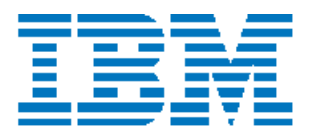

# Fast Ethernet Desktop Switch 8275 Model 324

**Installation and Planning Guide** 

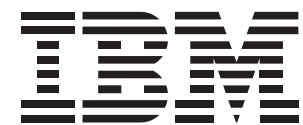

# **Fast Ethernet Desktop Switch** 8275 Model 324

**Installation and Planning Guide** 

#### **Note:**

Before using this information and the product it supports, be sure to read the "Safety Information" on page xiv and Appendix B, "Notices."

#### **First Edition (September 1998)**

The following paragraph does not apply to the United Kingdom or any country where such provisions are inconsistent with local law: INTERNATIONAL BUSINESS MACHINES CORPORATION PROVIDES THIS PUBLICATION "AS IS" WITHOUT WARRANTY OF ANY KIND, EITHER EXPRESS OR IMPLIED, INCLUDING, BUT NOT LIMITED TO, THE IMPLIED WARRANTIES OF MERCHANTABILITY OR FITNESS FOR A PARTICULAR PURPOSE. Some states do not allow disclaimer of express or implied warranties in certain transactions, therefore, this statement may not apply to you.

This publication could include technical inaccuracies or typographical errors. Changes are periodically made to the information herein; these changes will be incorporated in new editions of the publication. IBM may make improvements and/or changes in the products and/or programs described in this publication at any time.

It is possible that this publication may contain reference to, or information about, IBM products (machines and programs), programming, or services that are not announced in your country. Such references or information must not be construed to mean that IBM intends to announce such IBM products, programming, or services in your country.

Requests for technical information about IBM products should be made to your IBM Authorized Dealer or your IBM Marketing Representative.

A form for readers' comments appears at the back of this publication. If the form has been removed, address your comments to:

Department CGF Design and Information Development IBM Corporation PO Box 12195 RESEARCH TRIANGLE PARK NC 27709-9990 USA

When you send information to IBM, you grant IBM a nonexclusive right to use or distribute the information in any way it believes appropriate without incurring any obligation to you.

©Copyright International Business Machines Corporation 1998. All rights reserved

## **Contents**

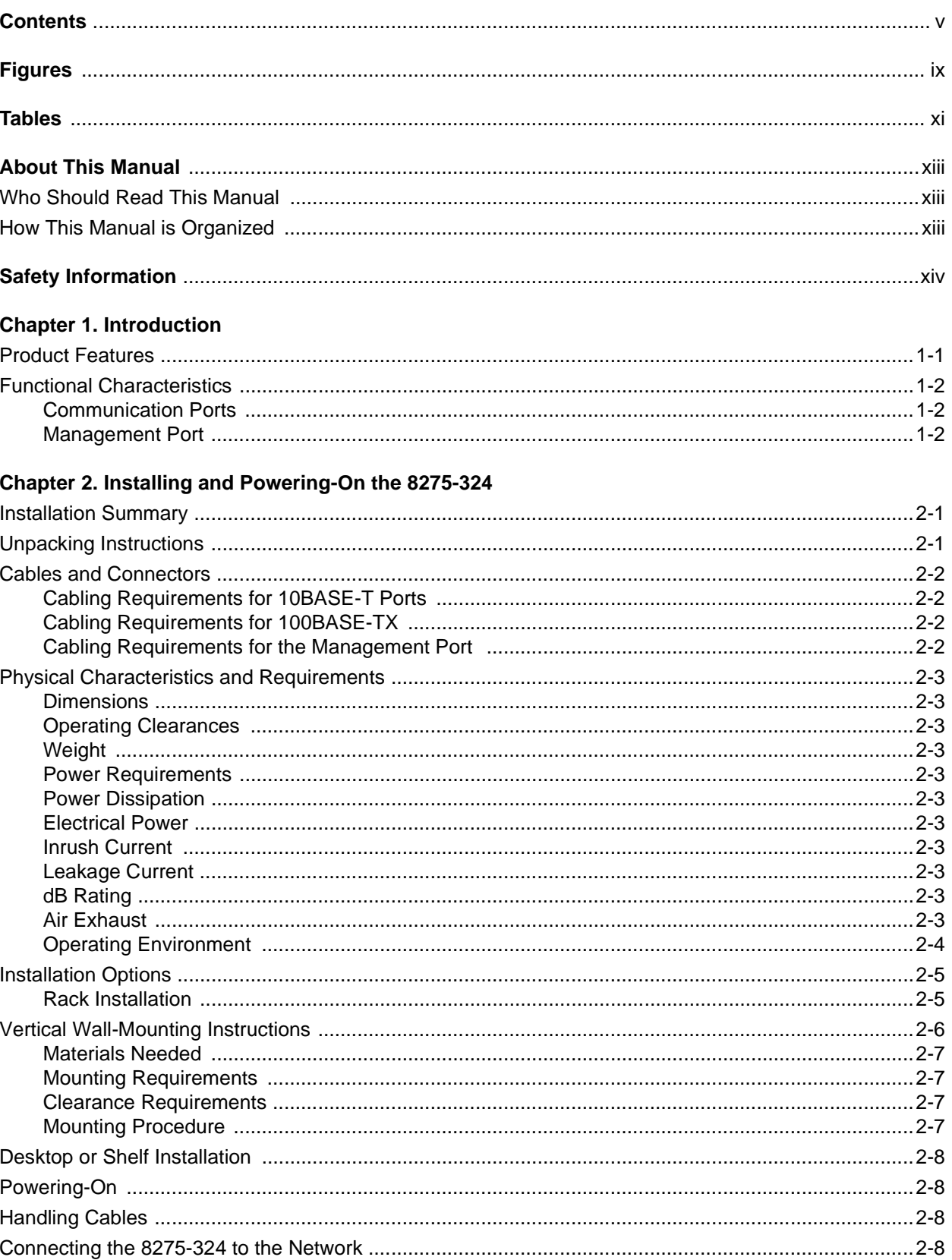

#### Chapter 3. LED Panel

#### **Chapter 4. Console Based Management**

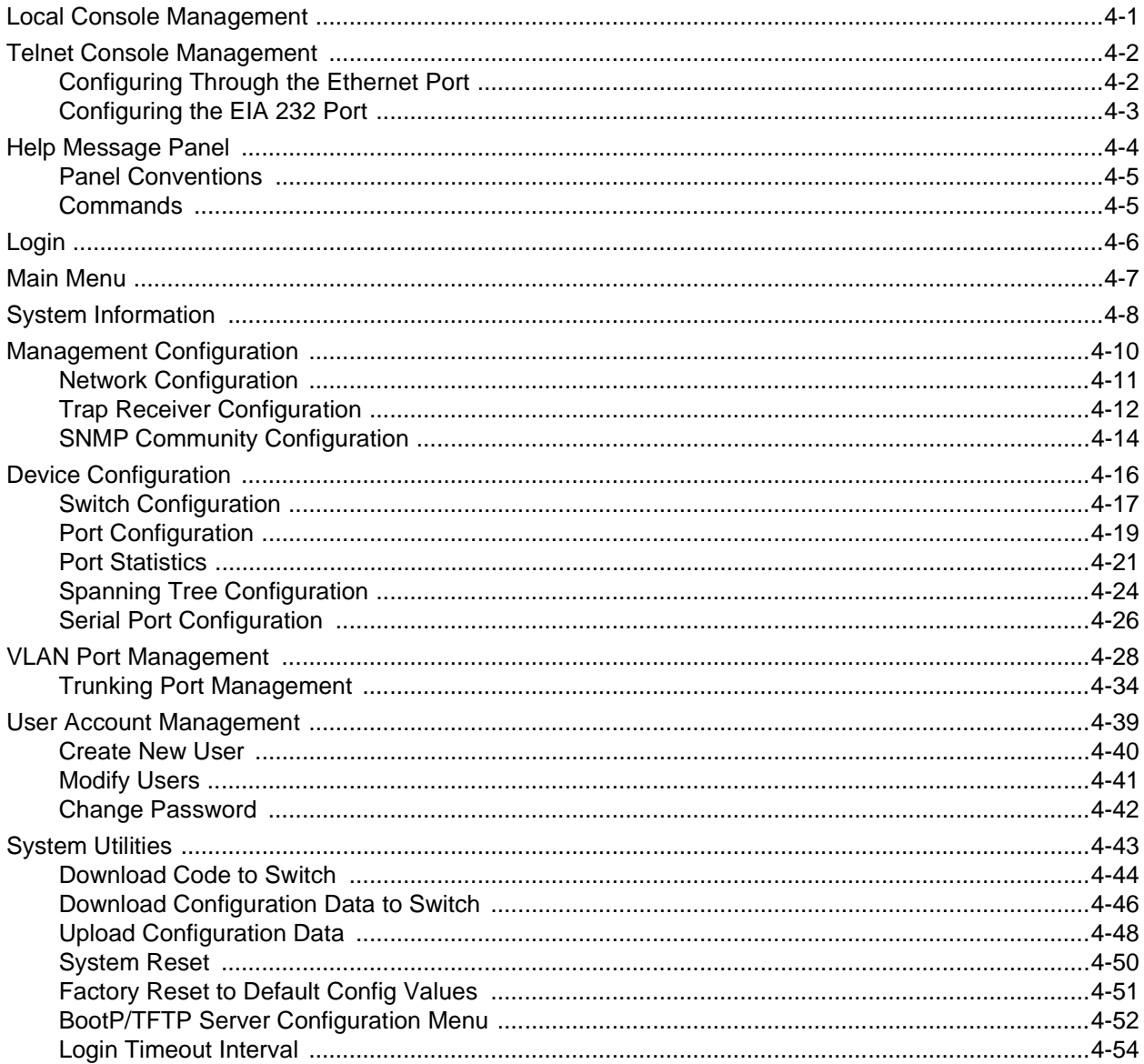

#### **Chapter 5. Web-Based Management**

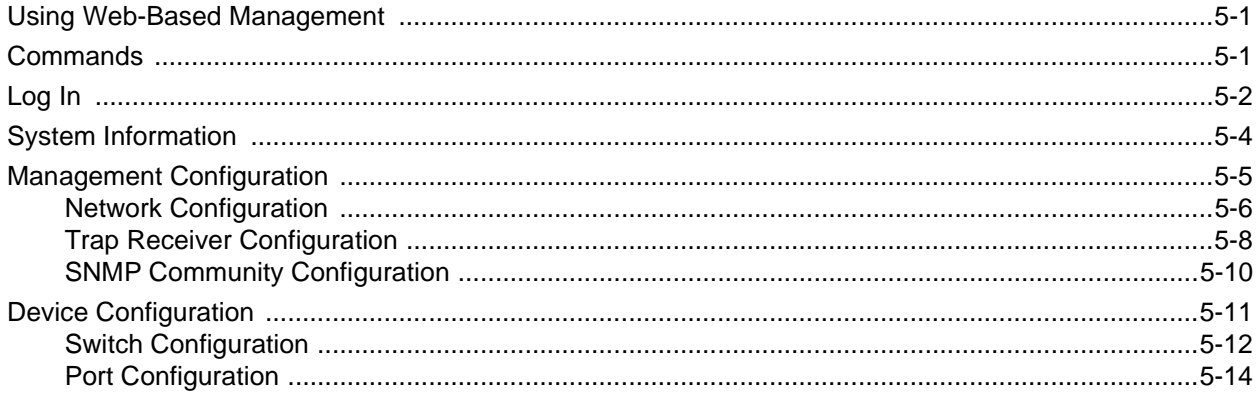

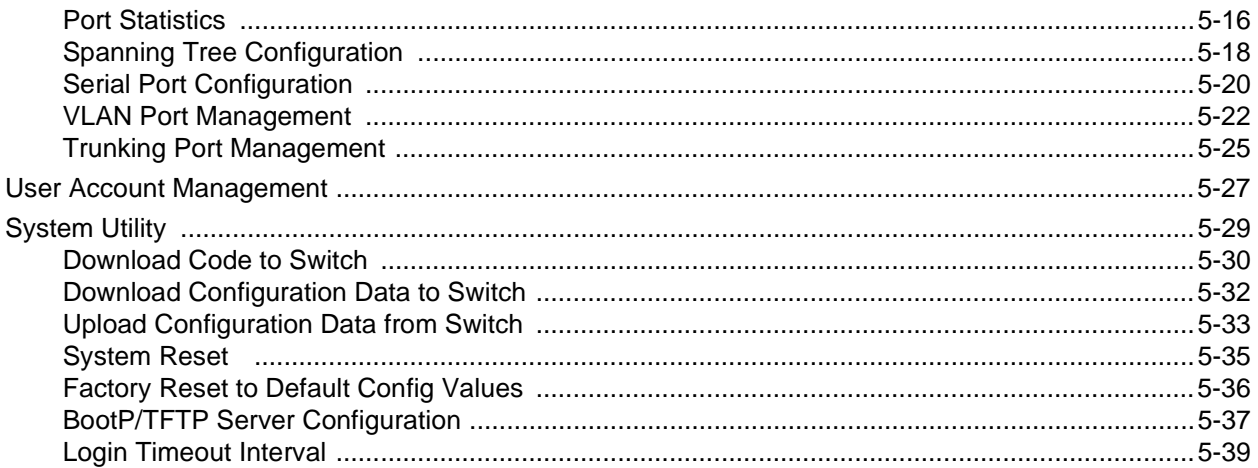

#### **Chapter 6. Troubleshooting and Service**

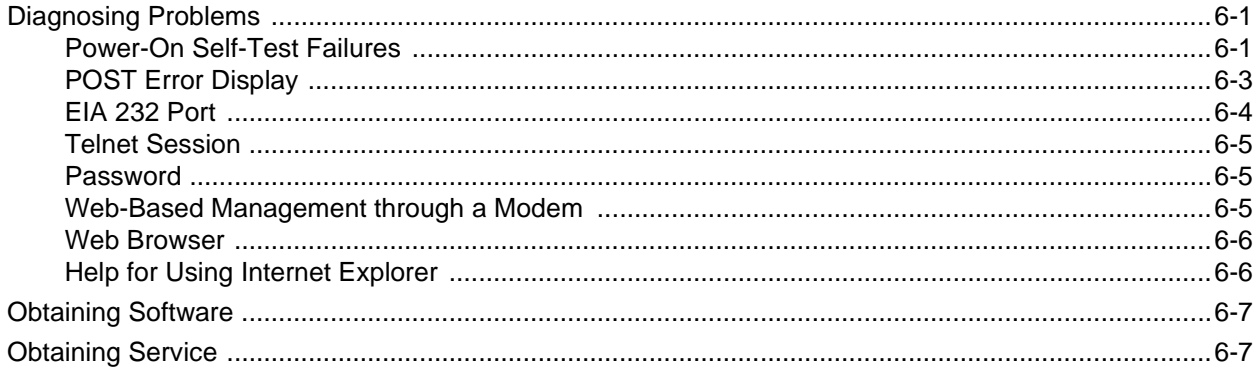

#### Appendix A. Introduction to Virtual LANs (VLANs) and Spanning Tree Protocol (STP)

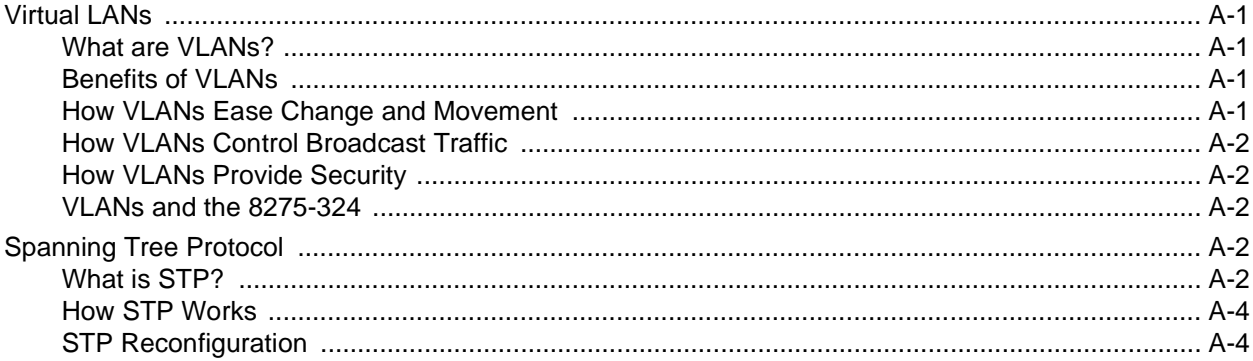

#### **Appendix B. Notices**

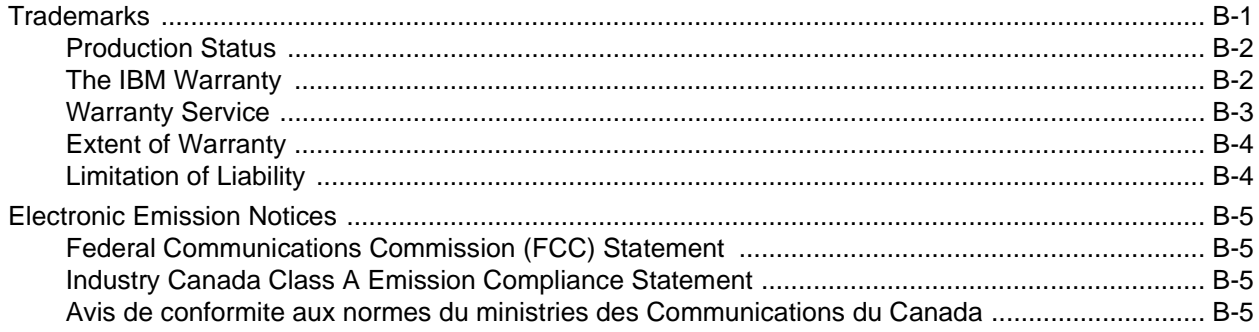

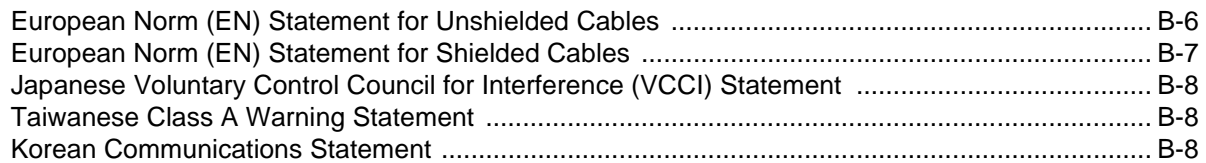

#### **Appendix C. Cable Pinout Diagrams**

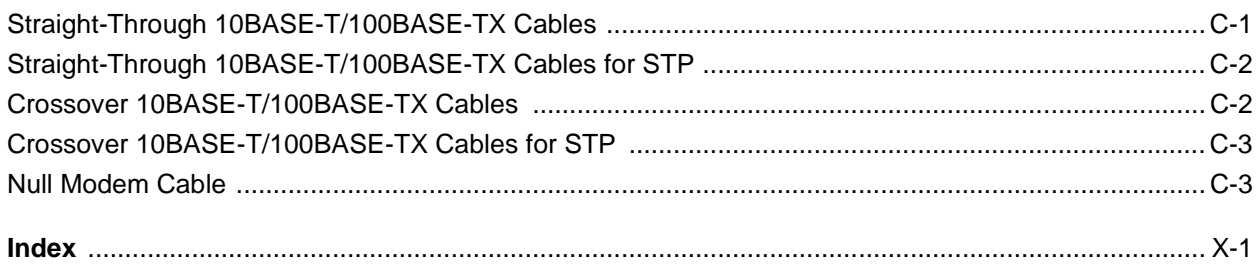

# **Figures**

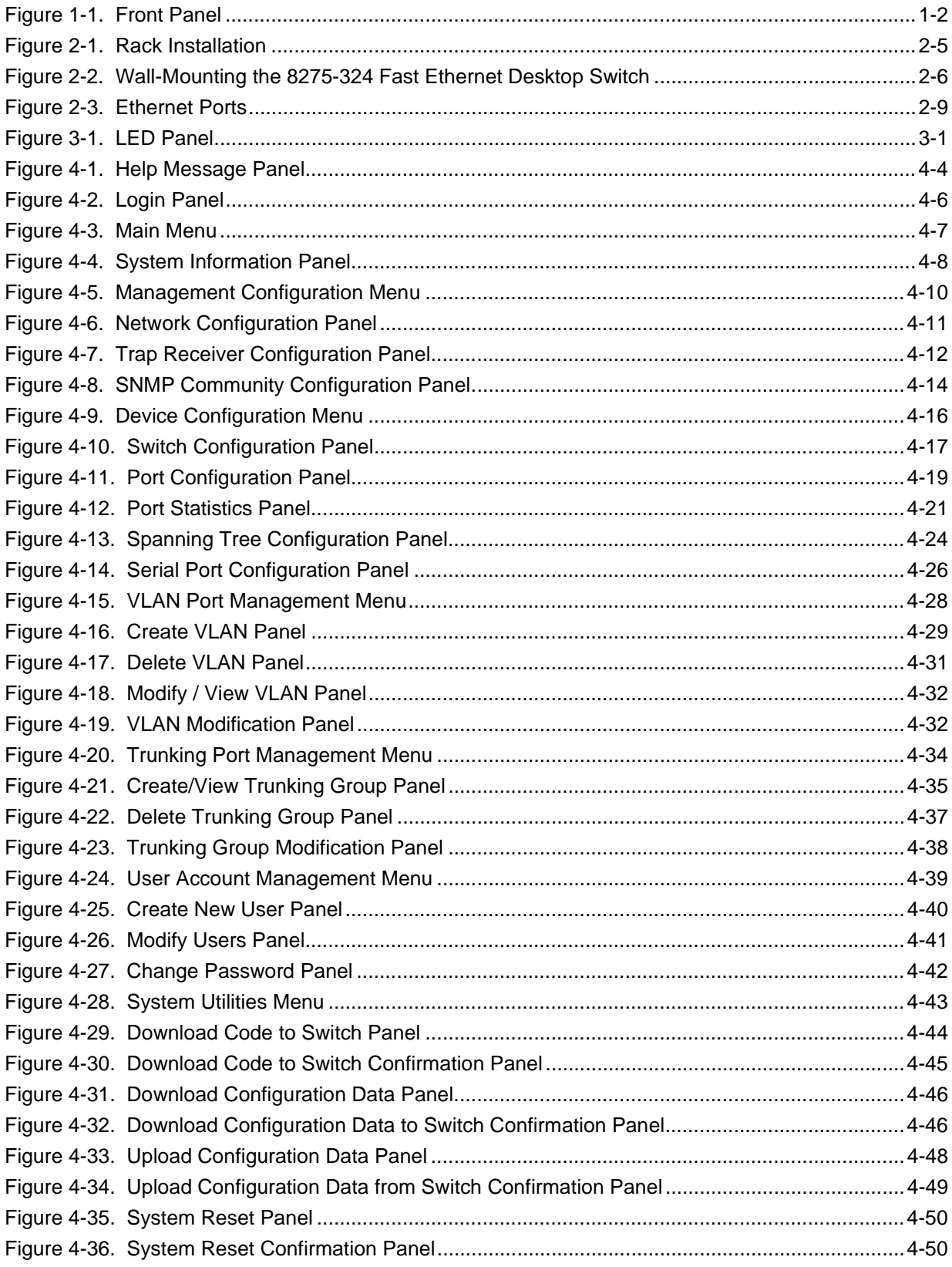

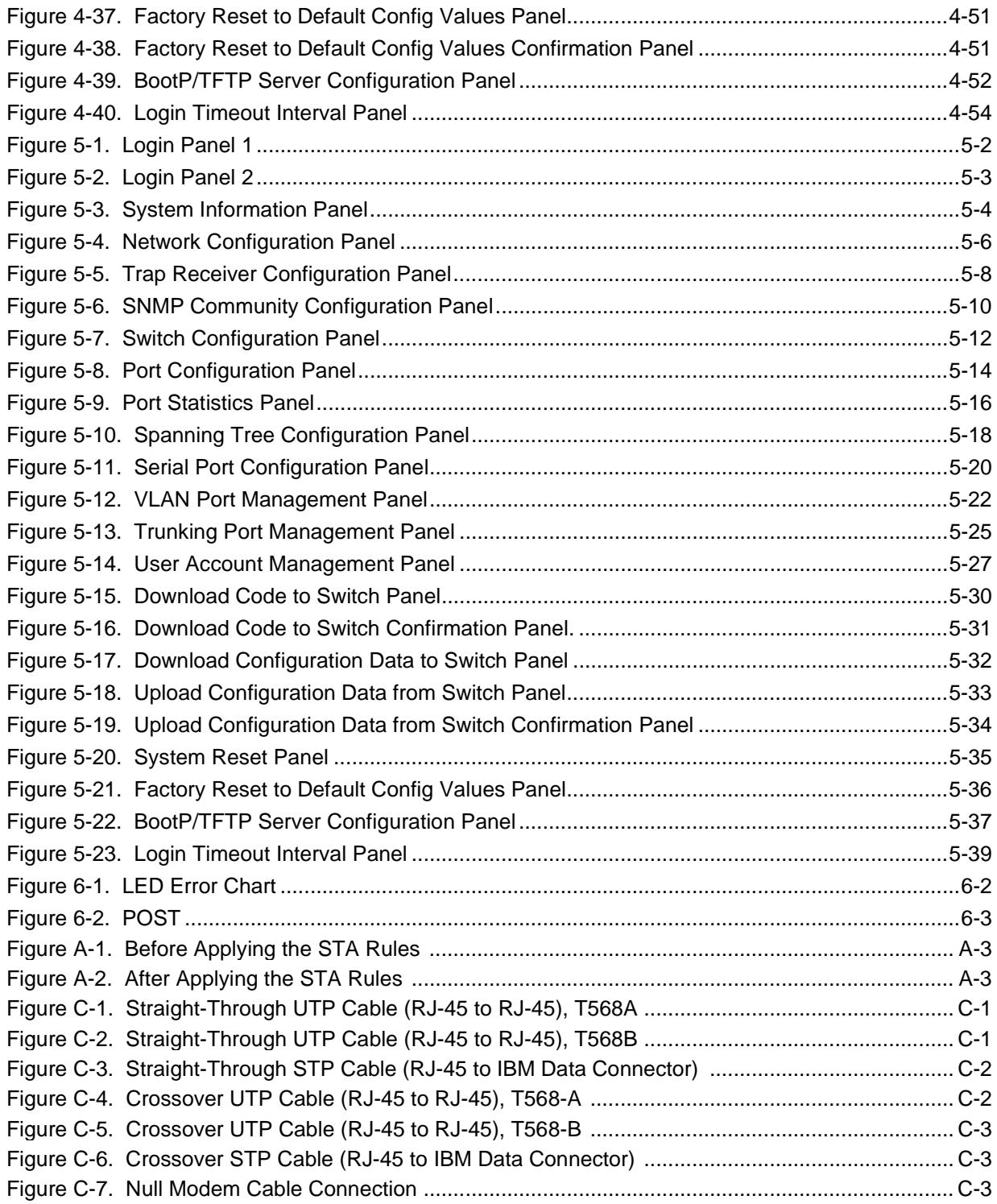

## **Tables**

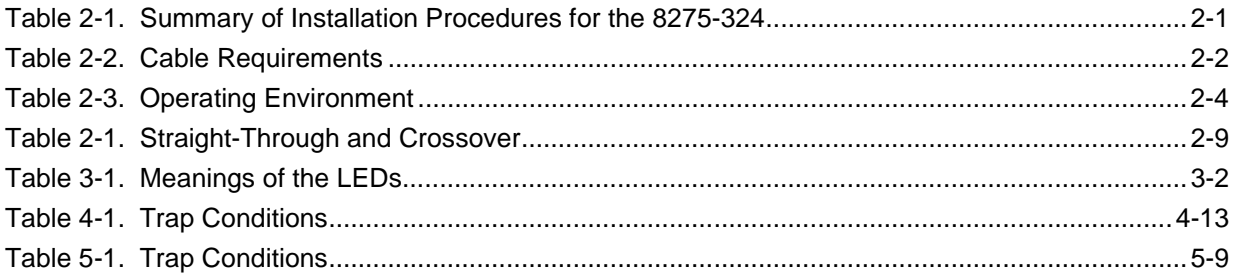

## **About This Manual**

This manual explains how to install and service the IBM Fast Ethernet Desktop Switch 8275-324.

## **Who Should Read This Manual**

This manual is intended for use by installation technicians, network administrators, and service personnel.

## **How This Manual is Organized**

- Chapter 1, "Introduction," describes the features of the 8275-324.
- Chapter 2, "Installing and Powering-On the 8275-324," contains step by step instructions for installing and connecting the 8275-324 to your network.
- Chapter 3, "LED Panel," describes the function of the LED panel.
- Chapter 4, "Console Based Management," describes the use and options available on each panel of the 8275-324 and configuring it to your network.
- Chapter 5, "Web-Based Management," describes how to manage the 8275-324 through your Web browser.
- Chapter 6, "Troubleshooting and Service," describes how to troubleshoot the 8275-324.
- Appendix A, "Introduction to Virtual LANs (VLANs) and Spanning Tree Protocol (STP)," describes VLANs and Spanning Tree Protocols.
- Appendix B, "Notices," details warranty information and emission information.
- Appendix C, "Cable Pinout Diagrams," describes cable pin-out diagrams.

## **Safety Information**

**Danger:** Before you begin to install this product, read the safety information in Caution: Safety Information–Read This First, SD21-0030. This booklet describes safe procedures for cabling and plugging in electrical equipment.

**Gevarr:** Voodrat u begint met de installatie van dit produkt, moet u eerst de veiligheidsinstructies lezen in de brochure PAS OP! Veiligheidsinstructies–Lees dit eerst, SD21-0030. Hierin wordt beschreven hoe u electrische apparatuur op een veilige manier moet bekabelen en aansluiten

**Danger:** Avant de procéder à l'nstallation de ce produit, lisez d'abord les consignes de sécurité dans la brochure ATTENTION: Consignes de sécurité-A lire au préalable, SD21-0030. Cette brochure décrit les procédures pour câbler et connecter les appareils électriques en toute sécurité.

**Perigo:** Antes de começar a instaler deste produto, leia as informações de segurança contidas em Cuidado: Informações Sobre Segurança–Leia Primeiro, SD21-0030. Esse folheto descreve procedimentos de segurança para a instalação de cabos e conexões em equipamentos elétricos.

危險:安裝本產品之前,請先閱讀 "Caution: Safety Information-Read This First" SD21-0030 手冊中所提 供的安全注意事項。 這本手冊將會說明 使用電器設備的纜線及電源的安全程序。

Opasnost: Prije nego sto pocnete sa instalacijom produkta, pročitajte naputak o pravilima o sigurnom rukovanju u Upozorenje: Pravila o sigurnom rukovanju - Prvo pročitaj ovo, SD21-0030 Ovaj privitak opisuje sigurnosne postupke za priključrivanje kabela i priključivanje na električno napajanje.

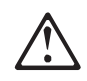

Upozornění: než zahájíte instalaci tohoto produktu, přečtěte si nejprve bezpečnostní informace v pokynech, Bezpečnostní informace, SD21-0030. Tato brožurka popisuje bezpečnostní opatření pro kabeláž a zapojení elektrického zařízení.

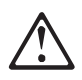

**Fare!** Før du installerer dette produkt, skal du læse sikkerhedsforskrifterne i NB: Sikkerhedsforskrifter – Læs dette først SD21-0030. Vejledningen beskriver den fremgangsmåde, du skal bruge ved tilslutning af kabler og udstyr.

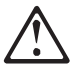

**Gevarr**: Voordat u begint met het installeren van dit produkt, dient u eerst de veiligheidsrichtlijnen te lezen die zijn vermeld in de publikatie Caution: Safety Information -Read This First, SD21-0030. In dit boekje vindt u veilige procedures voor het aansluiten van elektrische appratuur.

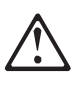

**VARRA:** Ennen kuin aloitat tämän tuotteen asennuksen, lue julkaisussa Varoitus: Turvaohjeet–Lue tämä ensin, SD21-0030, olevat turvaohjeet. Tässä kirjasessa on ohjeet siitä, mitensähkölaitteet kaapeloidaan ja kytketään turvallisesti.

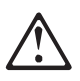

**Danger :** Avant d'installer le présent produit, consultez le livret Attention : Informations pour la sécurité–Lisez-moi d'abord, SD21-0030, qui décrit les procédures à respecter pour effectuer les opérations de câblage et brancher les équipments électriques en toute sécurité.

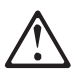

**Vorsicht:** Bevor mit der Installation des Produktes begonnen wird, die Sicherheitshinweise in Achtung: Sicherheitsinformationen–Bitte zuerst lesen. IBM Form SD21-0030. Diese Veröffentilchung beschreibt die Sicherheitsvorkehrungen für das Verkabien und Anschließen elektrischer Geräte.

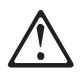

Κίνδυνος: Πριν ξεκινήσετε την εγκατάσταση αυτού του προϊόντος, διαβάστε τις πληροφορίες ασφάλειας στο φυλλάδιο Caution: Safety Information-Read this first, SD21-0030. Στο φυλλάδιο αυτό περιγράφονται οι ασφαλείς διαδικασίες για την καλωδίωση των ηλεκτρικών συσκευών και τη σύνδεσή τους στην πρίζα.

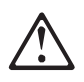

**Vigyázat:** Mielôtt megkezdi a berendezés üzembe helyezését, olvassa el a Caution: Safety Information-Read This First, SD21-0030 könyvecskében leírt biztonsági információkat. Ez a könyv leírja, miyen biztonsági intézkedéseket kell megtenni az elektromos berendezés huzalozásakor illetve csatlakoztatásakor.

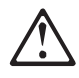

**Pericolo:** prima di iniziare l'installazione di questo prodotto, leggere le informazioni relatie alla sicurezza riportate nell'opuscolo Attenzione: Informazioni di sicurezza–Prime informazioni da leggere in cui sono descritte le procedure per il cablaggio ed il collegamento di apparecchiature elettriche.

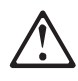

危険: 導入作業を開始する前に、安全に関する 小冊子SD21-0030 の「最初にお読みください」 (Read This First)の項をお読みください。 この小冊子は、電気機器の安全な配線と接続の 手順について説明しています。

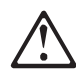

위험: 이 제품을 설치하기 전에 반드시 "주의: 안전 정보-시작하기 전에"  $(SD21 - 0030)$ 에 있는 안전 정보를 읽으십시오.

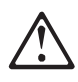

ОПАСНОСТ Пред да почнете да го инсталирате овој продукт, прочитајте ја информацијата за безбедност: "Предупредување: Информација за безбедност: Прочитајте го прво ова", SD21-0030. Оваа брошура опишува безбедносни процедури за каблирање и вклучување на електрична опрема.

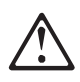

**Fare:** Før du begynner å installere dette produktet, må du lese sikkerhetsinformasjonen i Advarsel: Sikkerhetsinformasjon – Les dette forst, SD21-0030 som beskriver sikkerhetsrutinene for kabling og tilkobling av elektrisk utstyr.

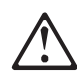

Uwaga: Przed rozpoczęciem instalacji produktu nalezy zapoznać się z instrukcją: "Caution. Safety Information - Read This First", SD21-0030. Zawiera ona warunki bezpieczeństwa przy podłączaniu do sieci elektrycznej i eksploatacji.

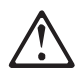

**Perigo:** Antes de iniciar a instalação deste produto, leia as informações de segurança Cuidado: Informações de Segurança–Leia Primeiro, SD21-0030. Este documento descreve como efectuar, de um modo seguro, as ligações eléctricas dos equipamentos.

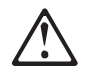

ОСТОРОЖНО: Прежде чем инсталлировать этот продукт, прочтите Инструкцию по технике безопасности в документе "Внимание: Инструкция по технике безопасности -- Прочесть в первую очередь", SD21-0030. В этой брошюре описаны безопасные способы каблирования и подключения электрического оборудования.

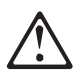

Nebezpečenstvo: Pred inštaláciou výrobku si prečítajte bezpečnosté predpisy v Výstraha: Bezpeč osté predpisy - Prečítaj ako prvé,

SD21-0030. V tejto brožúrke sú opísané bezpečnosté postupy pre pripojenie elektrických zariadení.

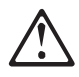

Pozor: Preden zaènete z instalacijo tega produkta preberite poglavje: 'Opozorilo: Informacije o varnem rokovanju-preberi pred uporabo," SD21-0030. To poglavje opisuje pravilne postopke za kabliranje,

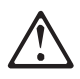

**Peligro:** Antes de empezar a instalar este producto, lea la información de seguridad en Atención: Información de Seguridad–Lea Esto Primero, SD21-0030. Este documento describe los procedimientos de seguridad para cablear y enchufar equipos eléctricos.

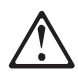

**Varning — livsfara:** Innan du börjar installera den här produkten bör du läsa säkerhetsinformationen i dokumentet Varning: Säkerhetsforeskrifter – Läs detta först, SD21-0030. Där beskrivs hur du på ett säkert satt ansluter elektrisk utrustning.

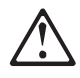

危險:

開始安裝此產品之前,請先閱讀安全資訊。

注意:

請先閱讀 - 安全資訊 SD21-0030

此冊子說明插接電器設備之電纜線的安全程序。

## **Chapter 1. Introduction**

This chapter describes the features of the IBM Fast Ethernet Desktop Switch model 8275-324. The 8275-324 is an intelligent, managed switch designed for medium-sized networks or a remote location as part of a larger network.

#### **Product Features**

The 8275-324 has the following features:

- Twenty-four ports that auto-negotiate 10/100 Mbps.
- A management interface that allows you to configure the 8275-324 for your network. The following management options can be used:
	- Console-Based Management
	- SNMP Management
	- Web-Based management
- Switch Security Access to the 8275-324 is protected by user name and password.
- Virtual LANs (VLANs) The ability to divide the 8275-324 in up to 8 separate, port-based VLANs to aid in reducing broadcasts across your network.
- Port Trunking Allows the creation of up to 8 high-bandwidth connections between the 8275-324 and other 8275-324s.
- Software Update Allows you to download software upgrades to the 8275-324.
- Supports Spanning Tree Protocol 802.1d to prevent network looping.
- Upload and download Configuration file via TFTP or Xmodem.
- Supports Telnet management.
- SNMP support for RFC 1213, RFC 1757, RFC 1493, and IBM proprietary MIB.
- Supports RMON Statistics (1), History (2), Alarms (3) and Events (9).

## **Functional Characteristics**

Figure 1-1 on page 1-2, shows the LED panel, power connection and ports on the front panel of the 8275-324.

- The three-pronged power plug is located on the far left.
- The LED Panel displays information about the state of the 8275-324, the ports and the network.
- The management port (EIA 232 port) is used for Local console management and Out-of-Band management.
- The MDI port is used for connecting to hubs and switches without an MDI port.
- The 24 MDI-X ports can be used for a 10/100 Mbps network connection.

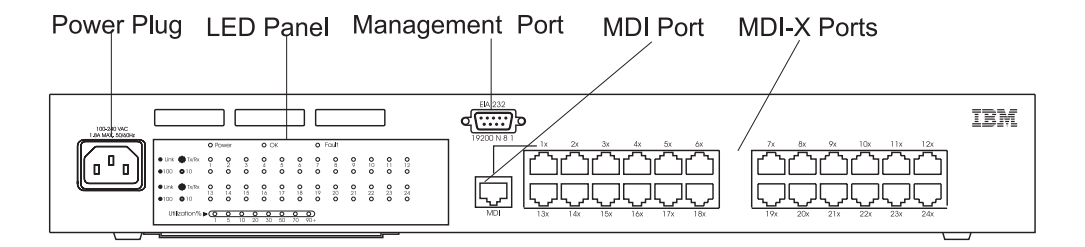

Figure 1-1. Front Panel

### **Communication Ports**

The 8275-324 has the following types of ports:

- The MDI port is shared with port 1. Only one of these can be used at a time.
	- The MDI port allows you to connect to a hub or a switch with a straight-through cable.
	- This port is located on the front panel of the 8275-324 and uses UTP or STP Category 3, 4, 5 cable with RJ-45 connectors.
	- A Category 3, 4, 5 UTP or STP cable can be used when running at 10 Mbps. You must use Category 5 STP or UTP cable when running at 100 Mbps.
- There are 24 10/100BASE-TX ports, referred to as MDI-X ports.
- The MDI-X ports use Category 3, 4, or 5, Category 5 UTP or STP cable.
- All ports auto-negotiate between 10 Mbps and 100 Mbps as well as full-duplex and half-duplex.

### **Management Port**

The Management Port provides a local console for an Out-of-Band connection between the 8275-324 and other devices.

## **Chapter 2. Installing and Powering-On the 8275-324**

Read "Safety Information" on page xiv and the notices and warranty information in Appendix B, "Notices" before installing the 8275-324.

This chapter provides step-by-step instructions for installing the 8275-324.

## **Installation Summary**

| <b>Step</b> | <b>Procedure</b>                                                                     | Reference                                               |
|-------------|--------------------------------------------------------------------------------------|---------------------------------------------------------|
| 1.          | Read the safety instruction booklet shipped<br>with the 8275-324.                    | Read document SD21-0030<br>(shipped with the 8275-324)  |
| 2.          | Unpack and visually inspect the 8275-324<br>for any damage incurred during shipping. | "Unpacking Instructions" on<br>page 2-1                 |
| 3.          | Install the 8275-324 on a desktop, in a rack<br>or wall-mount.                       | "Installation Options" on<br>page 2-5                   |
| 4.          | Power-on the 8275-324.                                                               | "Powering-On" on page 2-8                               |
| 5.          | Connect the 8275-324 to the network and<br>attach cables.                            | "Connecting the 8275-324 to<br>the Network" on page 2-8 |

Table 2-1. Summary of Installation Procedures for the 8275-324

### **Unpacking Instructions**

Open the box and carefully unpack the 8275-324. Visually inspect the unit for any damage caused during shipping.

Verify that you have all the items on the following checklist. If an item is missing or has been damaged during shipping, call your place of purchase for assistance.

The package should contain:

- An IBM 8275-324 Fast Ethernet Desktop Switch
- An accessory pack containing four mounting brackets and screws
- Fast Ethernet Desktop Switch 8275-324 Installation and Planning Guide
- 8275-324 Quick Reference Card which can be stored in the card tray beneath the 8275-324
- Caution: Safety Information-Read this First
- Wall-Mount Template (part number 25L4906)

## **Cables and Connectors**

Table 2-2 shows the cable requirements. Cable requirements depend on the speed of the network. Cables and connecting hardware must meet the standards specified in the ANSI/TIA/EIA 568-A or CSA T529 standards.

Table 2-2. Cable Requirements

| <b>Ethernet Type</b> | <b>Cable requirements</b>                                       | Cable length    |
|----------------------|-----------------------------------------------------------------|-----------------|
| 10BASE-T             | Category 3, 4, or 5, 100-ohm STP/UTP cable                      | 100 m (328 ft.) |
| 100BASE-TX           | Category 5, 100-ohm STP or UTP cable and<br>connecting hardware | 100 m (328 ft.) |

## **Cabling Requirements for 10BASE-T Ports**

10BASE-T ports operate correctly on any of the following cables:

• Category 3, 4, or 5, 100-ohm UTP or STP cable and connecting hardware, as specified in the ANSI/TIA/EIA 568-A or CSA T529 standards.

All devices connected to the cables must be grounded.

Do not use telephone extension cables in 10BASE-T networks. The wire pairs in those cables are not twisted and the cable does not meet other requirements for use in a 10BASE-T network.

## **Cabling Requirements for 100BASE-TX**

For connection to 100BASE-TX networks, you can use only Category 5 STP or UTP cables.

### **Cabling Requirements for the Management Port**

The Management Port is a standard DB-9 male connector that provides an EIA 232 serial interface. This port is used for local console access and Out-of-Band management.

Use a null modem cable when connecting to a workstation. Use a serial cable when connecting to a modem.

## **Physical Characteristics and Requirements**

## **Dimensions**

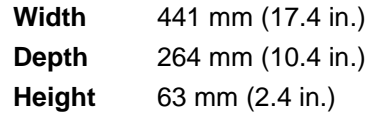

## **Operating Clearances**

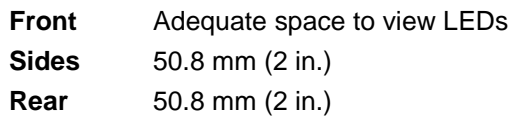

## **Weight**

4.18 kg (9.20 lb.)

## **Power Requirements**

The 8275-324 can be used with power sources in the range 100 to 240 V ac, 50 to 60 Hz.

## **Power Dissipation**

60.0 watts (229.29 BTU/Hour)

## **Electrical Power**

0.1159 kVA

## **Inrush Current**

30 Amps at 230 V

## **Leakage Current**

3.5 mA

## **dB Rating**

41.9 dB

## **Air Exhaust**

0.181 m<sup>3</sup>/min (6.41 ft<sup>3</sup>/min)

## **Operating Environment**

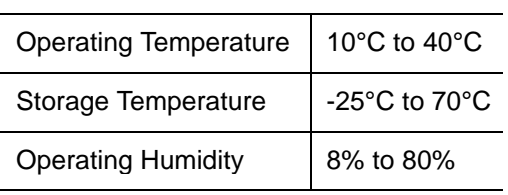

Table 2-3. Operating Environment

## **Installation Options**

Read "Safety Information" on page xiv and Appendix B, "Notices" on page B-1 before installing.

There are three options for setting up the 8275-324: desktop/shelf installation, rack installation or wall mounting. Follow these guidelines for the any of these options:

- Ensure that the surface supports 4.18 kg (9.20 lbs.).
- Locate the 8275-324 within 1.8 m (6 ft.) of a power source.
- Ensure that there is adequate ventilation around the 8275-324.

**Note:** You can set up the 8275-324 in a wiring closet.

You can use any EIA standard 19-inch rack. See "Physical Characteristics and Requirements" on page 2-3 for the dimensions of the 8275-324.

## **Rack Installation**

You can mount the 8275-324 on any EIA standard 19-inch rack.

The rack can be open or closed. If you mount the 8275-324 on a closed rack, be sure that enough air flows through the 8275-324. Covers on the front of the rack that prevent airflow from reaching the 8275-324 must be removed or modified to let air pass. Similarly, unvented rear rack covers that prevent air from exiting the 8275-324 or cause a build-up of back pressure from several machines must not be used.

Follow these steps for rack installation:

- **Step 1.** Attach the two rack mounting brackets provided with the 8275-324 to the right and left sides of the 8275-324 with the screws provided.
- **Step 2.** Mount the 8275-324 in the 19-inch rack.
- **Step 3.** Plug the power cord into the three-pronged ac power connector. This powers on the 8275-324.

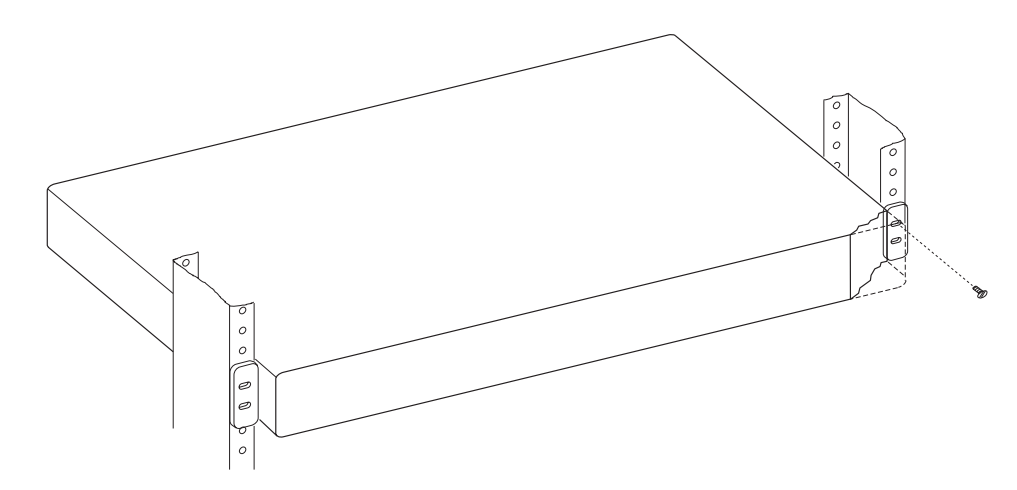

Figure 2-1. Rack Installation

## **Vertical Wall**-**Mounting Instructions**

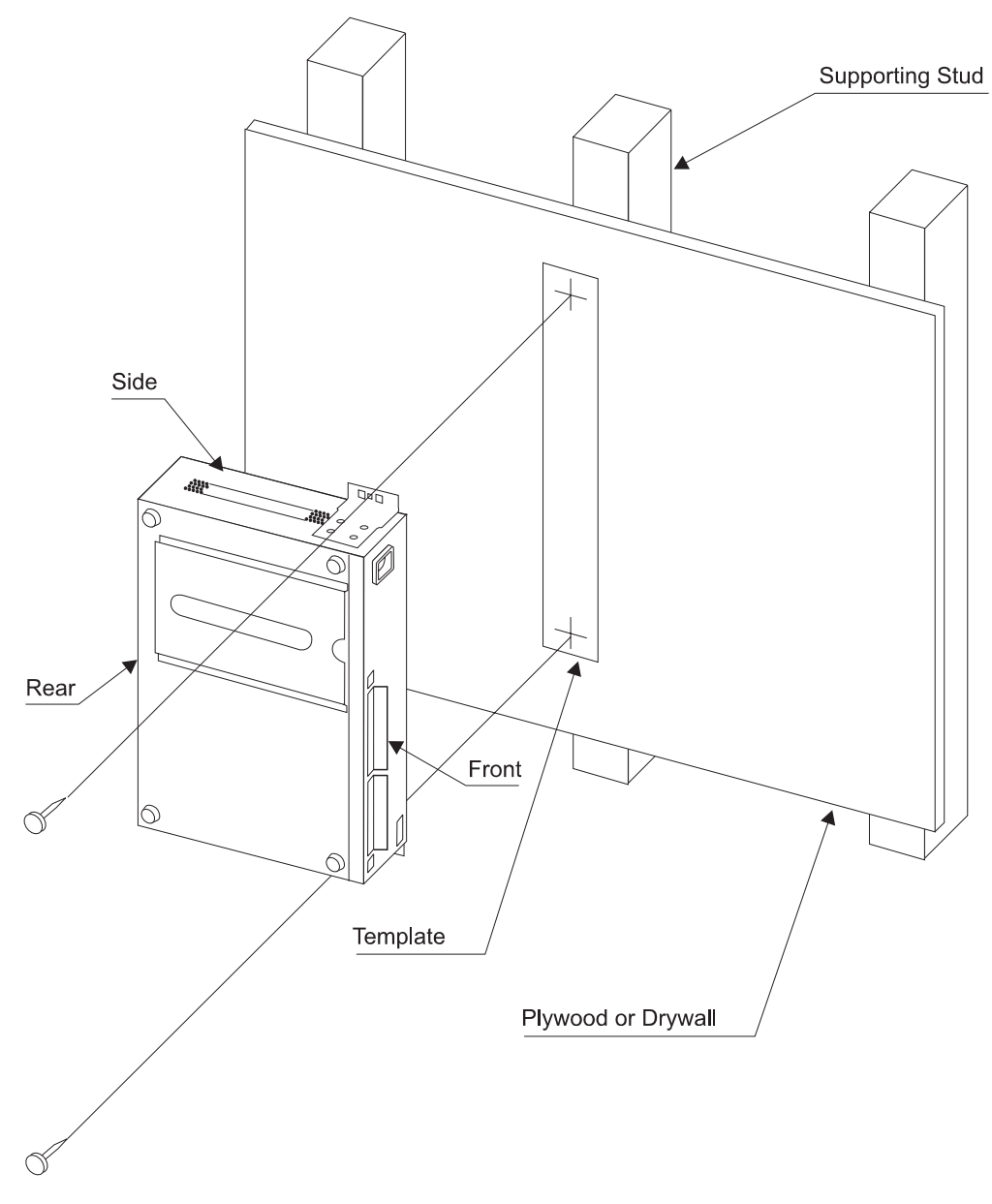

Figure 2-2. Wall-Mounting the 8275-324 Fast Ethernet Desktop Switch

**Note:** Before wall-mounting the 8275-324, be sure you are following all applicable local building and electric codes.

## **Materials Needed**

- Template (part number 25L4906) shipped with the 8275-324.
- Drill with a 3.22 mm (1/8 in.) drill bit.
- Two #10 pan-head mounting screws, in the following lengths, and associated screwdriver.
	- Screw length for plywood surface mounting—20 mm (3/4 in.)
	- Screw length for drywall surface mounting—20 mm (3/4 in.) plus the thickness of the drywall

## **Mounting Requirements**

When mounting the 8275-324 be sure that you have enough room for adequate viewing, ventilation, and access to an ac power outlet. The method of mounting must be able to support the combined weight of the 8275-324 plus the suspended weight of all the cables to be attached to the 8275-324.

## **Clearance Requirements**

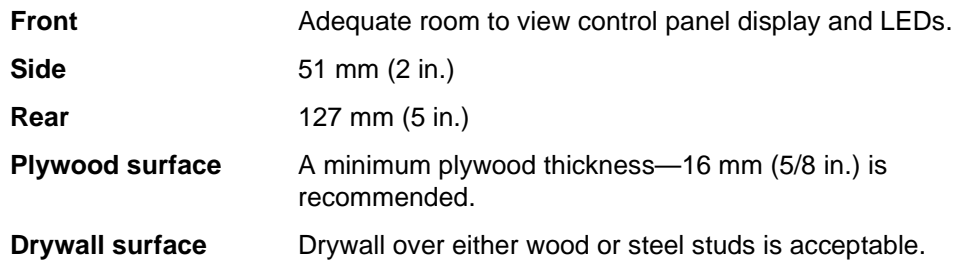

## **Mounting Procedure**

- **Step 1.** Install the two wall-mounting brackets to the sides of the 8275-324 with the screws provided.
- **Step 2.** Use the provided template to locate and mark the wall-mounting screw positions.
- **Step 3.** Pre-drill the mounting holes.
- **Step 4.** Install the two mounting screws in the pre-drilled holes. Tighten each screw until the head is approximately 3 mm (1/8 in.) from the wall.
- **Step 5.** Using the two center holes in the mounting brackets, slide the brackets down securely into place over the screw heads.

## **Desktop or Shelf Installation**

The 8275-324 can be installed on a flat surface, such as a desktop or shelf. Follow these steps to install the 8275-324 on a desktop or shelf:

- **Step 1.** Place the 8275-324 on a level surface.
- **Step 2.** Plug the power cord into the three-pronged ac power connector. This powers on the 8275-324.

#### **Powering-On**

The power supply automatically adjusts to the local power source. You can power-on the 8275-324 with all LAN segment cables connected. The three-pronged power connector is located at the far left of the front panel.

A power-on self-test (POST) takes place every time the 8275-324 is powered-on. If any component fails during the POST an error displays on the console. At that point, you have the option to continue or end the POST. Results from the POST also display on the LED panel.

If the LED panel fails during POST, the result will be displayed on the console but not on the LED panel. The console displays error messages with more detail.

If the COM port does not pass the Serial Communications Controller Test, no results will be shown on the console screen.

### **Handling Cables**

The following guidelines should always be observed when working with cables.

- Avoid stretching or bending cables.
- Avoid routing cables near sources of electromagnetic interference, such as motorized devices or fluorescent lights.
- Route cables away from aisles and walkways to avoid creating trip hazards. Use floor cable covers to secure cables if such routes cannot be avoided.

### **Connecting the 8275-324 to the Network**

Label each end of the cable so that it is easy to identify the device at the other end of the cable. At the end of the cable nearest the switch, place a label with a unique identifier for the cable and the number of the port it is connected to.

Keep a record of how the network is cabled so that you can identify and repair problems and expand the network as needed.

Figure 2-3 shows the MDI port and the 24 MDI-X ports.

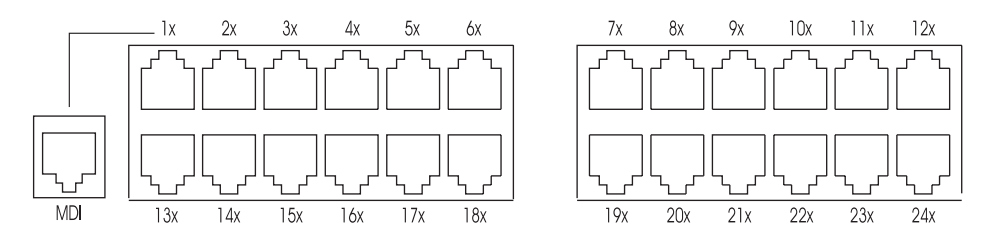

Figure 2-3. Ethernet Ports

Table 2-1 indicates the correct cable to use when connecting the 8275-324 to other devices on the network. The table displays the typical port and connector found on most devices. Be sure to verify the type of port you are connecting to before attaching the cable.

Table 2-1. Straight-Through and Crossover

| 8275-324 port | Workstation | <b>Other Device</b> |            |  |
|---------------|-------------|---------------------|------------|--|
|               |             | <b>MDI-X</b>        | <b>MDI</b> |  |
| MDI           | Crossover   | Straight            | Crossover  |  |
| MDI-X         | Straight    | Crossover           | Straight   |  |

The steps for connecting Category 3, 4, or 5 UTP/STP cables are the same for 10 Mbps and 100 Mbps ports and devices.

Follow these steps to connect cables to the 8275-324:

- **Step 1.** See Table 2-1 for the appropriate cable to use when connecting to a device.
- **Step 2.** Plug one end of a Category 3, 4, or 5 UTP/STP cable into any of the 24 MDI-X ports or the MDI port of the 8275-324.
- **Step 3.** Plug the other end into the appropriate port on the other device.
- **Step 4.** Verify that the LED states are as indicated in "Meanings of the LEDs" on page 3-2.

Cables must have the correct pin configuration. See "Cables and Connectors" on page 2-2, for cable specifications and Appendix C, "Cable Pinout Diagrams" for pinout diagrams of straight-through and crossover cables.

## **Chapter 3. LED Panel**

The LED panel, shown in Figure 3-1 is an effective tool for monitoring the performance of the 8275-324. The meanings of the LEDs are shown in Table 3-1 on page 3-2 The front panel provides overall utilization statistics and allows you to monitor the 8275-324 at a glance.

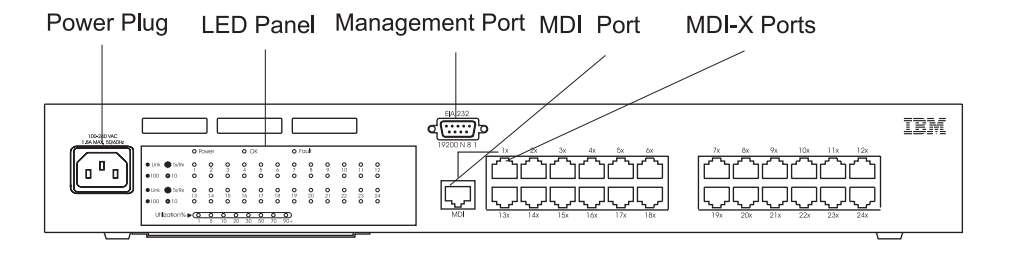

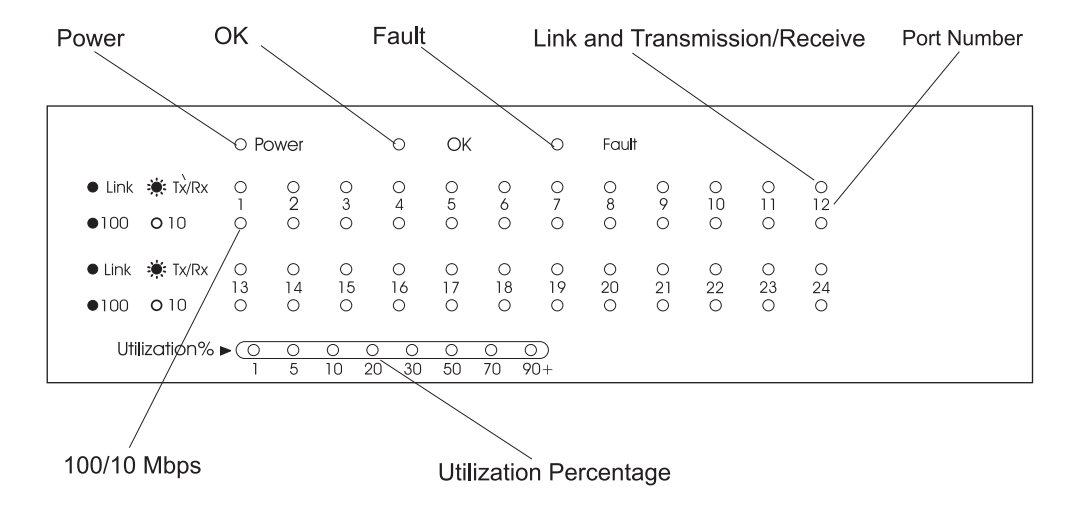

Figure 3-1. LED Panel

| LED           | <b>State</b>    | <b>Meaning</b>                                                                             |
|---------------|-----------------|--------------------------------------------------------------------------------------------|
| Power         | On              | Power is on                                                                                |
|               | Off             | 8275-324 is not getting power                                                              |
| OK            | On              | Normal operation                                                                           |
|               | Off             | 8275-324 Internal failure                                                                  |
| Fault         | On              | 8275-324 Internal failure                                                                  |
|               | Off             | Normal operation                                                                           |
| Link Tx/Rx    | On              | Link port has an active connection                                                         |
|               | <b>Blinking</b> | <b>Transmitting or Receiving</b>                                                           |
|               | Off             | Link port does not have an active connection                                               |
| 100           | On              | This is a 100 Mbps port                                                                    |
|               | Off             | 10 Mbps port or no 100 Mbps detected                                                       |
| Utilization % | <b>Blinking</b> | Indicates the relative percentage of traffic<br>processed by the 8275-324 over the network |

Table 3-1. Meanings of the LEDs

## **Chapter 4. Console Based Management**

There are two types of console based management on the 8275-324: Local Console management and Telnet Console management. Each management method is explained in the following sections.

### **Local Console Management**

You can set up a management session by connecting a direct null modem cable between the Management Port on the 8275-324 and the communication port on your PC or terminal.

To connect a terminal to the 8275-324, perform the following steps:

- **Step 1.** Install a terminal emulation application, such as Windows Hyperterminal, on your PC.
- **Step 2.** Configure the terminal emulation application as follows:

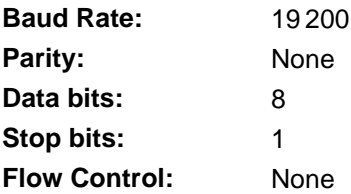

- **Note:** If you are using Microsoft Windows terminal emulation, disable the "Use function, arrow, and control keys for Windows" option in the Terminal Preferences menu under Settings.
- **Step 3.** Connect the EIA 232 Management Port on the 8275-324 to your PC or DTE device using a null modem cable or straight-through cable and null-modem adapter. The 8275-324 has a 9-pin male connector. For more information see "Cabling Requirements for the Management Port" on page 2-2.
- **Step 4.** Press **Enter** 2 or 3 times to see the login panel.
- **Note:** If you have previously connected to the switch, removed the serial cable from the Management Port, and then reconnected you can use Cntrl-r to refresh the screen.

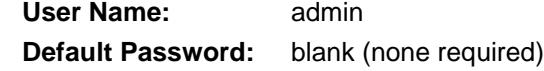

**Step 5.** Press **Enter** to reach the Main Menu.

You can now elect to continue on to the Main Menu to configure the 8275-324.

### **Telnet Console Management**

Telnet Console management can be performed either through an Ethernet port (In-Band) or through the EIA 232 port (Out-of-Band). You must configure an Ethernet IP address for the In-Band management or a SLIP IP address for Out-of-Band management before using Telnet Console management.

Before using Telnet through the EIA 232 port you must configure the Serial Port Operation Mode to Out-of-Band. See the "Serial Port Configuration" on page 4-26 for more information.

You can use any Telnet application that emulates a VT100 terminal to establish a Telnet Console management session on the 8275-324. Only one Telnet session can be active at a time.

**Note:** Telnet is a component of most TCP/IP applications. You must install TCP/IP on your workstation before you can use this interface.

## **Configuring Through the Ethernet Port**

Follow these steps to configure the 8275-324 through the Ethernet port:

- **Step 1.** Attach one end of an Ethernet cable to one of the Ethernet ports on the 8275-324.
- **Step 2.** Attach the other end of the Ethernet cable to a workstation.
- **Step 3.** Access 8275-324 through Telnet.
- **Step 4.** Log in using the default User Name and Password. The User Name and Password are not case sensitive.

**User Name:** admin **Default Password:** blank (none required)

**Step 5.** Press **Enter** to reach the Main Menu.

The default timeout of Telnet sessions is 5 minutes. You will be notified of a timeout when you see the following message:

Console timeout, press Enter to reconnect.

If you have not saved your changes before the timeout period occurs, they will be lost.

You can change or eliminate the timeout period see "Login Timeout Interval" on page 4-54.

## **Configuring the EIA 232 Port**

Follow these steps to configure the 8275-324 through the EIA 232 port:

- **Step 1.** Attach one end of a straight-through cable to the Management Port of the 8275-324 and attach the other end of the cable to a modem.
- **Step 2.** Connect the workstation to the modem using a straight-through cable.
- **Step 3.** Run a terminal emulation program using the same COM port settings as the modem.
	- Emulation
	- Baud rate
	- Data bits
	- Parity
	- Stop bits
	- Flow Control
	- Enable terminal keys
- **Step 4.** Press **Enter** to display the login panel.
- **Step 5.** Log in using the default User Name and Password. The User Name and Password are not case sensitive.

**User Name:** admin **Default Password:** blank (none required)

**Step 6.** Press **Enter** to reach the Main Menu.

## **Help Message Panel**

 $\Gamma$ 

Selecting this option displays the Help Message Panel, shown in Figure 4-1.

| IBM Fast Ethernet Desktop Switch, 8275-324      |                                                                    |  |  |  |
|-------------------------------------------------|--------------------------------------------------------------------|--|--|--|
| - Help Message -                                |                                                                    |  |  |  |
|                                                 |                                                                    |  |  |  |
| Please read the following menu operation quide: |                                                                    |  |  |  |
| Keystroke Conventions                           |                                                                    |  |  |  |
| Example                                         | Description                                                        |  |  |  |
| UP, DOWN, or TAB                                | Select different items.                                            |  |  |  |
| SPACEBAR                                        | Toggle-switch.                                                     |  |  |  |
| DEL, or BACKSPACE                               | Removes any input character from the screen.                       |  |  |  |
|                                                 | LEFT or RIGHT keys Move cursor backward or forward.                |  |  |  |
| $Ctrl-r$                                        | Refresh Screen                                                     |  |  |  |
|                                                 |                                                                    |  |  |  |
| Typographic Conventions                         |                                                                    |  |  |  |
| Example                                         | Description                                                        |  |  |  |
| :168.8.254.20                                   | Each read only value follows a colon.                              |  |  |  |
| $Enable$                                        | Each changeable value can only be changed by the<br>toggle switch. |  |  |  |
| [168.8.254.1]                                   | Each changeable value is enclosed in a square<br>bracket.          |  |  |  |
| <b>EXTT</b>                                     | Uppercase letter Displays COMMAND.                                 |  |  |  |
| Blinking Text                                   | Warning Message.                                                   |  |  |  |
|                                                 |                                                                    |  |  |  |
|                                                 | Press ENTER to Continue                                            |  |  |  |

Figure 4-1. Help Message Panel

**Panel Command Usage:** Use the Tab key and Up/Down arrow keys to toggle through available commands. Use the Left and Right arrow keys to toggle through selections (indicated by "< >") within a command.

If a field on a panel is enclosed by brackets, [field], then you must type in the value for that field. If a field on a panel is enclosed by less-than and greater-than signs, <field>, then you can toggle through a list of values to be used for that field.
## **Panel Conventions**

The following commands are used throughout the panels on the 8275-324:

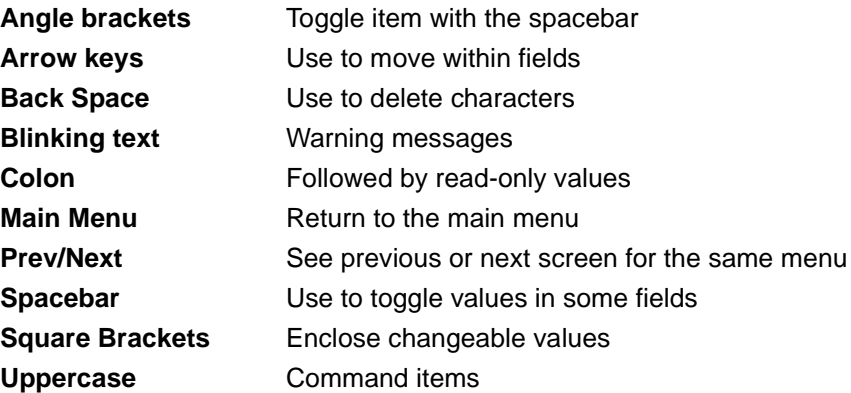

## **Commands**

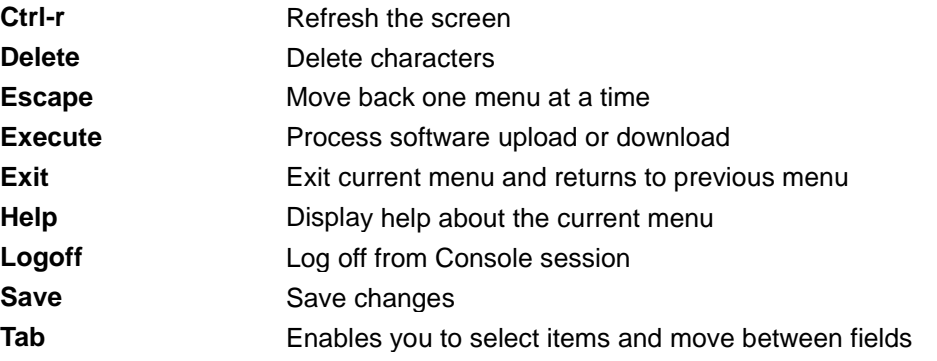

**Note:** All changes must be **SAVED** in order to take effect, unless stated otherwise. You are not prompted to save your changes.

Follow these steps to access any of the panels displayed:

**Step 1.** Select an option.

**Step 2.** Press **Enter** to go to that panel.

## **Login**

The login panel appears when you begin a management session using any of the ways described in the preceding section. The default user name is admin. No password is required.

Enter the default user name when you log into the 8275-324 for the first time as shown in Figure 4-2. You should change the default user name to prevent unauthorized access to the 8275-324. For more information, see "User Account Management" on page 4-39.

```
IBM Fast Ethernet Desktop Switch, 8275-324
       Copyright 1998, IBM Corp.
      User Name [admin ]
      Password [ ]
       MAC Address: 0080C81234DD
```
Figure 4-2. Login Panel

To log in for the first time enter the default user name and leave the default password field blank.

The MAC Address, shown at the bottom of the panel, cannot be changed.

## **Main Menu**

Selecting this option displays the Main Menu, shown in Figure 4-3. The Main Menu displays a list of available management categories.

```
IBM Fast Ethernet Desktop Switch, 8275-324
               -Main Menu-
          System Information
          Management Configuration
          Device Configuration
          User Account Management
          System Utility
          LOGOFF HELP
```
Figure 4-3. Main Menu

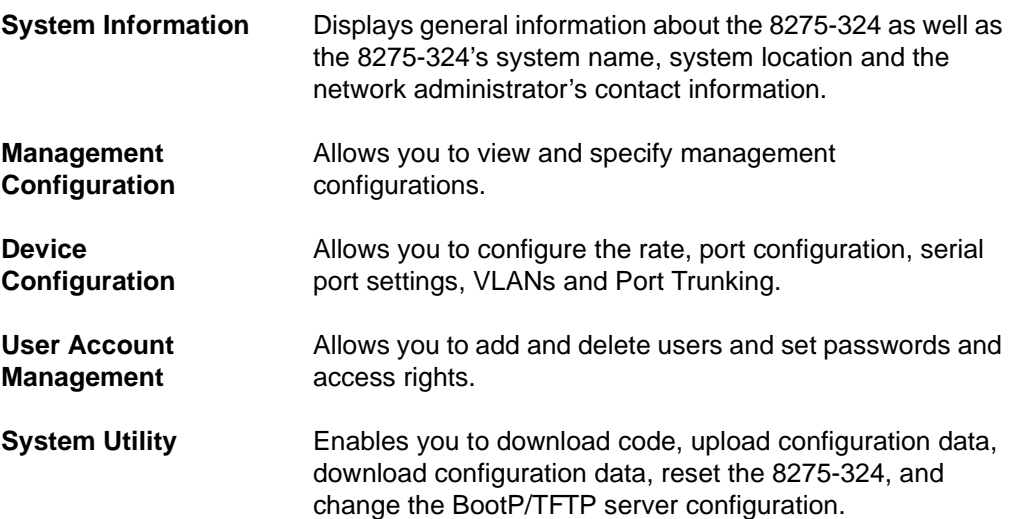

# **System Information**

Selecting this option displays the System Information Panel, shown in Figure 4-4. The System Information panel provides information about the hardware and software versions installed on the 8275-324.

There are three fields that you can specify: System Name, System Location, and System Contact. Changes to these fields are effective after they are saved.

|                                                           |                             | IBM Fast Ethernet Desktop Switch, 8275-324 |                                                                   |  |  |  |
|-----------------------------------------------------------|-----------------------------|--------------------------------------------|-------------------------------------------------------------------|--|--|--|
|                                                           |                             | -System Information-                       |                                                                   |  |  |  |
|                                                           |                             |                                            |                                                                   |  |  |  |
| Hardware Revision:                                        |                             | Rev. Al                                    |                                                                   |  |  |  |
| Boot PROM Firmware Version:                               |                             | V1.00                                      |                                                                   |  |  |  |
| Software Version:                                         |                             | V1.00                                      |                                                                   |  |  |  |
| MAC Address:                                              |                             | 0080C81234DD                               |                                                                   |  |  |  |
| Serial Number:                                            |                             | 8275-324/H0001                             |                                                                   |  |  |  |
|                                                           |                             |                                            |                                                                   |  |  |  |
| System Description:                                       |                             |                                            |                                                                   |  |  |  |
|                                                           | 10/100 Fast Ethernet Switch |                                            |                                                                   |  |  |  |
| System Name: [IBM Fast Ethernet Desktop Switch, 8275-324] |                             |                                            |                                                                   |  |  |  |
| System Location:                                          | Т.                          |                                            |                                                                   |  |  |  |
| System Contact: [                                         |                             |                                            |                                                                   |  |  |  |
| System Object ID: 1.3.6.1.4.1.2.3.46                      |                             |                                            |                                                                   |  |  |  |
| System Up Time 2 Days, 3 Hours, 16 Minutes, 25 Seconds    |                             |                                            |                                                                   |  |  |  |
|                                                           |                             |                                            | MIBs Supported: RFC-1213, RFC-1493, RFC-1757, IBM proprietary MIB |  |  |  |
|                                                           |                             |                                            |                                                                   |  |  |  |
| SAVE                                                      | EXIT                        | MAIN MENU                                  | HELP                                                              |  |  |  |

Figure 4-4. System Information Panel

Follow these steps to set the System Name, System Location, and System Contact. You can enter a maximum of 64 characters in each field.

- **Step 1.** Enter the system name.
- **Step 2.** Enter the system location.
- **Step 3.** Enter the system contact.
- **Step 4.** Select **SAVE** and press **Enter** to save and implement your changes.

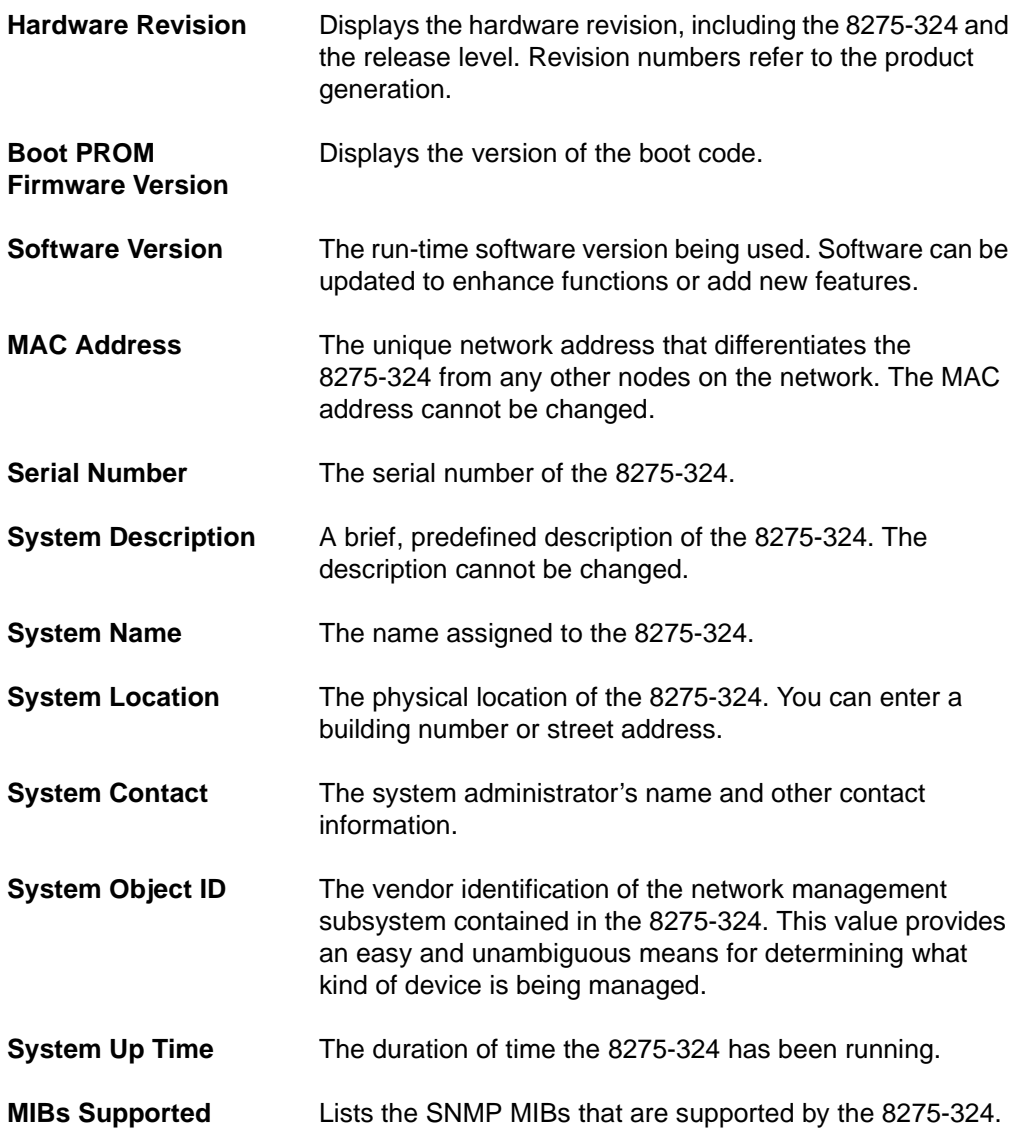

# **Management Configuration**

Selecting this option displays the Management Configuration Menu, shown in Figure 4-5.

```
IBM Fast Ethernet Desktop Switch, 8275-324
       -Management Configuration-
       Network Configuration
       Trap Receiver Configuration
       SNMP Community Configuration
EXIT MAIN MENU HELP
```
Figure 4-5. Management Configuration Menu

| <b>Network</b><br>Configuration                  | Specifies the 8275-324's IP address, Subnet Mask, and<br>Default Gateway. |
|--------------------------------------------------|---------------------------------------------------------------------------|
| <b>Trap Receiver</b><br>Configuration            | Allows you to assign who will receive trap information.                   |
| <b>SNMP</b><br><b>Community</b><br>Configuration | Allows you to configure community names, access rights<br>and status.     |

## **Network Configuration**

Selecting this option displays the Network Configuration Panel, shown in Figure 4-6. Use this panel to assign an IP address to the 8275-324. You must assign a unique IP address to manage the 8275-324 through the Web. You must assign different IP addresses for Ethernet and SLIP.

The Ethernet column on the panel relates to management over the LAN.

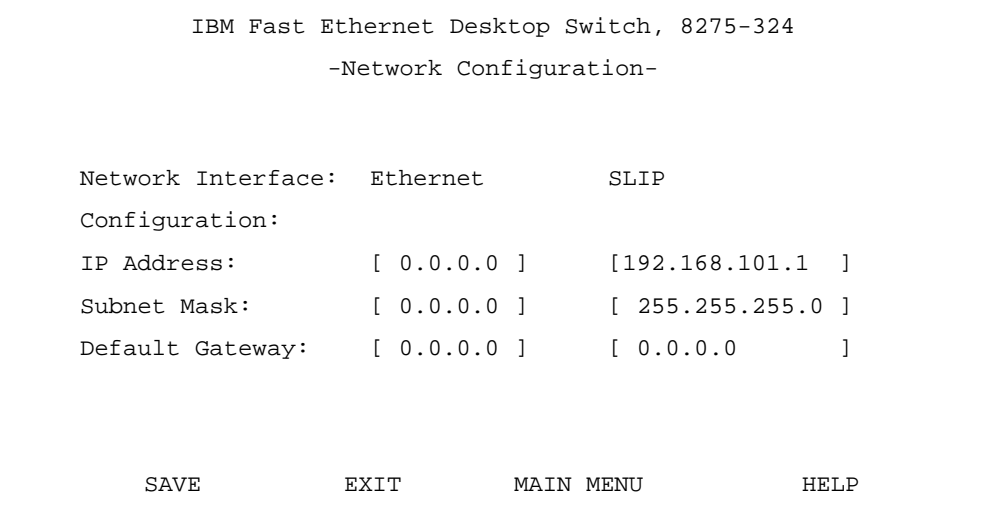

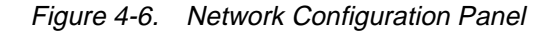

Follow these steps to set the IP Address, Subnet Mask and Default Gateway:

- **Step 1.** Enter the IP address.
- **Step 2.** Enter the subnet mask.
- **Step 3.** Enter the default gateway.
- **Step 4.** Select **SAVE** and press **Enter**.

**Note:** You must reset the 8275-324 to implement the changes.

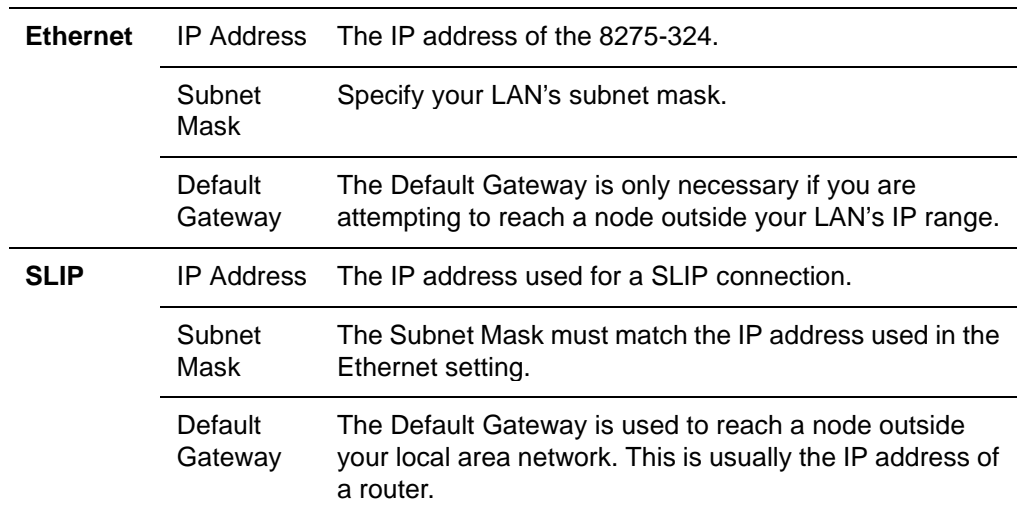

## **Trap Receiver Configuration**

Traps are messages sent across a network to an SNMP Network Manager. These messages alert the manager to changes in the 8275-324.

Selecting this option displays the Trap Receiver Configuration Panel, shown in Figure 4-7. This menu allows you to set the IP Address and SNMP Community Name of the Trap Receivers.

```
IBM Fast Ethernet Desktop Switch, 8275-324
            -Trap Receiver Configuration-
SNMP Trap Receiver Setting
      IP Address SNMP Community String Status
      [0.0.0.0 ] [ ] <Delete>
      [0.0.0.0 ] [ ] <Delete>
      [0.0.0.0 ] [ ] <Delete>
      [0.0.0.0 ] [ ] <Delete>
      SAVE EXIT MAIN MENU HELP
```
#### Figure 4-7. Trap Receiver Configuration Panel

Follow these steps to configure Trap Receivers:

- **Step 1.** Enter the IP address of the trap receiver.
- **Step 2.** Enter the SNMP community string of the trap receiver.
- **Step 3.** Set the status to **Enable** to make the trap receiver active, or to **Delete** to remove a trap receiver from the configuration.
- **Step 4.** Select **SAVE** and press **Enter** to save and implement your changes.

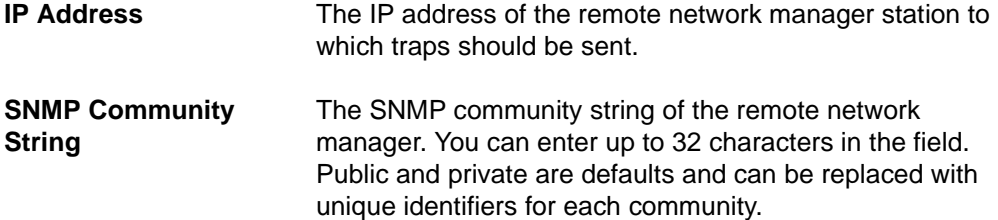

**Status** A trap receiver's status can be either enabled or deleted. Trap receivers with enabled status are active and receive all traps sent by the switch. Trap receivers with a deleted status are removed from the configuration. The default is delete.

Warm Boot **Displays that a system reset has occurred. Cold Boot** Displays the 8275-324 has been powered up, completed its self-initialization phase, and is working correctly. **Authentication Failure** Displays a failed access attempt. **IBM Proprietary Trap** This trap enables the SNMP application to auto-negotiate the 8275-324 on the network. It sends out a trap specifying its name and location. **Link Up Displays that the port is active. Link Down** Displays that the port is inactive.

Table 4-1. Trap Conditions

## **SNMP Community Configuration**

Selecting this option displays the SNMP Community Configuration Panel, shown in Figure 4-8. Use this panel to define community names and access rights. The 8275-324 supports up to four communities simultaneously. All members of a community have the same access rights.

|                      |              | IBM Fast Ethernet Desktop Switch, 8275-324<br>-SNMP Community Configuration- |                |
|----------------------|--------------|------------------------------------------------------------------------------|----------------|
| SNMP Manager Setting |              |                                                                              |                |
|                      |              | SNMP Community String Access Right                                           | Status         |
| [ public             | $\mathbf{1}$ | <read only=""> <enable></enable></read>                                      |                |
| [ private            | $\mathbf{1}$ | <read write=""></read>                                                       | $<$ Enable $>$ |
|                      | 1            | <read only=""> <delete></delete></read>                                      |                |
|                      | 1            | <read only=""> <delete></delete></read>                                      |                |
|                      |              |                                                                              |                |
|                      |              |                                                                              |                |
| SAVE                 | <b>FXTT</b>  | MAIN MENU                                                                    | HET.P          |

Figure 4-8. SNMP Community Configuration Panel

Follow these steps to create an SNMP Community. You can enter up to 32 characters in each field.

- **Step 1.** Enter a community name.
- **Step 2.** Set the access right to **Read Only** or **Read/Write**.
- **Step 3.** Set the status to **Enable** to make the community active, or to **Delete** to remove a community from the configuration.
- **Step 4.** Repeat steps 1 to 3 to create up to four community names.
- **Step 5.** Select **SAVE** and press **Enter** to save and implement your changes.

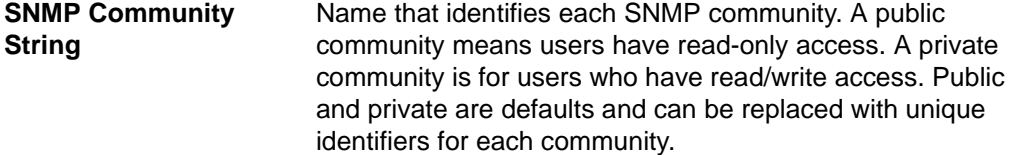

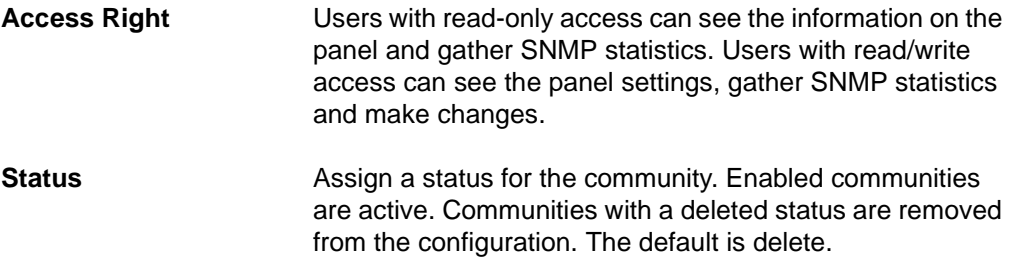

# **Device Configuration**

Selecting this option displays the Device Configuration Menu, shown in Figure 4-9.

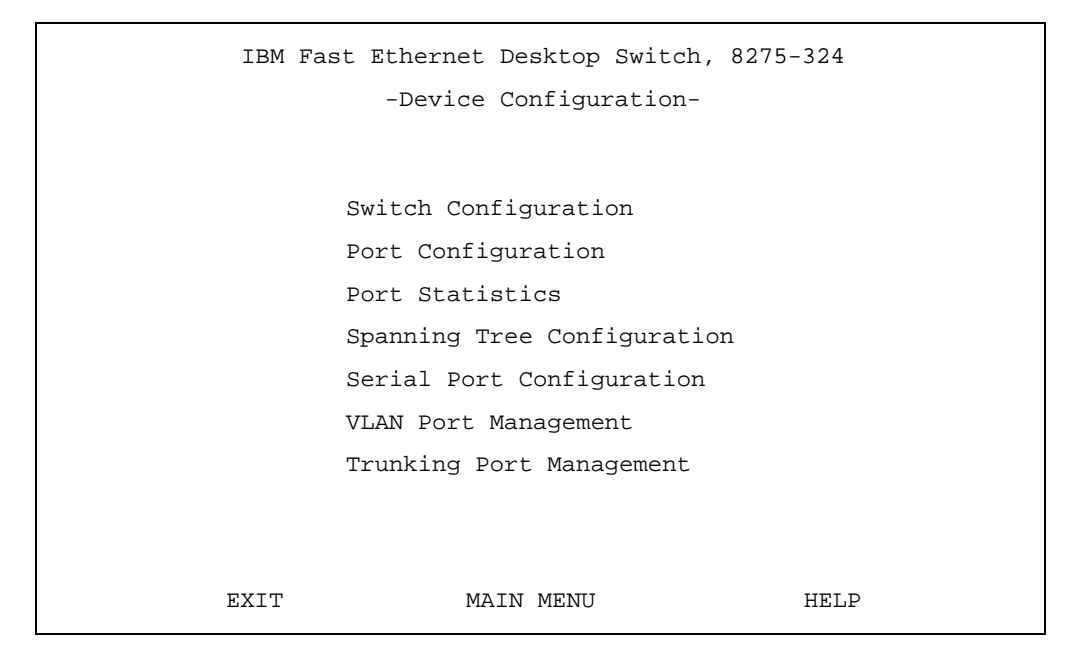

Figure 4-9. Device Configuration Menu

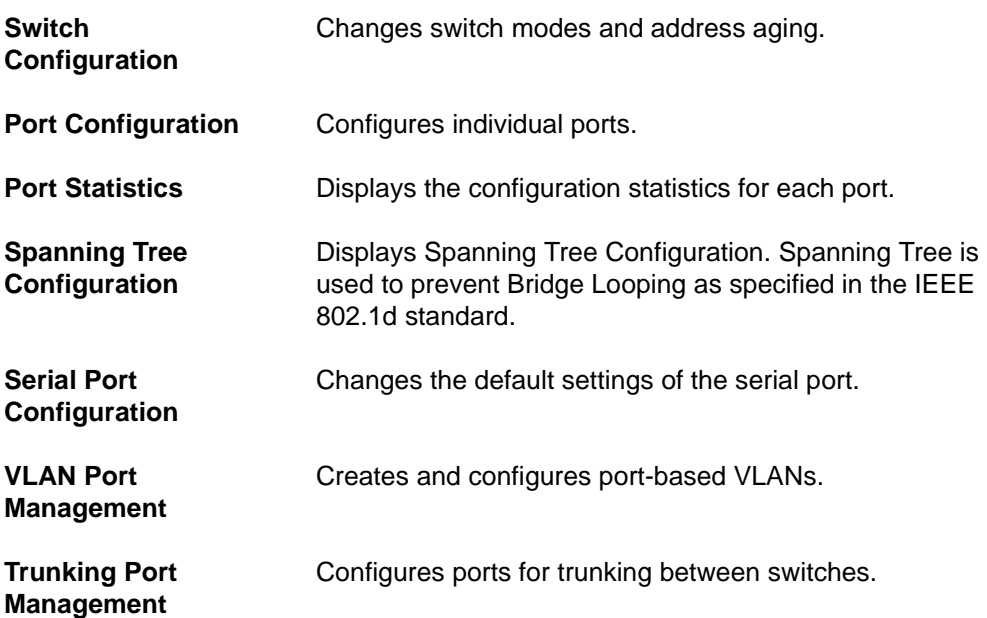

## **Switch Configuration**

Selecting this option displays the Switch Configuration Panel, shown in Figure 4-10. Use this panel to set the Rate Control, assign Address Aging, and Enable or Disable RMON Statistics.

```
IBM Fast Ethernet Desktop Switch, 8275-324
            -Switch Configuration-
Rate Control: <Store&Forward>
Address Aging [ 10..1000000 ] (sec) [ 300 ]
RMON Statistics: <Enable >
  SAVE EXIT MAIN MENU HELP
```
Figure 4-10. Switch Configuration Panel

Follow these steps to set the Rate Control, Address Aging, and RMON Statistics:

- **Step 1.** Set the rate control to **Store & Forward** or **Cut-Through**.
- **Step 2.** Enter a number to set the address aging.
- **Step 3.** Set the RMON statistics to **Enable** or **Disable**.
- **Step 4.** Select **SAVE** and press **Enter**.
- **Note:** You must reset the 8275-324 to implement the changes.
- **Rate Control** You can set the 8275-324 for Store & Forward or Cut-Through and change the address aging to better meet the needs of your network. The default is Store & Forward. **Note:** The Store & Forward and Address Aging settings are global. They are set for the 8275-324 as a whole, not for individual ports. **Store & Forward** In Store & Forward mode, packets are stored until they are complete before being sent to their destinations. Runts and damaged packets are discarded. **Cut-Through** In Cut-Through mode, packets are sent as soon as the destination address is received. Cut-Through is faster than Store & Forward but it can perpetuate problems because runts and other bad packets are

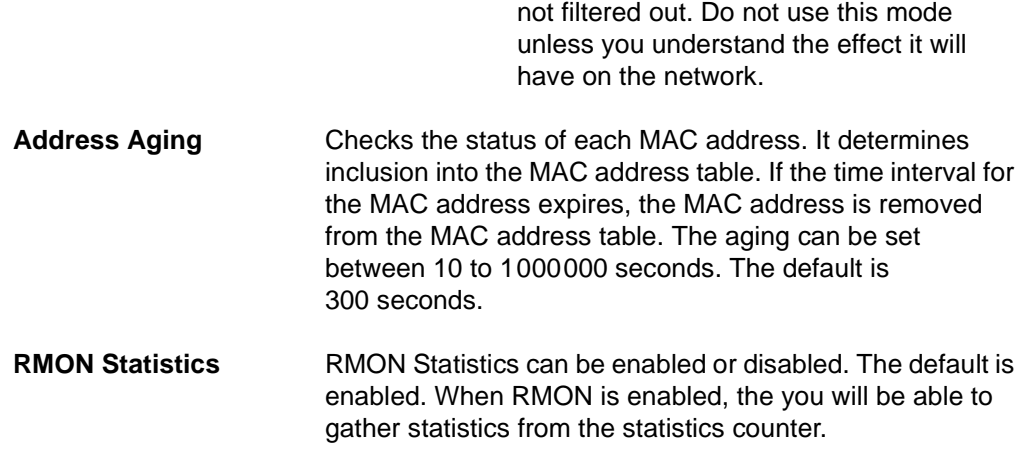

## **Port Configuration**

Selecting this option displays the Port Configuration Panel, shown in Figure 4-11. Use this panel to configure individual ports.

```
IBM Fast Ethernet Desktop Switch, 8275-324
                   -Port Configuration-
Port: State: Physical: Link Status: STP Priority: STP Port State:
1 <Enable> <Auto > Link Down [ 128 ] Forwarding
2 <Enable> <Auto > Link Down [ 128 ] Forwarding
3 <Enable> <Auto > Link Down [ 128 ] Forwarding
4 <Enable> <Auto > Link Down [ 128 ] Forwarding
5 <Enable> <Auto > Link Down [ 128 ] Forwarding
6 <Enable> <Auto > Link Down [ 128 ] Forwarding
7 <Enable> <Auto > Link Down [ 128 ] Forwarding
8 <Enable> <Auto > Link Down [ 128 ] Forwarding
  PREV NEXT SAVE EXIT MAIN MENU HELP
```
Figure 4-11. Port Configuration Panel

Follow these steps to change the port settings.

- **Step 1.** Set the port number's state to **Enable** or **Disable**.
- **Step 2.** Set the port number's physical setting.
- **Step 3.** Enter a number to set the STP priority.
- **Step 4.** Select **SAVE** and press **Enter**.

**Note:** You must reset the 8275-324 to implement the changes.

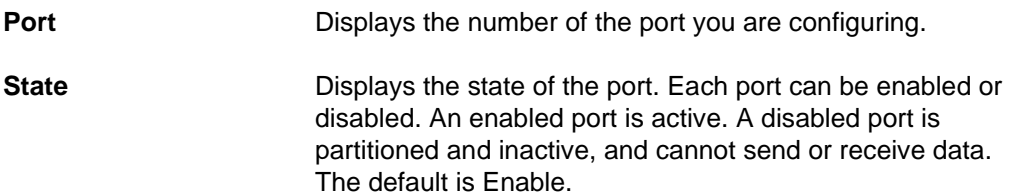

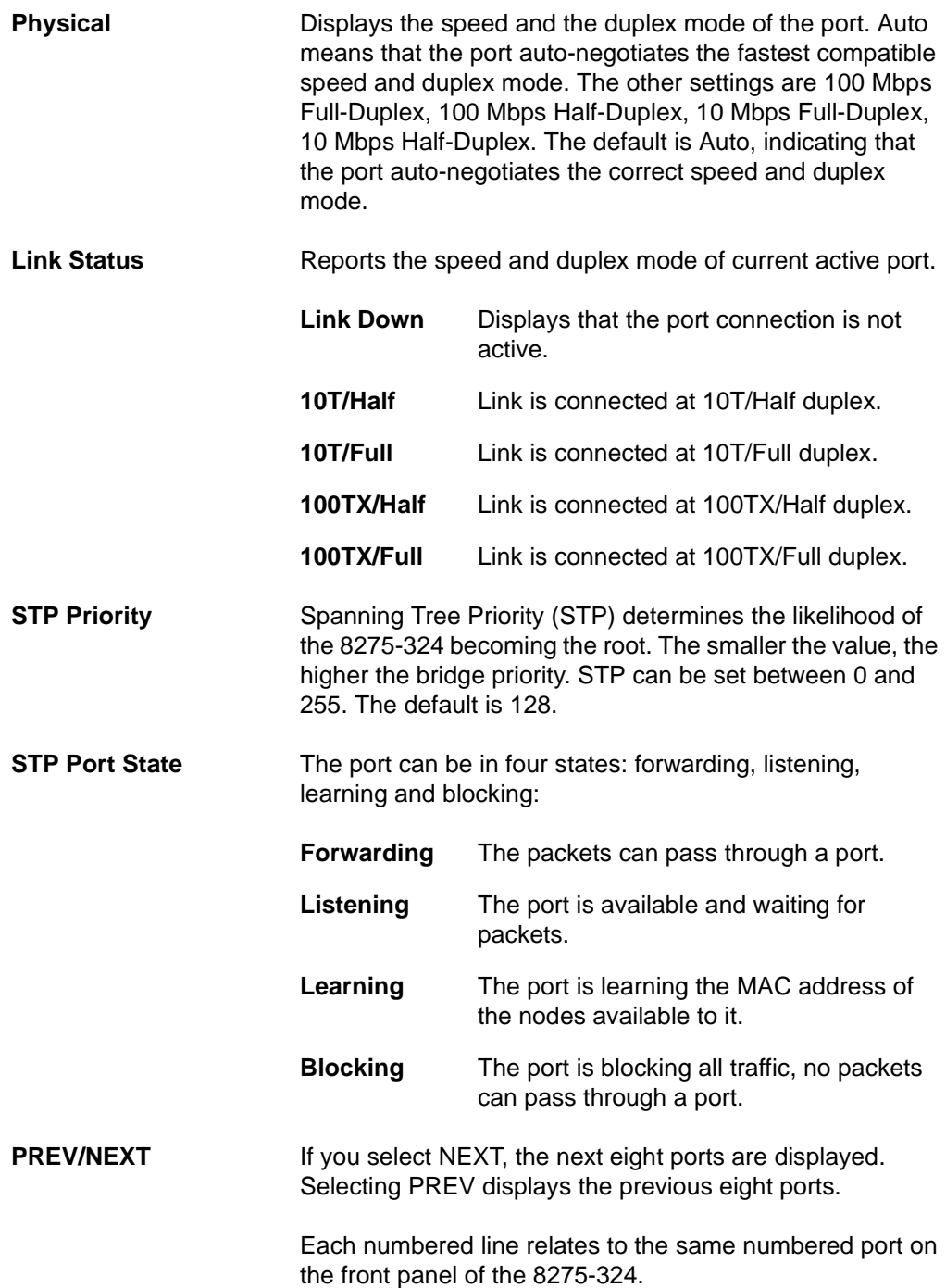

# **Port Statistics**

Selecting this option displays the Port Statistics Panel, shown in Figure 4-12. This displays the configuration and statistical information about each port.

|                                                   |                  | IBM Fast Ethernet Desktop Switch, 8275-324 |          |
|---------------------------------------------------|------------------|--------------------------------------------|----------|
|                                                   | -Port Statistics |                                            |          |
|                                                   |                  |                                            |          |
| Port Number:<br>$\begin{bmatrix} 9 \end{bmatrix}$ |                  |                                            |          |
| Tx_TotalBytes:                                    | 9528256          | Rx Uni frame:                              | 4100     |
| Tx_Uni_frame:                                     | $\Omega$         | Rx_Mult_frame:                             | 3        |
| Tx Mult frame:                                    | 1423             | Rx Broad frame:                            | 17       |
| Tx Broad frame:                                   | 2048             | Rx Good Oversize:                          | $\Omega$ |
| Tx Aged frame:                                    | 7                | Rx Err Oversize:                           | $\Omega$ |
| Tx FCS errors:                                    | $\Omega$         | Rx Good Undersize:                         | $\Omega$ |
| Tx Ex collision:                                  | $\Omega$         | Rx Err Undersize:                          | $\Omega$ |
| Tx_1_collision:                                   | 0                | $Rx$ 64:                                   | 2084     |
| Tx mult collision:                                | $\Omega$         | Rx 65 to 127:                              | 1040     |
| Tx_underrun_err:                                  | $\Omega$         | Rx 128 to 255:                             | 1028     |
| Rx_TotalBytes:                                    | 2088             | Rx 256 to 511:                             | $\Omega$ |
| Rx Disc Buff Full:                                | $\Omega$         | Rx 512 to 1023:                            | 16       |
| Rx_align_err:                                     | $\Omega$         | Rx 1024 to 1518:                           | $\Omega$ |
| Rx FCS errors:                                    | $\Omega$         | Rx Disc Mem Full:                          | $\Omega$ |
|                                                   |                  |                                            |          |
| EXIT                                              | <b>MAIN MENU</b> | HELP                                       |          |

Figure 4-12. Port Statistics Panel

To view statistics about a port, enter the port number and then press **Enter**.

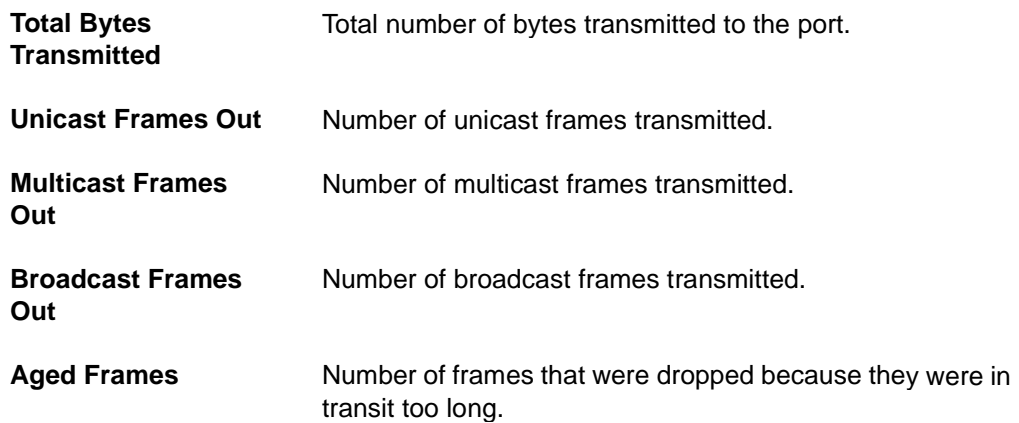

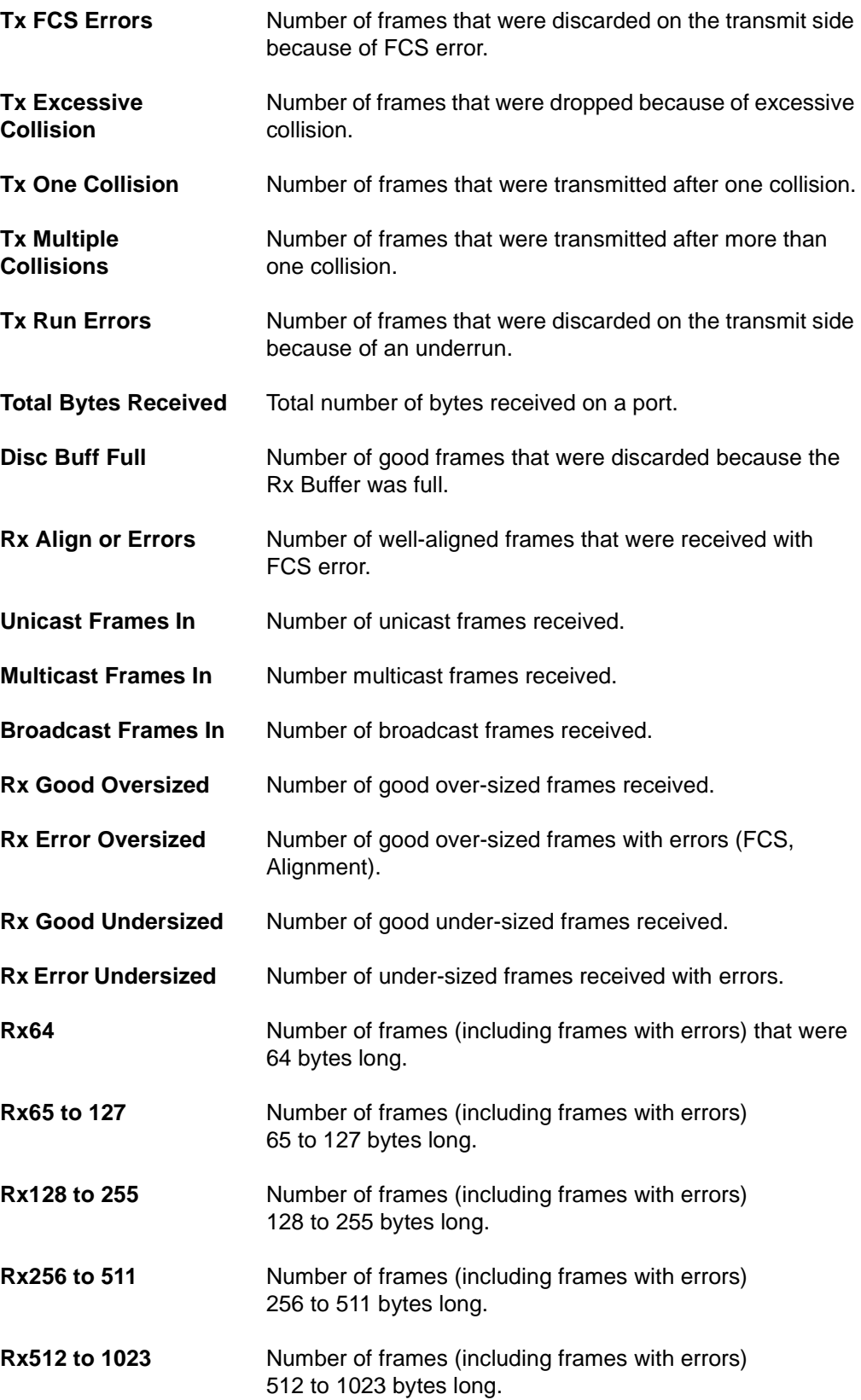

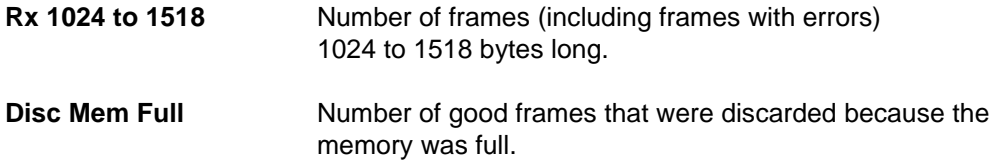

## **Spanning Tree Configuration**

Selecting this option displays the Spanning Tree Configuration Panel, shown in Figure 4-13.

```
IBM Fast Ethernet Desktop Switch, 8275-324
       -Spanning Tree Configuration-
Spanning Tree Algorithm <Enable >
Bridge Priority [ 0...65535] [ 32768 ]
Root Cost 0
Hello Time [ 1...10] (Sec) [ 2 ]
Forward Delay Time [ 4...30 ] (Sec) [ 15 ]
Max Age time [ 6...40] (Sec) [ 20 ]
Root Bridge 0080C81234DD
Root Port None
 SAVE EXIT MAIN MENU HELP
```
Figure 4-13. Spanning Tree Configuration Panel

Follow these steps to change the settings:

- **Step 1.** Set the spanning tree algorithm to **Enable** or **Disable.**
- **Step 2.** Enter a number to change the Bridge Priority.
- **Step 3.** Enter a number to change the Hello Time.
- **Step 4.** Enter a number to change the Forward Delay Time.
- **Step 5.** Enter a number to change the Max Age Time.
- **Step 6.** Select **SAVE** and press **Enter** to save and implement your changes.

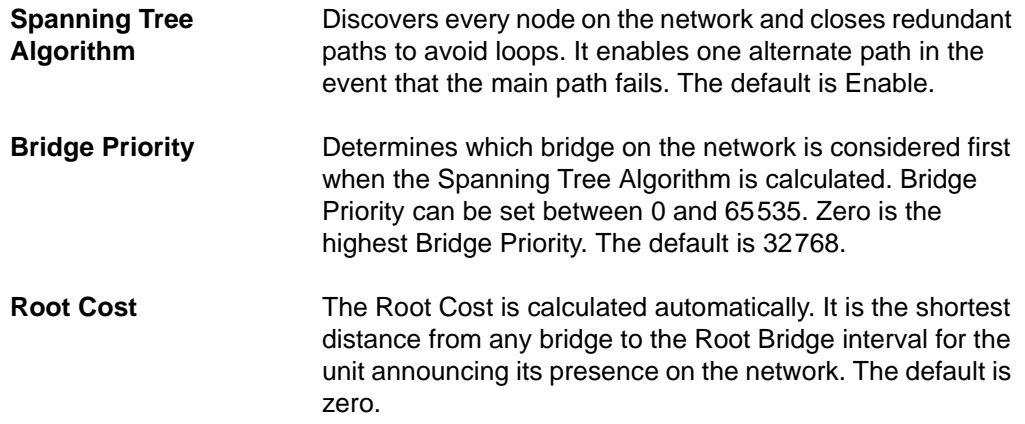

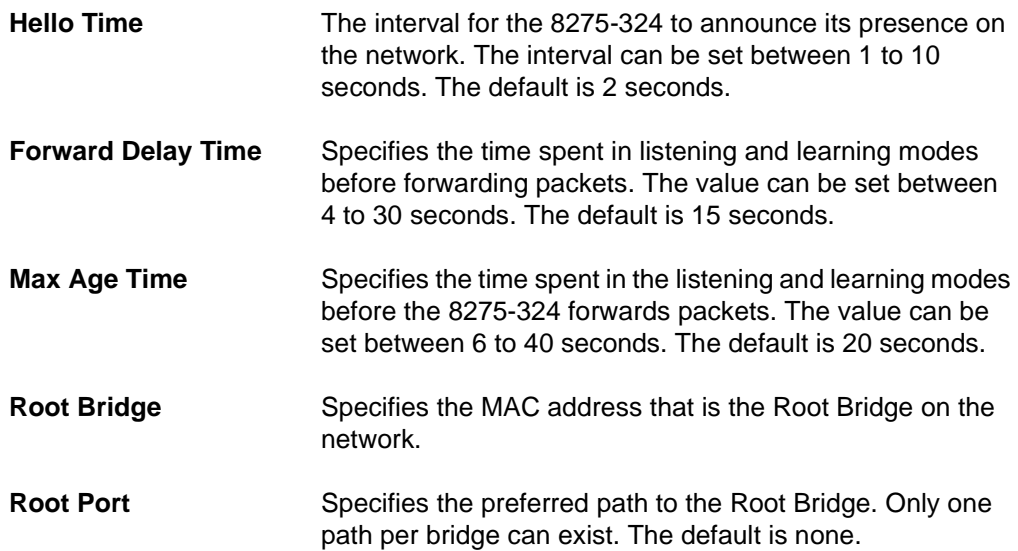

### **Serial Port Configuration**

Selecting this option displays the Serial Port Configuration Panel, shown in Figure 4-14. Serial Port Configuration refers to the EIA 232 Management Port.

The settings on this panel are supported only when the Operation Mode is set to Out-of-Band. The settings on this panel do not affect your ability to manage the 8275-324 through Local Console management.

This panel specifies the default operation mode for connecting to the 8275-324, as well as the settings for serial communications. The following shows default settings for Serial Port Configuration.

```
IBM Fast Ethernet Desktop Switch, 8275-324
       -Serial Port Configuration-
      Operation Mode <Console >
      Baud Rate <19200 >
      Character Size <8 >
      Parity <None >
      Stop Bits <1 >
SAVE EXIT MAIN MENU HELP
```
Figure 4-14. Serial Port Configuration Panel

The settings on this menu can be changed for VT100 communication.

Follow these steps to change the settings:

- **Note:** The settings on this panel are only available when the Operation Mode is set to Out-of-Band. They cannot be changed in Console mode. If you elect to change these settings, be sure you have assigned an IP address to the 8275-324 as discussed in "Network Configuration" on page 4-11.
- **Step 1.** Set the operation mode to **Out-of-Band**.
- **Step 2.** Select the settings for Baud Rate, Character Size, Parity and Stop Bits.
- **Step 3.** Select **SAVE** and press **Enter**.
- **Note:** You must reset the 8275-324 to implement the changes.

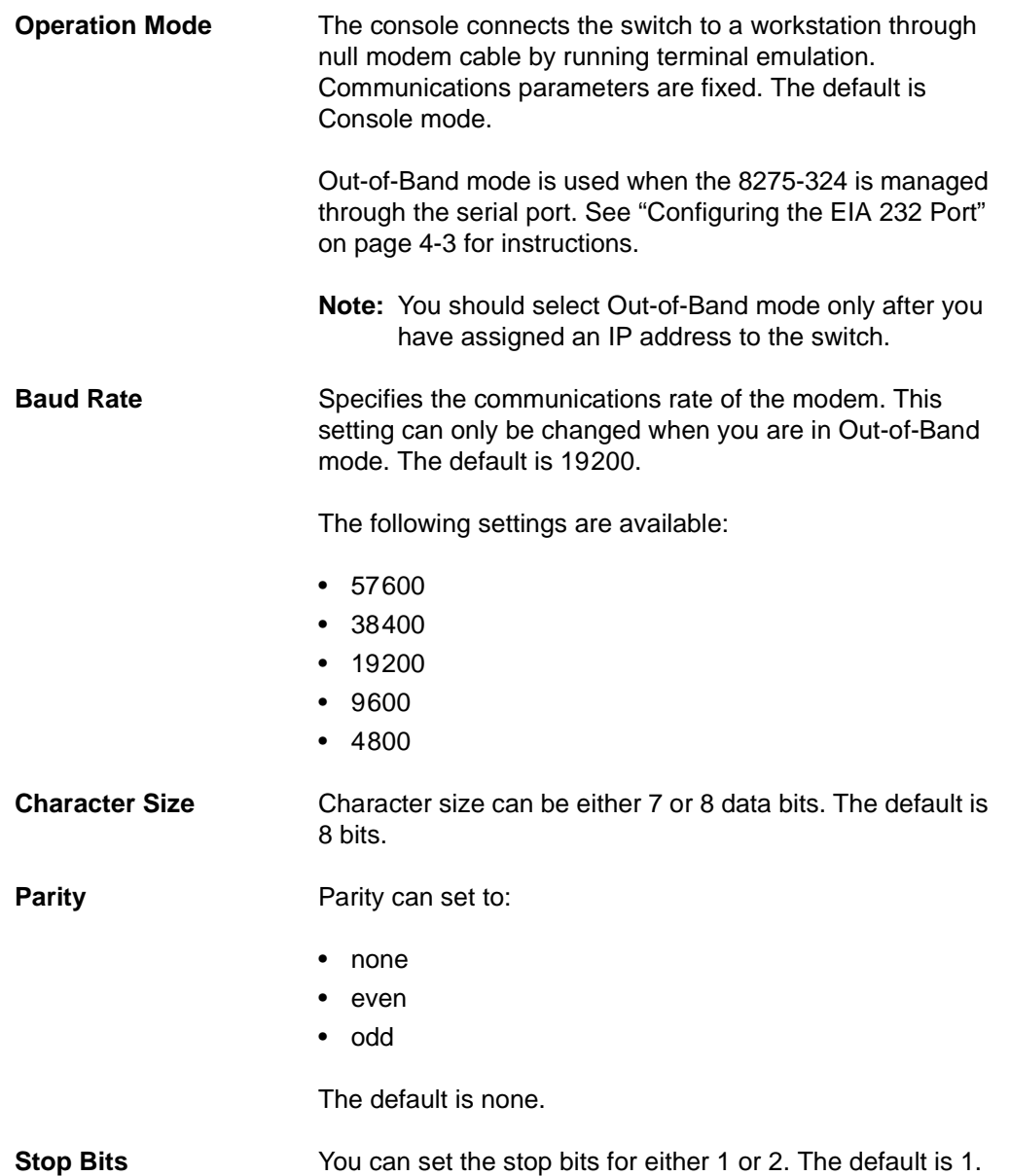

## **VLAN Port Management**

Selecting this option displays the VLAN Port Management Menu, shown in Figure 4-15. This panel allows you to configure VLANs. A VLAN reduces traffic by defining which ports belong to which networked groups. The 8275-324 can be configured to define groups of people and keep their traffic local to their group.

Ports can belong to more than one VLAN simultaneously. The 8275-324 supports up to eight VLANs. See Appendix A, "Introduction to Virtual LANs (VLANs) and Spanning Tree Protocol (STP)" for more information about VLANs. The default is one VLAN covering all 24 ports.

VLANs are optional. You can use them to reduce congestion on high traffic networks. If you elect to create VLANs, record the groups you create for future reference.

VLANs and Trunked ports can be used independently of each other. However, if a port is part of both a port trunking group and a VLAN, then all the ports in the trunking group must be part of that VLAN.

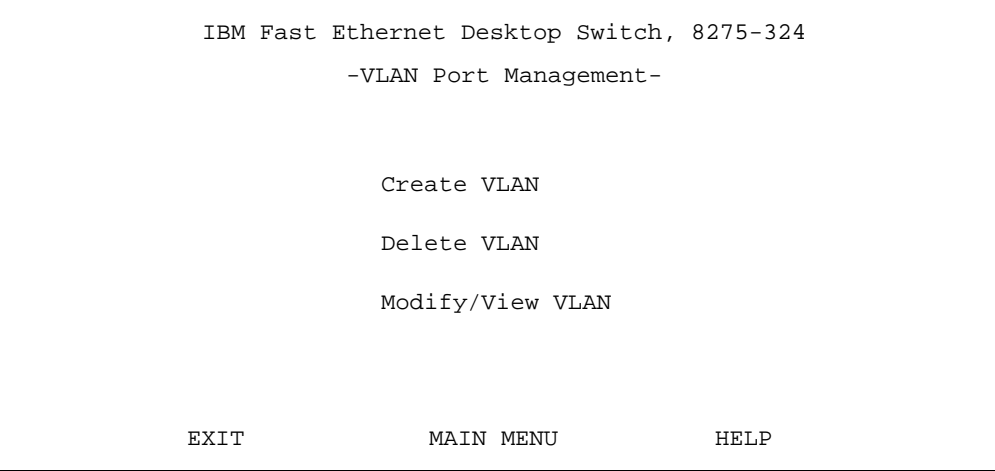

Figure 4-15. VLAN Port Management Menu

| <b>Create VLAN</b>      | Creates VLANs.                    |
|-------------------------|-----------------------------------|
| <b>Delete VLAN</b>      | Deletes VLANs.                    |
| <b>Modify/View VLAN</b> | Modifies or views existing VLANs. |

#### **Create VLAN**

Select this option to displays the Create VLAN Panel, shown in Figure 4-16.

```
IBM Fast Ethernet Desktop Switch, 8275-324
                    - Create VLAN -
NEW VLAN Name: [ ]
Port # TrunkGroup Status Port # TrunkGroup Status
Port 1/3 : \leq <Available> Port 13/15: \leq <Available>
Port 2/4 : <Available> Port 14/16: <Available>
Port 5 : <Available> Port 17 : <Available>
Port 6 : <Available> Port 18 : <Available>
Port 7 : <Available> Port 19 : <Available>
Port 8 : <available> Port 20 : <available></a>></available>
Port 9/11 : <Available> Port 21/23: <Available>
Port 10/12: \leftarrow <Available> Port 22/24: \leftarrow <Available>
      SAVE EXIT MAIN MENU HELP
```
Figure 4-16. Create VLAN Panel

#### **Create VLANs**

Follow these steps to create VLANs:

- **Step 1.** Enter a name for the VLAN.
- **Step 2.** Set the port status to **Selected** for the ports you want included.
- **Step 3.** Select **SAVE**.
- **Step 4.** Repeat steps 1 to 3 to create up to eight VLANs.
- **Step 5.** Select **SAVE** and press **Enter**.
- **Note:** You must reset the 8275-324 to implement the changes.

#### **Create VLANs with Overlapping Ports**

Follow these steps to create a VLAN with overlapping ports:

- **Step 1.** Create a VLAN.
- **Step 2.** Press **Enter**.
- **Step 3.** Set the port status to **Selected** for the ports you want included.
- **Step 4.** Set a port from a previously created VLAN to **Selected**.
- **Step 5.** Select **SAVE** and press **Enter**.

**Note:** You must reset the 8275-324 to implement the changes.

Shared ports are now in the same collision domain of the VLANs.

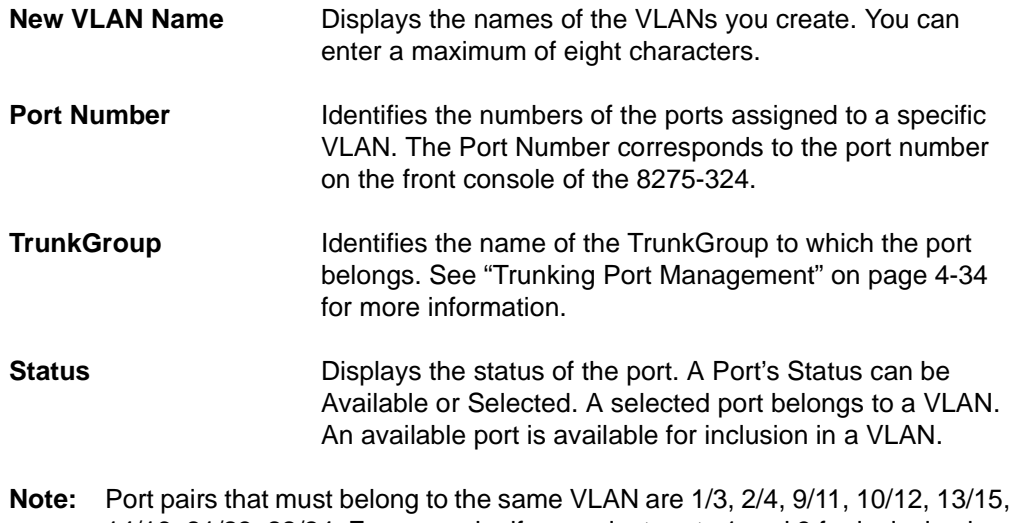

14/16, 21/23, 22/24. For example, if you select ports 1 and 3 for inclusion in a VLAN, then they must be in the same VLAN.

#### **Delete VLAN**

Selecting this option displays the Delete VLAN Panel, shown in Figure 4-17.

```
IBM Fast Ethernet Desktop Switch, 8275-324
           -Delete VLAN-
          VLAN Delete
          <vlan1> <no>
          <vlan2> <no>
          <vlan3> <no>
SAVE EXIT MAIN MENU HELP
```
Figure 4-17. Delete VLAN Panel

Follow these steps to delete a VLAN:

- **Step 1.** Set the delete option to **yes**.
- **Step 2.** Select **SAVE** and press **Enter**.

**Note:** You must reset the 8275-324 to implement the changes.

**VLAN** Lists the VLANs that have been created on the 8275-324.

**Delete** When a VLAN has been created, the delete options, yes or no are listed in the column. The default is no.

#### **Modify / View VLAN**

Selecting this option displays the Modify / View VLAN menu shown in Figure 4-18.

```
IBM Fast Ethernet Desktop Switch, 8275-324
           -Modify / View VLAN-
                VLAN
                vlan1
                vlan2
                vlan3
SAVE EXIT MAIN MENU HELP
```
Figure 4-18. Modify / View VLAN Panel

Select the VLAN you want to modify or view and press **Enter**.

The VLAN Modification Panel, shown in Figure 4-19, is displayed.

**VLAN** The VLAN option is used to view or modify the VLANs you have created.

```
IBM Fast Ethernet Desktop Switch, 8275-324
                      -VLAN Modification-
VLAN Name: vlan1
Port # TrunkGroup status port # TrunkGroup status
Port 1/3 : \leq \leq \leq \leq \leq \leq \leq \leq \leq \leq \leq \leq \leq \leq \leq \leq \leq \leq \leq \leq \leq \leq \leq \leq \leq \leq \leq \leq \leq \leq \leq \leq \leq \leq \leqPort 2/4 : < Selected > Port 14/16: < Available>
Port 5 : < Selected > Port 17 : < Available>
Port 6 : <Selected > Port 18 : <Available>
Port 7 : < Selected > Port 19 : < Available>
Port 8 : < Selected > Port 20 : < Available>
Port 9/11 : < Selected > Port 21/23: < Available>
Port 10/12: < Selected > Port 22/24: < Available>
         SAVE EXIT MAIN MENU HELP
```
Figure 4-19. VLAN Modification Panel

Follow these steps to modify or view VLANs:

- **Step 1.** Set port status to **Available** or **Selected**.
- **Step 2.** Select **SAVE** and press **Enter**.
- **Note:** You must reset the 8275-324 to implement the changes.

## **Trunking Port Management**

Selecting this option displays the Trunking Port Management Menu, shown in Figure 4-20.

A trunking port combines two or more ports for cascading (connecting) switches. Each port has a maximum of 200 Mbps at Full Duplex (100 Mbps transmitting and 100 Mbps receiving). By grouping a maximum of eight ports into a trunk you can get an effective data exchange rate of 1.6 Gbps (8 x 200 Mbps) through the trunk.

If you are using a VLAN, then all the ports selected for a trunk group must belong to the same VLAN. If you are not using VLAN this restriction does not apply.

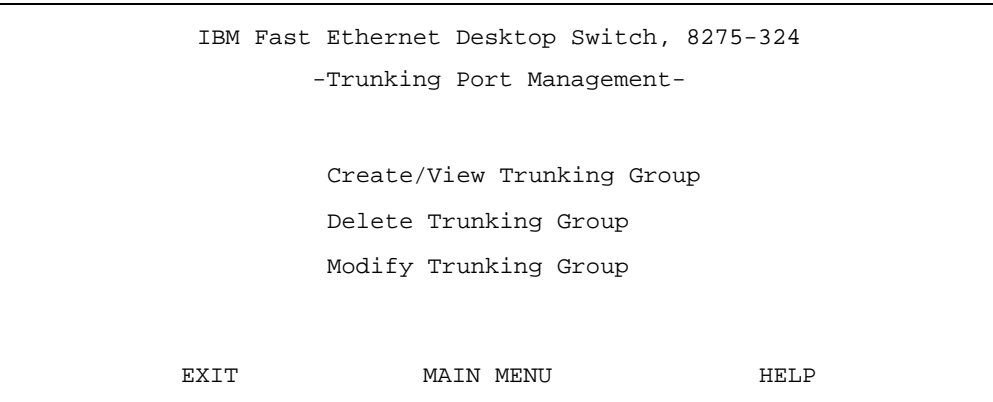

Figure 4-20. Trunking Port Management Menu

| <b>Create/View</b><br><b>Trunking Group</b> | Creates and views existing Trunking Groups. The<br>8275-324 supports up to eight trunking groups. |
|---------------------------------------------|---------------------------------------------------------------------------------------------------|
| <b>Delete Trunking</b><br>Group             | Deletes Trunking Groups.                                                                          |
| <b>Modify Trunking</b><br>Group             | Modifies the Trunking Groups you have created.                                                    |

#### **Create/View Trunking Group**

Selecting this option displays the Create/View Trunking Group Panel, shown in Figure 4-21.

|                | IBM Fast Ethernet Desktop Switch, 8275-324 |                  |                         |
|----------------|--------------------------------------------|------------------|-------------------------|
|                | -Create/View Trunking Group-               |                  |                         |
|                |                                            |                  |                         |
|                | New Trunking Group Name: [ trunk1 ]        |                  |                         |
| Port #<br>name | status                                     | port #<br>name   | status                  |
| Port 1:        | <available></available>                    | Port $13:$       | <available></available> |
| Port 2:        | <available></available>                    | Port $14$ :      | <available></available> |
| Port 3:        | $N/A$ ><br>$\lt$                           | Port 15:         | N/A<br>$\lt$<br>$\geq$  |
| Port 4:        | $N/A$ ><br>$\overline{\phantom{0}}$        | Port $16:$       | N/A<br>$\lt$<br>$\geq$  |
| Port 5:        | <available></available>                    | Port 17:         | <available></available> |
| Port 6:        | <available></available>                    | Port 18:         | <available></available> |
| Port 7:        | <available></available>                    | Port 19:         | <available></available> |
| Port 8:        | <available></available>                    | Port $20:$       | <available></available> |
| Port 9:        | <available></available>                    | Port $21:$       | <available></available> |
| Port 10:       | <available></available>                    | Port $22:$       | <available></available> |
| Port 11:       | $N/A$ ><br>$\lt$                           | Port $23:$       | N/A<br>$\lt$<br>$\,>$   |
| Port 12:       | $N/A$ ><br>$\overline{\phantom{a}}$        | Port $24:$       | N/A<br>$\lt$<br>$\geq$  |
|                |                                            |                  |                         |
| <b>SAVE</b>    | EXIT                                       | <b>MAIN MENU</b> | <b>HELP</b>             |

Figure 4-21. Create/View Trunking Group Panel

Follow these steps to create a new Trunking Group:

- **Step 1.** Name the trunking group.
- **Step 2.** Set the Port Status to **Selected** for the ports you want included.
- **Step 3.** Select **SAVE** and press **Enter**.
- **Step 4.** Repeat steps 1 to 3 to create up to eight trunking groups.

**Note:** You must reset the 8275-324 to implement the changes.

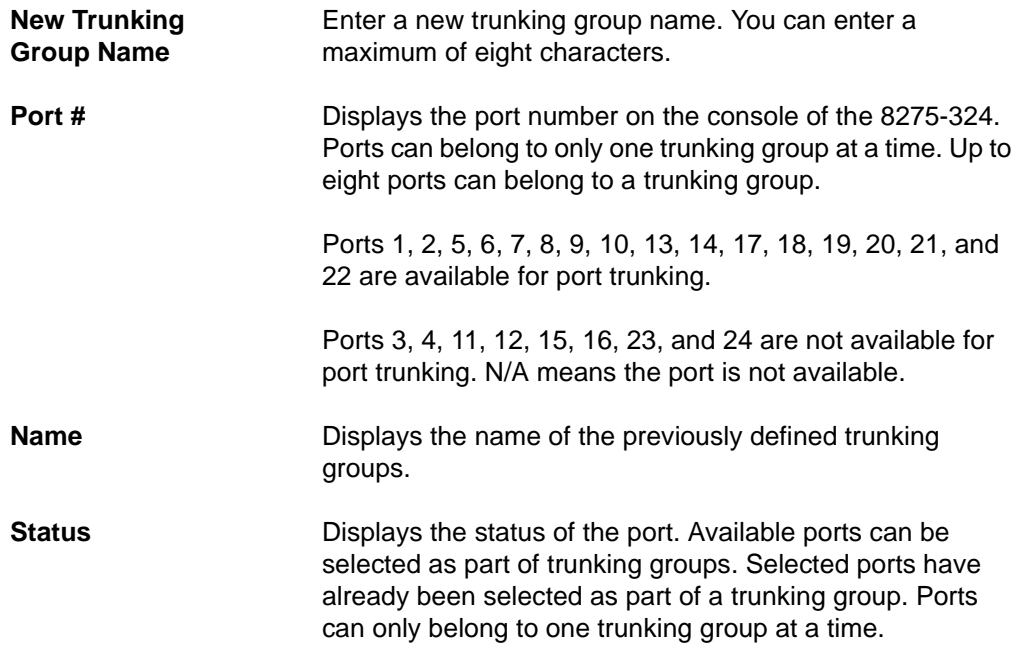

### **Delete Trunking Group**

Selecting this option displays the Delete Trunking Group Panel, shown in Figure 4-22. This panel allows you to delete trunking groups.

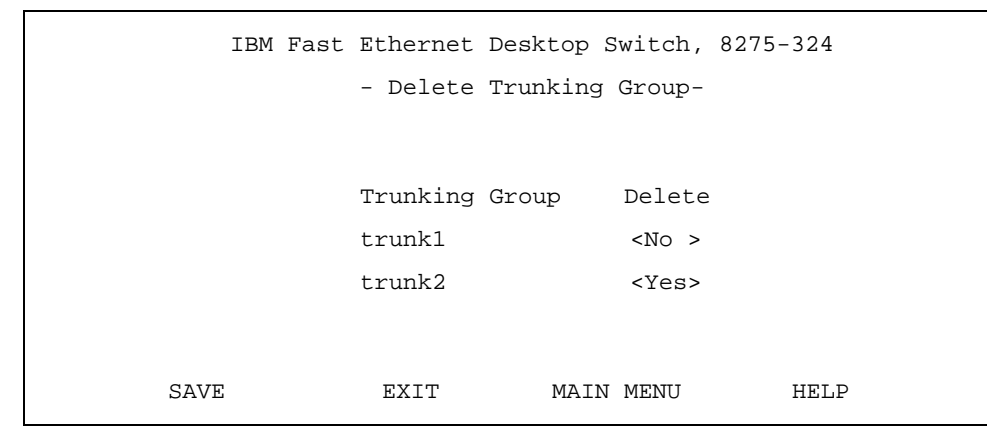

Figure 4-22. Delete Trunking Group Panel

Follow these steps to delete a trunking group:

- **Step 1.** Set the delete option to **Yes**.
- **Step 2.** Select **SAVE** and press **Enter**.

**Note:** You must reset the 8275-324 to implement the changes.

**Trunking Group** Lists all the trunking groups on the on the 8275-324. There is no default trunking group.

**Delete** Allows you to specify whether to delete the trunking group.

#### **Trunking Group Modification**

Selecting this option displays the Trunking Group Modification Panel, shown in Figure 4-23

|           |                  |                             |                          |                         |                               |            |           | IBM Fast Ethernet Desktop Switch, 8275-324 |         |                         |               |
|-----------|------------------|-----------------------------|--------------------------|-------------------------|-------------------------------|------------|-----------|--------------------------------------------|---------|-------------------------|---------------|
|           |                  |                             |                          |                         | -Trunking Group Modification- |            |           |                                            |         |                         |               |
|           |                  |                             |                          |                         |                               |            |           |                                            |         |                         |               |
|           |                  | Trunking Group Name: trunkl |                          |                         |                               |            |           |                                            |         |                         |               |
| Port #    |                  | name                        |                          | status                  |                               |            | Port #    | name                                       |         | status                  |               |
| Port      | $\overline{1}$ : |                             |                          | <available></available> |                               | Port 13:   |           |                                            |         | <available></available> |               |
| Port $2:$ |                  |                             |                          | <available></available> |                               | Port 14:   |           |                                            |         | <available></available> |               |
| Port 3:   |                  |                             | $\overline{\phantom{a}}$ | N/A                     | $\geq$                        | Port 15:   |           |                                            | $\lt$   | $N/A$ >                 |               |
| Port 4:   |                  |                             | $\prec$                  | $N/A$ >                 |                               | Port $16:$ |           |                                            | $\lt$   | $N/A$ >                 |               |
| Port 5:   |                  | trunk1                      |                          | <selected></selected>   |                               | Port 17:   |           |                                            |         | <available></available> |               |
| Port 6:   |                  | trunk1                      |                          | <selected></selected>   |                               | Port 18:   |           |                                            |         | <available></available> |               |
| Port 7:   |                  |                             |                          | <available></available> |                               | Port 19:   |           |                                            |         | <available></available> |               |
| Port 8:   |                  |                             |                          | <available></available> |                               | Port 20:   |           |                                            |         | <available></available> |               |
| Port 9:   |                  |                             |                          | <available></available> |                               | Port 21:   |           |                                            |         | <available></available> |               |
| Port 10:  |                  |                             |                          | <available></available> |                               | Port 22:   |           |                                            |         | <available></available> |               |
| Port 11:  |                  |                             | $\prec$                  | $N/A$ >                 |                               | Port 23:   |           |                                            | $\lt$   | N/A                     | $\rightarrow$ |
| Port 12:  |                  |                             | $\,<\,$                  | N/A                     | $\, >$                        | Port 24:   |           |                                            | $\prec$ | N/A                     | $\rightarrow$ |
|           |                  |                             |                          |                         |                               |            |           |                                            |         |                         |               |
|           |                  | SAVE                        |                          | EXIT                    |                               |            | MAIN MENU |                                            | HELP    |                         |               |

Figure 4-23. Trunking Group Modification Panel

Follow these steps to modify trunking groups:

**Step 1.** Set the port status of the group to **Available** or **Selected**.

**Step 2.** Select **SAVE** and press **Enter**.

**Note:** You must reset the 8275-324 to implement the changes.

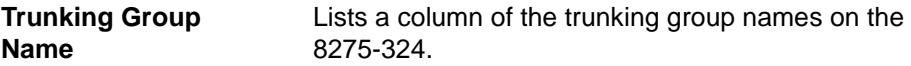

# **User Account Management**

Selecting this option displays the User Account Management Menu, shown in Figure 4-24. This menu is used to add and delete users, and to change passwords.

The 8275-324 supports two levels of users: Read/Write users and Read Only users.

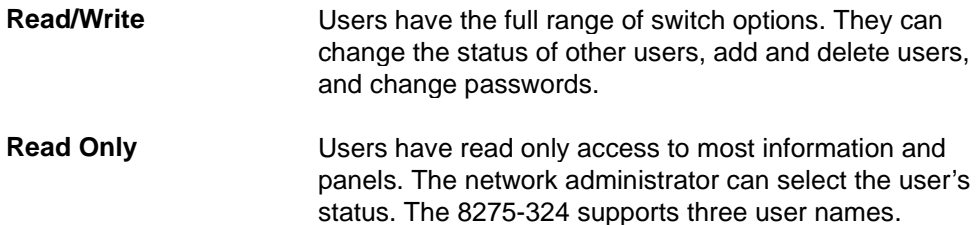

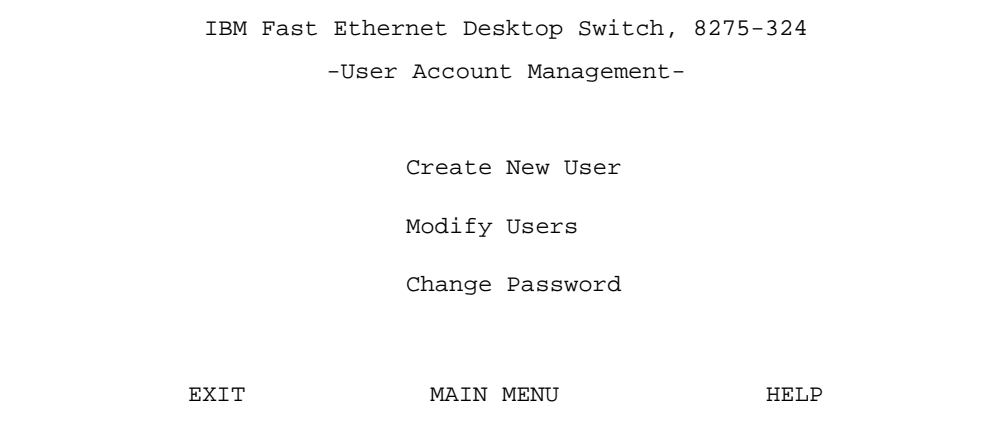

Figure 4-24. User Account Management Menu

| <b>Create New User</b> | Creates new users, and sets access levels and status. |
|------------------------|-------------------------------------------------------|
| Modify Users           | Modifies the access level and status of users.        |
| <b>Change Password</b> | Changes user passwords.                               |

### **Create New User**

```
IBM Fast Ethernet Desktop Switch, 8275-324
           -Create New User-
      User Name [ ]
      Password [ ]
      Confirm Password [ ]
      Access Level <Read/Write >
SAVE EXIT MAIN MENU HELP
```
Selecting this option displays the Create New User Panel, shown in Figure 4-25.

#### Figure 4-25. Create New User Panel

Follow these steps to add new users:

- **Step 1.** Enter a new user name.
- **Step 2.** Enter a password.
- **Step 3.** Enter the password again to confirm.
- **Step 4.** Set the user's access level to **Read/Write** or **Read Only**.
- **Step 5.** Repeat steps 1 to 4 to configure up to three users.
- **Step 6.** Select **SAVE** and press **Enter** to save and implement your changes.
- **User Name** Enter the user's name in this field. You can enter up to eight characters. User names are not case sensitive. **Password** Set a user's password in this field. You can enter up to eight characters. Passwords are not case sensitive. **Confirm Password** Requires you to reenter the password for confirmation. Access Level Set the user's access level. You can select either Read/Write or Read Only.
# **Modify Users**

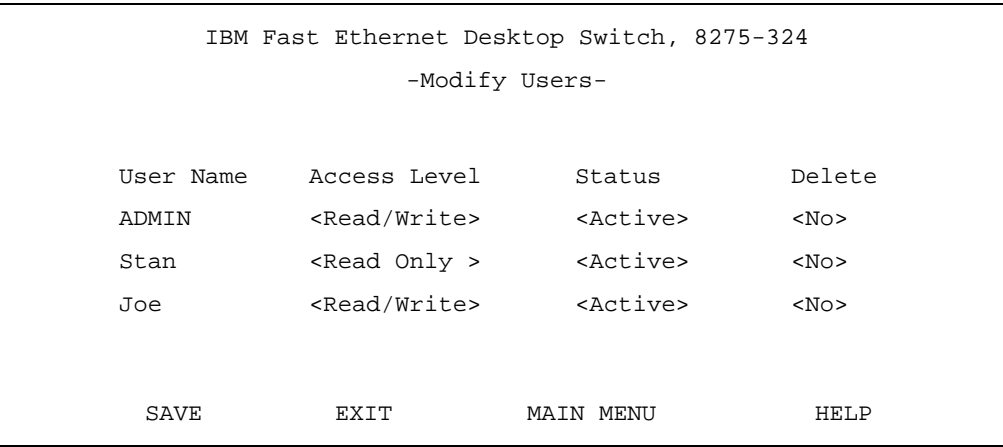

Select this option to display the Modify Users Panel, shown in Figure 4-26.

Figure 4-26. Modify Users Panel

Follow these steps to modify user accounts:

- **Step 1.** Set the user's access level to **Read/Write** or **Read Only**.
- **Step 2.** Set the user's status to **Active** or **Inactive**.
- **Step 3.** To delete user, set Delete to **Yes**.
- **Step 4.** Select **SAVE** and press **Enter** to save and implement your changes.

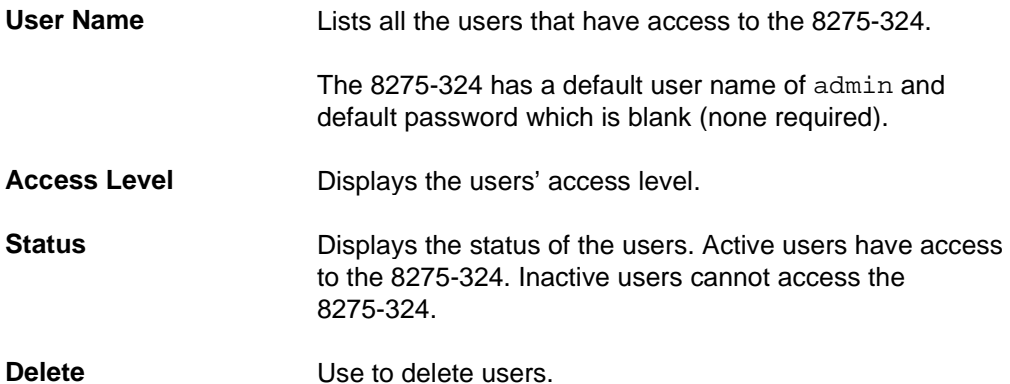

# **Change Password**

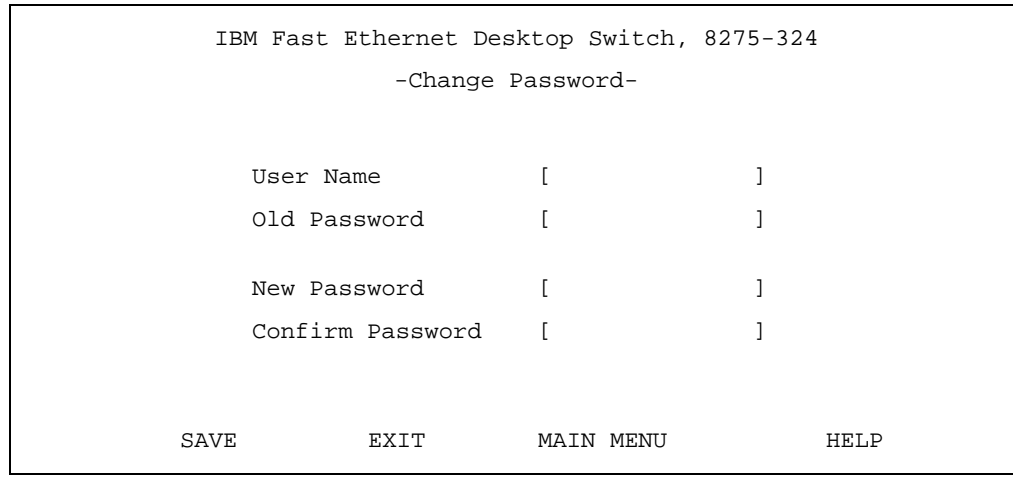

Selecting this option displays the Change Password Panel, shown in Figure 4-27.

#### Figure 4-27. Change Password Panel

Follow these steps to change user passwords:

- **Step 1.** Enter the user name to be modified.
- **Step 2.** Enter the user's old password.
- **Step 3.** Enter the user's new password.
- **Step 4.** Reenter the user's new password to confirm it.
- **Step 5.** Select **SAVE** and press **Enter** to implement your changes.

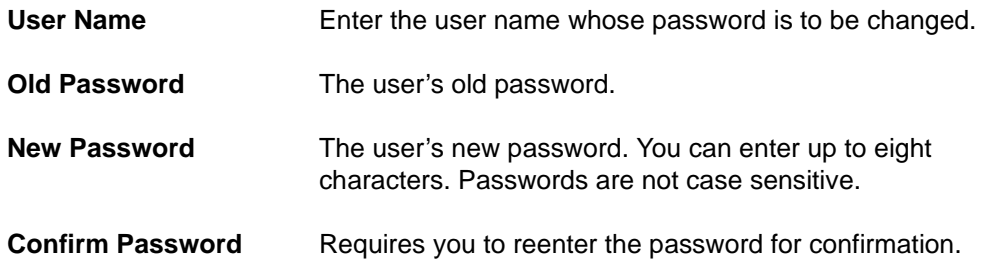

# **System Utilities**

Selecting this option displays the System Utilities Menu, shown in Figure 4-28. This menu allows you to update the run-time software and the boot code. You can also perform a warm boot and restore factory default settings.

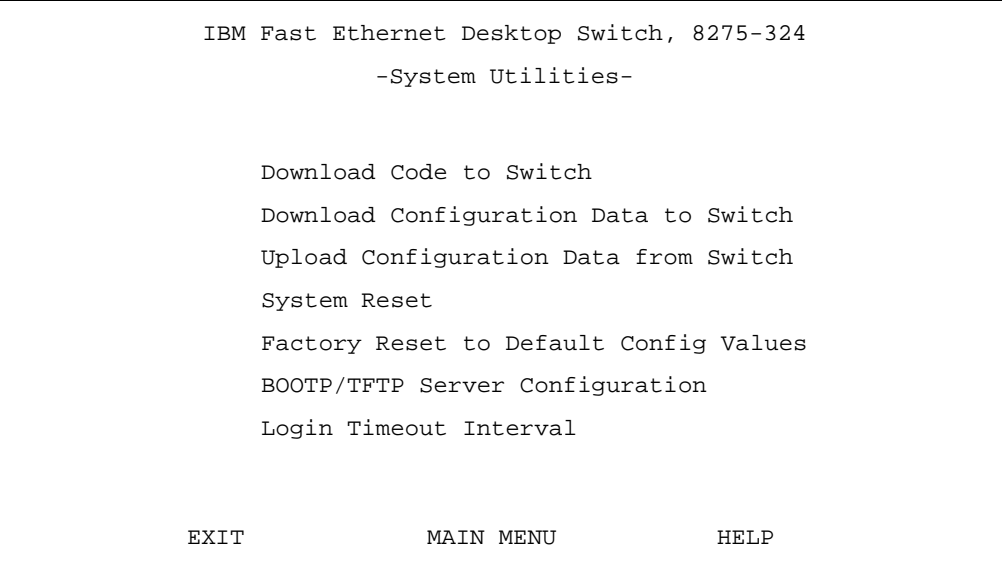

Figure 4-28. System Utilities Menu

| <b>Download Code to</b><br><b>Switch</b>                          | Updates the switch code on the 8275-324 from a binary<br>file.                                   |
|-------------------------------------------------------------------|--------------------------------------------------------------------------------------------------|
| <b>Download</b><br><b>Configuration Data</b><br>to Switch         | Sets the path of the server to restore configuration data<br>from a saved file.                  |
| <b>Upload Configuration</b><br>Data from Switch                   | Saves the 8275-324's configuration data to a file on a<br>diskette or hard disk.                 |
| <b>System Reset</b>                                               | Resets the system. Use this after you have reconfigured<br>the 8275-324.                         |
| <b>Factory Reset to</b><br><b>Default Config</b><br><b>Values</b> | Restores the factory default settings.                                                           |
| <b>BootP/TFTP Server</b><br>Configuration                         | Configures how the 8275-324's boot code is updated.                                              |
| <b>Login Timeout</b><br><b>Interval</b>                           | Sets the amount of time that the 8275-324 waits before<br>logging users out of a Telnet session. |

# **Download Code to Switch**

Selecting this option displays the Download Switch Code panel shown in Figure 4-29. Use this panel to update the 8275-324's boot program and run-time program.

```
IBM Fast Ethernet Desktop Switch, 8275-324
         -Download Code to Switch-
  Download Mode <XMODEM>
  Download File <RUN_TIME_PROGRAM>
  TFTP Server IP Address [ 0.0.0.0 ]
  File Name [ ]
EXECUTE EXIT MAIN MENU HELP
```
Figure 4-29. Download Code to Switch Panel

Follow these steps to download code to the 8275-324:

#### **Notes:**

- 1. Use terminal emulation on the workstation you will download from. See Chapter 2, "Installing and Powering-On the 8275-324," for the correct parameters and instructions for connecting a workstation and the 8275-324.
- 2. Do not power-off the 8275-324 at any time while downloading or uploading information.
- **Step 1.** Set the download mode to **XMODEM** or **TFTP**.
- **Step 2.** Set the download file to **BOOT\_PROGRAM** or **RUN\_TIME\_PROGRAM**.
- **Step 3.** Enter the IP address of the server the file will be downloaded from.
- **Step 4.** Enter the \path\filename to be downloaded.
- **Step 5.** Select **EXECUTE** and press **Enter** to begin download.

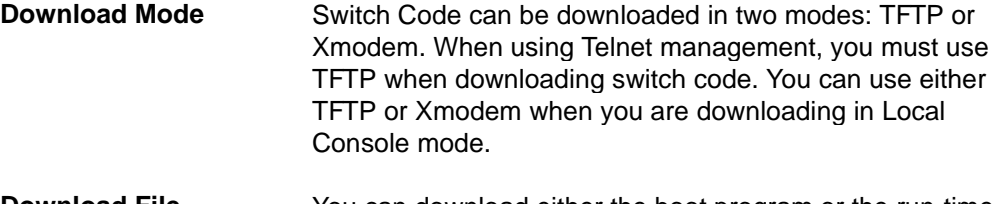

**Download File** You can download either the boot program or the run-time program.

**TFTP Server IP Address** Displays the IP address of the server the new file will be downloaded from.

**File Name** Displays the file to be downloaded.

Figure 4-30 displays the confirmation panel. Select **Yes** and press **Enter** to begin the download.

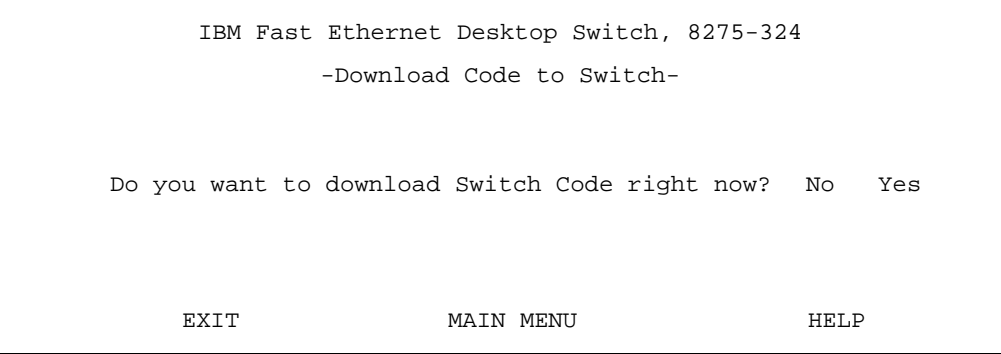

Figure 4-30. Download Code to Switch Confirmation Panel

# **Download Configuration Data to Switch**

Selecting this option displays the Download Configuration Data panel shown in Figure 4-31. Use this panel to select whether the 8275-324 obtains configuration data through the Management Port or from a workstation.

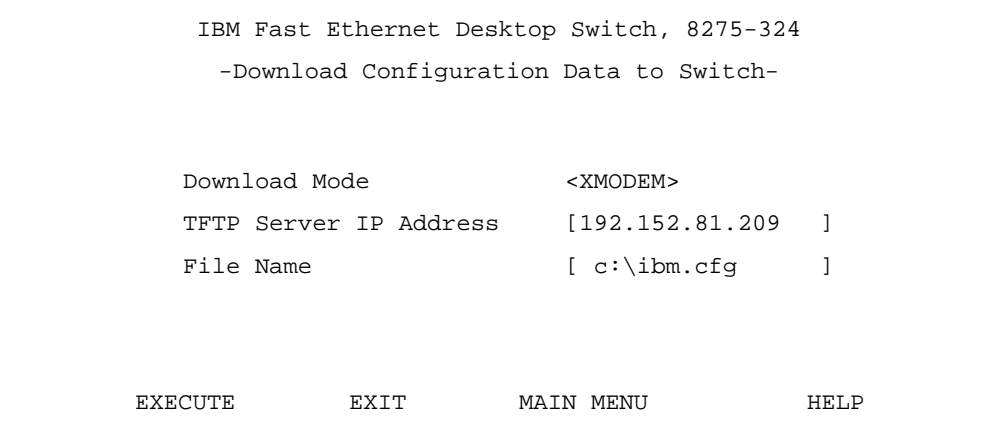

Figure 4-31. Download Configuration Data Panel

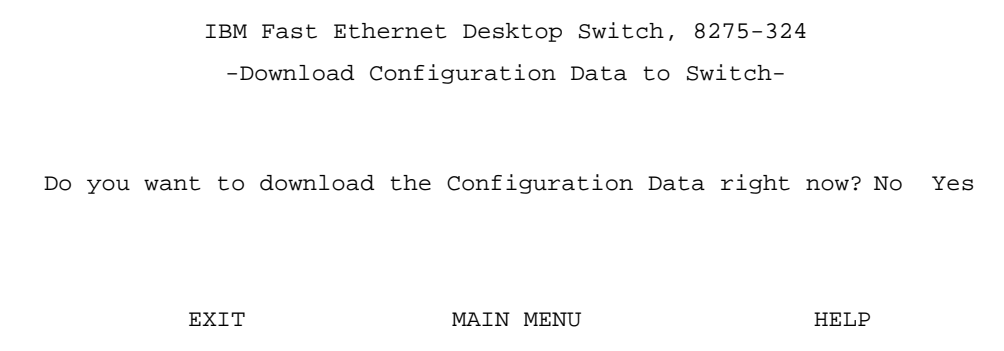

Figure 4-32. Download Configuration Data to Switch Confirmation Panel

### **Download using Xmodem**

Follow these steps to download using Xmodem:

**Step 1.** Configure the terminal session for these settings.

- 19200 baud
- 8 bits
- No parity
- One stop bit
- No Flow Control
- **Step 2.** Set the download mode to **XMODEM**.
- **Step 3.** Select **EXECUTE** and press **Enter**.
- **Step 4.** Select **Yes** and press **Enter** on the confirmation panel shown in Figure 4-32.
- **Step 5.** From the terminal, initiate the file upload and specify the \path\filename to be sent.

### **Download using TFTP**

Follow these steps to download using TFTP:

- **Step 1.** Set the download mode to **TFTP**.
- **Step 2.** Enter the server's IP address.
- **Step 3.** Enter the *\path\filename* to be sent.
- **Step 4.** Select **EXECUTE** and press **Enter**.
- **Step 5.** Select **Yes** and press **Enter** on the confirmation panel shown in Figure 4-32.

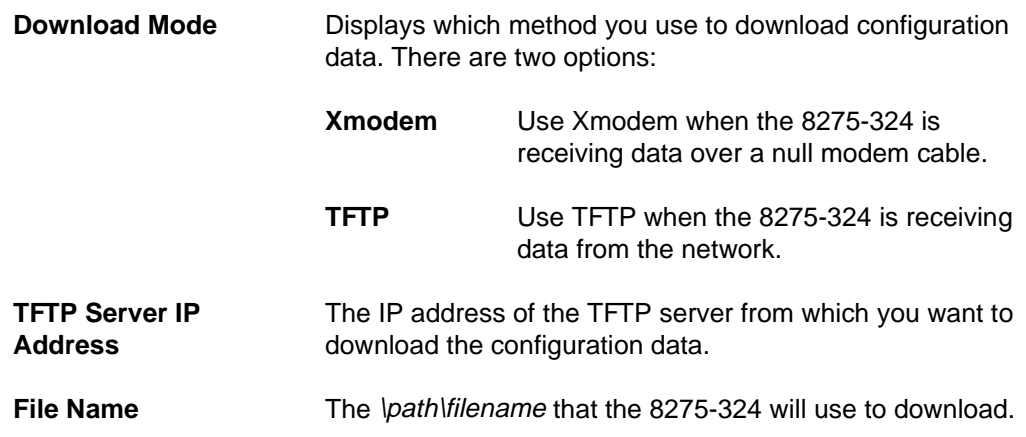

# **Upload Configuration Data**

Selecting this option displays the Upload Configuration Data Panel, shown in Figure 4-33. Use this panel to save configuration data over the EIA 232 port or to a workstation.

**Xmodem** Refers to sending configuration data over the Management Port.

**TFTP** Refers to sending configuration data to a workstation.

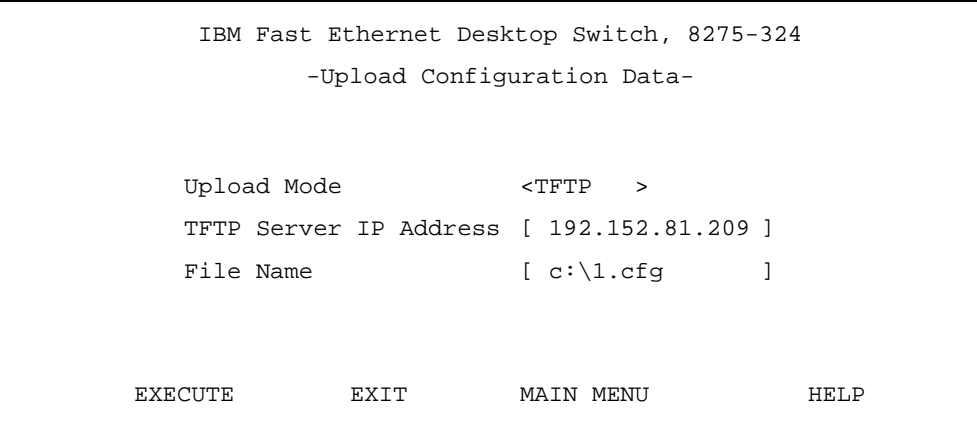

Figure 4-33. Upload Configuration Data Panel

### **Save Configuration Data Through Management Port**

Follow these steps to save configuration data through the Management Port:

- **Step 1.** Set the upload mode to **Xmodem**.
- **Step 2.** Configure the terminal session with the following options:
	- 19200 baud
	- 8 data bits
	- No parity
	- One stop bit
	- No Flow Control
- **Step 3.** Select **EXECUTE** and press **Enter**.
- **Step 4.** Select **Upload** (or equivalent) from the terminal.
- **Step 5.** Set the \path\filename to be sent.
- **Step 6.** Select **EXECUTE** and press **Enter**.
- **Note:** Blinking text appears under the command line to confirm the upload. It reads "TFTP upload is successful!"

### **Save Configuration Data to FTP Server**

Follow these steps to save configuration data to an FTP server:

- **Step 1.** Set the upload mode to **TFTP**.
- **Step 2.** Enter the server's IP Address.
- **Step 3.** Set the \path\filename to be sent.
- **Step 4.** Select **EXECUTE** and press **Enter**.
- **Step 5.** Select **Yes** and press **Enter** to begin uploading as shown in Figure 4-34.
- **Note:** Blinking text appears under the command line to confirm the upload. It reads "TFTP upload is successful!"

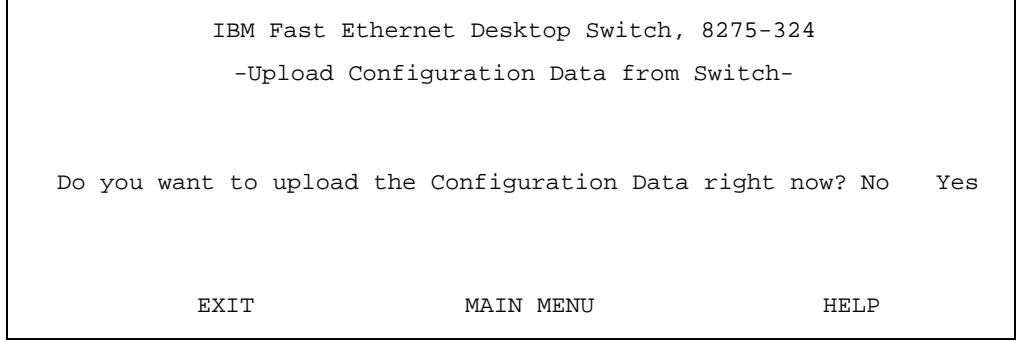

Figure 4-34. Upload Configuration Data from Switch Confirmation Panel

| <b>Upload Mode</b>                      | Switch code can be uploaded in two modes: TFTP or<br>Xmodem. You must use TFTP when uploading switch code<br>through Telnet. You can use either TFTP or Xmodem when<br>you are uploading in Local Console mode. |
|-----------------------------------------|----------------------------------------------------------------------------------------------------|
| <b>TFTP Server</b><br><b>IP Address</b> | The IP address of the TFTP Server receiving the download.                                                                                                    |
| <b>File Name</b>                        | The \path\filename for the configuration data.                                                                                                    |

# **System Reset**

Selecting this option displays the System Reset Panel, shown in Figure 4-35. Use this option to reset the 8275-324 without powering off. It will take approximately 10 seconds for the 8275-324 to reset.

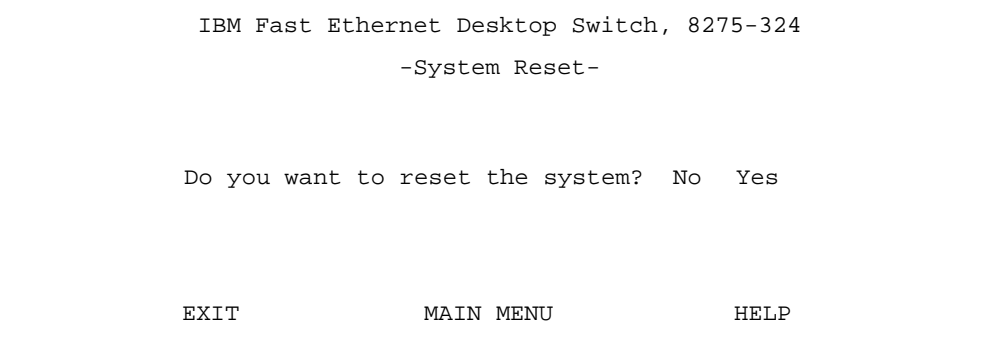

Figure 4-35. System Reset Panel

Follow these steps to reset (warm boot) the 8275-324:

**Step 1.** Select **Yes** and press **Enter**.

**Step 2.** Select **Yes** and press **Enter** on the confirmation panel shown in Figure 4-36.

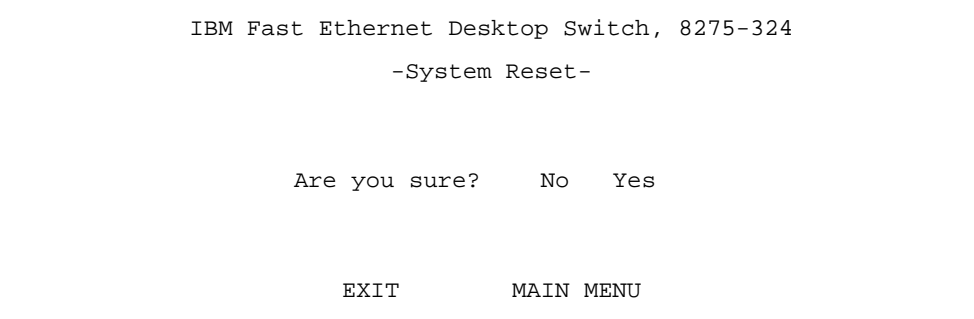

Figure 4-36. System Reset Confirmation Panel

# **Factory Reset to Default Config Values**

Selecting this option displays the Factory Reset to Default Config Values Panel, shown in Figure 4-37. Use this panel to reset the 8275-324 to factory default values. This should only be done as a last resort, because all settings and configurations will be lost, including the IP address.

**Note:** You should upload configuration data prior to doing a factory reset.

Confirm factory reset by selecting **Yes** and pressing **Enter**.

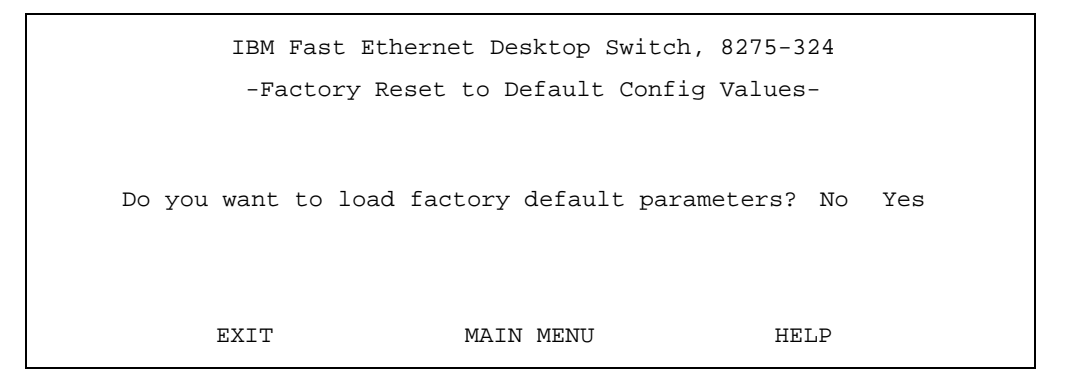

Figure 4-37. Factory Reset to Default Config Values Panel

The confirmation panel is shown in Figure 4-38. If you do not want to reset to factory defaults, select **EXIT** or **MAIN MENU** and press **Enter** to exit the panel.

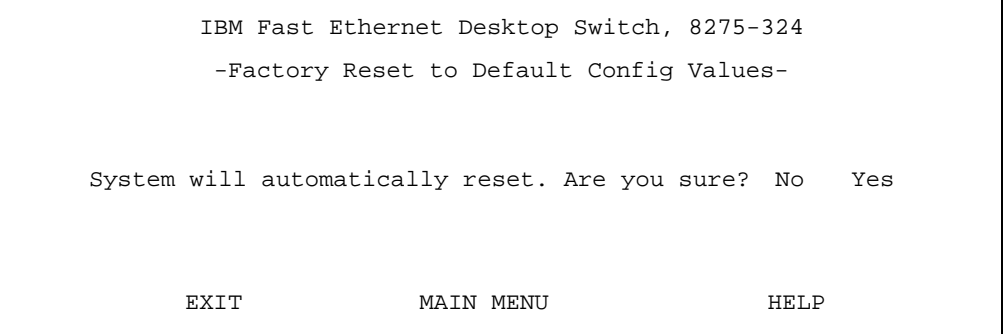

Figure 4-38. Factory Reset to Default Config Values Confirmation Panel

Confirm factory reset by selecting **Yes** and pressing **Enter**.

The 8275-324 is reset to the factory default parameters.

# **BootP/TFTP Server Configuration Menu**

Selecting this option displays the BootP/TFTP Server Configuration Panel, shown in Figure 4-39. Use this panel to determine whether the 8275-324 updates switch code and what method is used.

```
IBM Fast Ethernet Desktop Switch, 8275-324
     -BOOTP/TFTP Server Configuration Menu-
     Software Update Control <Disable >
     Boot Protocol <TFTP Only >
     Boot Server IP Address [0.0.0.0 ]
     Boot File Name [ ]
SAVE EXIT MAIN MENU HELP
```
Figure 4-39. BootP/TFTP Server Configuration Panel

Follow these steps to update the switch code to BootP&TFTP or TFTP Only:

- **Step 1.** Set the software update control to **Enable**.
- **Step 2.** Set the boot protocol to **BOOTP&TFTP** or **TFTP Only**.
- **Step 3.** Enter an IP address and a boot file name (not necessary with BootP&TFTP protocol).
- **Step 4.** Select **SAVE** and press **Enter**.
- **Note:** You must reset the 8275-324 to implement the changes.

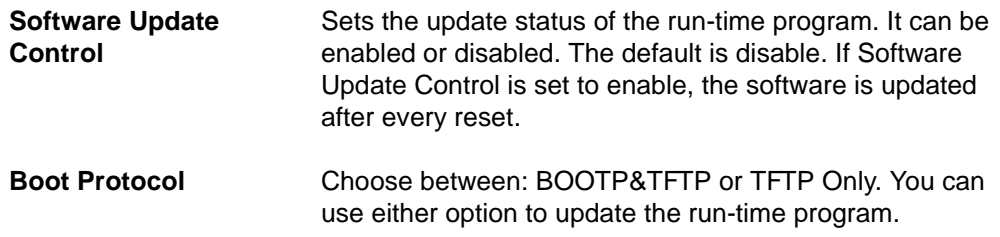

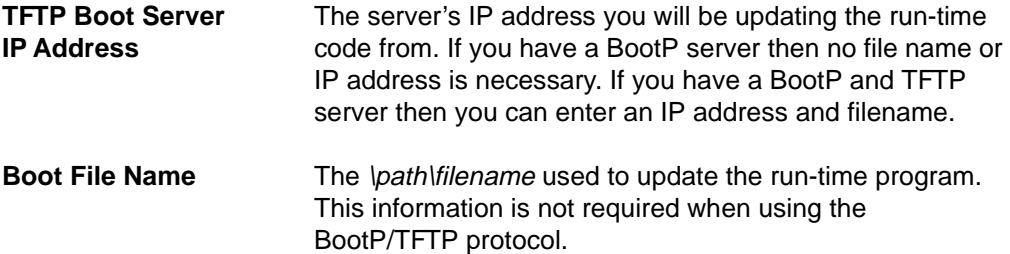

# **Login Timeout Interval**

Selecting this option displays the Login Timeout Interval Panel, shown in Figure 4-40.

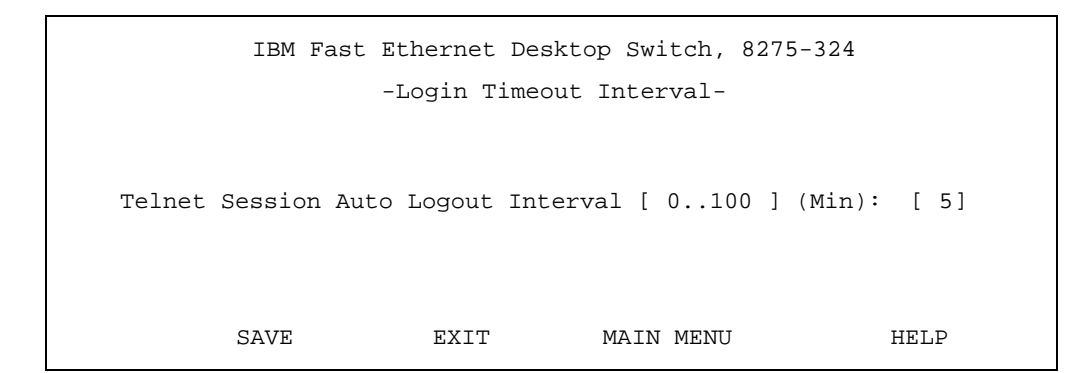

Figure 4-40. Login Timeout Interval Panel

Follow these steps to set the Login Timeout Interval:

- **Step 1.** Enter a number to change the timeout interval.
- **Step 2.** Select **SAVE** and press **Enter**.

**Note:** You must reset the 8275-324 to implement the changes.

**Login Timeout Interval**  Displays the amount of time that the 8275-324 waits before logging you out of a Telnet session. You can set the timeout interval to between 0 and 100 minutes. Setting it to zero means there is no timeout. The default is 5 minutes.

# **Chapter 5. Web-Based Management**

You can manage the 8275-324 through your Web browser and Internet connection. This type of management is referred to as Web-Based Management. The panels appear different from the Console-based panels, but their function is the same.

Most changes will require you to reset the 8275-324 in order to take effect. The 8275-324 takes approximately one minute to power on after it powers off. It is not operational during the power-on period.

Powering off, resetting, or performing a factory reset while the 8275-324 is connected to the network can have an adverse effect on the network. Always disconnect the 8275-324 from the network before powering off, resetting, or performing a factory reset on the 8275-324 to prevent packets from being lost.

### **Using Web-Based Management**

You can use your Web browser to configure the 8275-324. Follow these steps to configure the 8275-324 for Web-Based Management:

- **Step 1.** Enter the IP address of the 8275-324 in the address field of your Web browser and press **Enter**.
- **Step 2.** Log in with your user name and password.

### **Commands**

The following commands are used throughout the Web-based panels of the 8275-324.

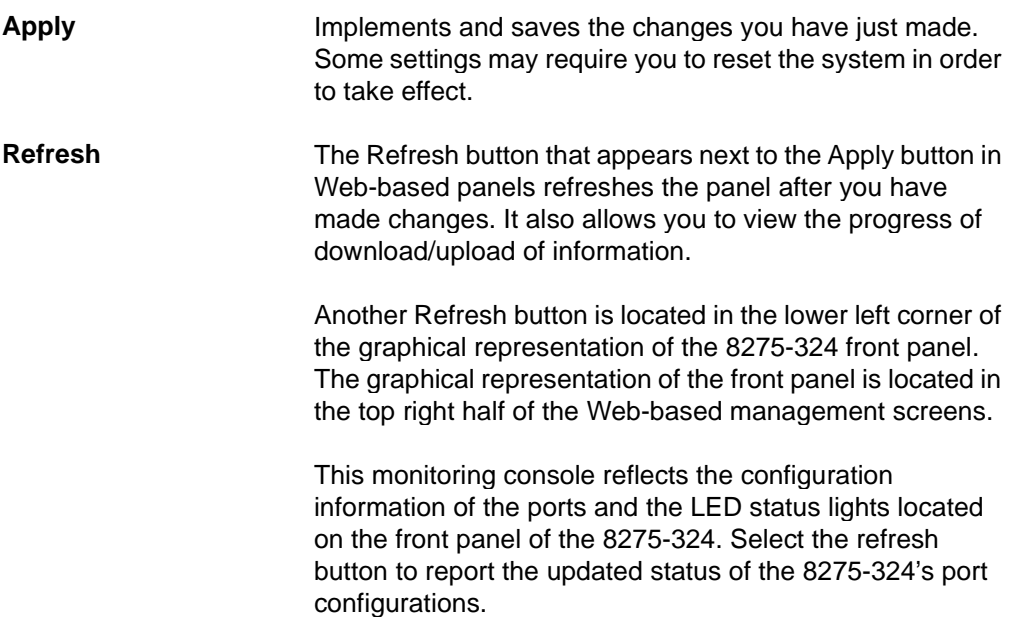

# **Log In**

Login Panel 1, shown in Figure 5-1, appears when you begin a management session using any of the methods described in the preceding section. The default user name is admin. No password is required with the default login method.

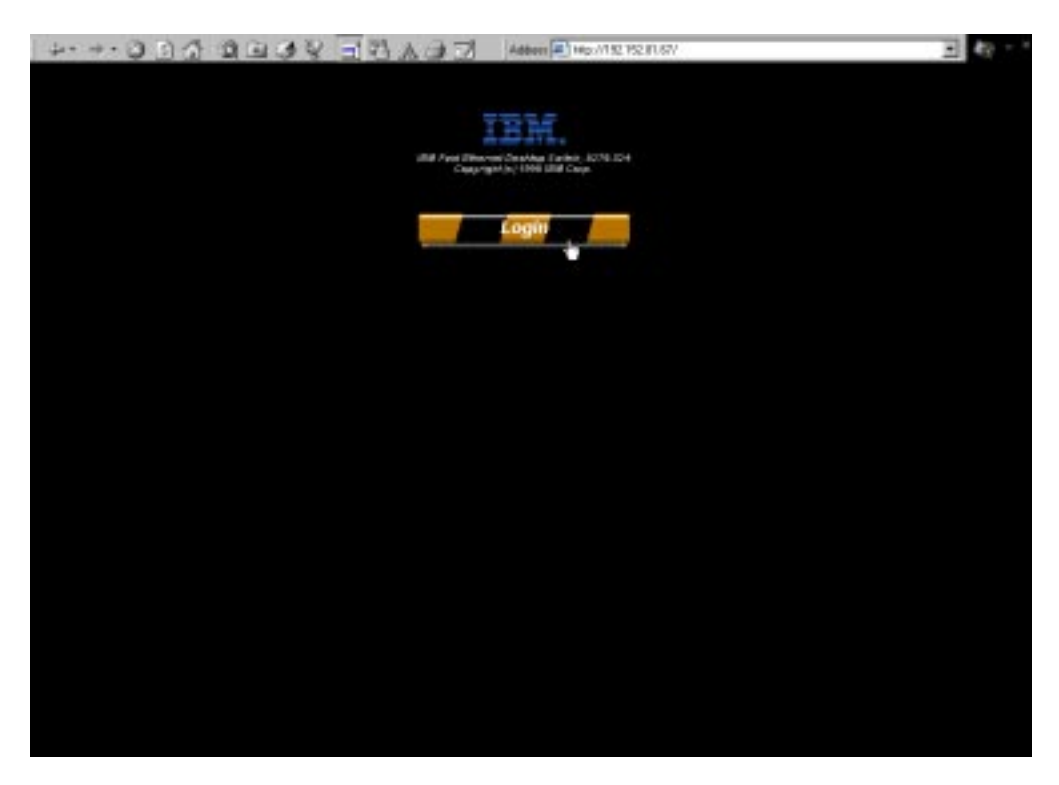

Figure 5-1. Login Panel 1

- **Step 1.** Select **Login** to display the login panel.
- **Step 2.** Login Panel 2, shown in Figure 5-2 on page 5-3, now appears.

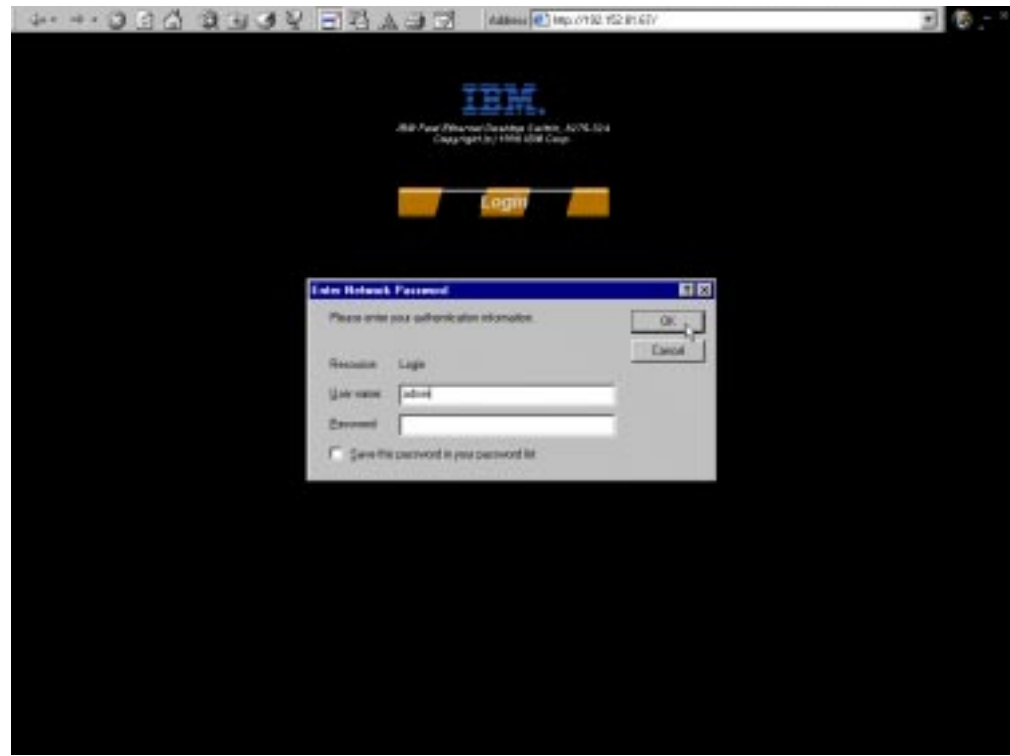

Figure 5-2. Login Panel 2

Follow these steps to log in:

- **Step 1.** Enter your user name, if one is configured. If no user name is configured, enter the default user name admin.
- **Step 2.** Enter your password, if one is already configured. If no password is configured and you are logging in as admin then leave the password field empty.
	- **Note:** You can select the check box to save your password to the password list.
- **Step 3.** Select **OK**.

# **System Information**

The System Information Panel, shown in Figure 5-3, is the first panel you see when logging in through the Web. You can access other menus by selecting one of the menu options to the left of the panel.

The System Information Panel, shown in Figure 5-3, provides information about the hardware and software versions installed on the 8275-324. There are three fields that you can specify: System Name, System Location and System Contact.

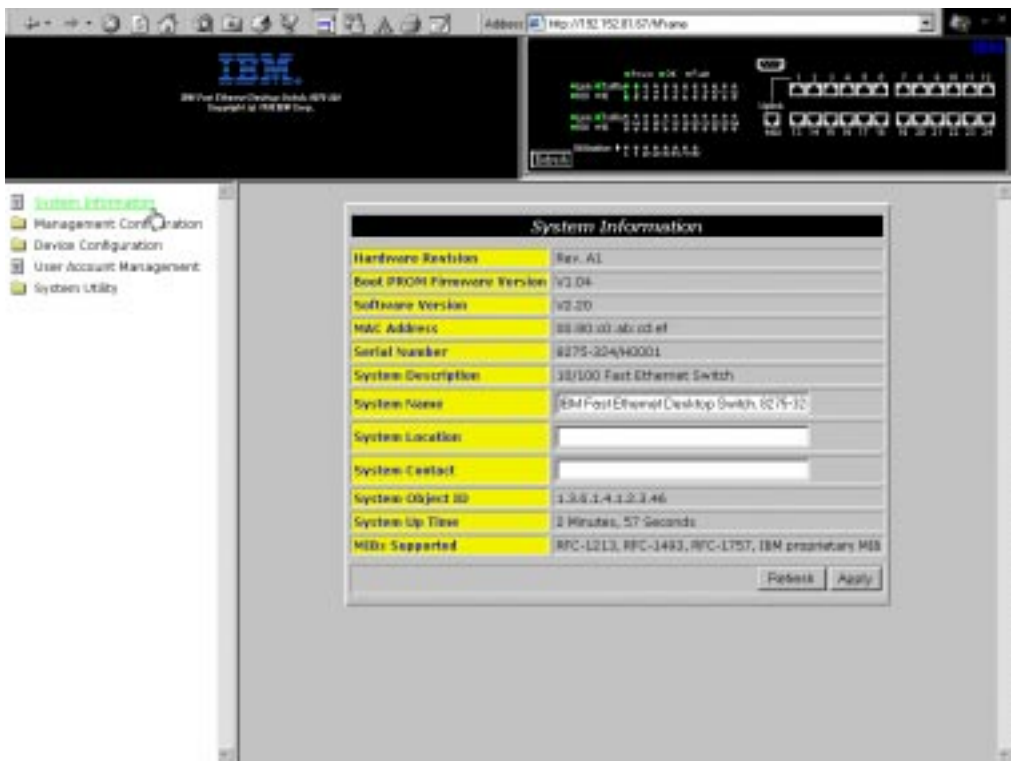

Figure 5-3. System Information Panel

Follow these steps to set the System Name, System Location and System Contact. You can enter a maximum of 64 characters in each field.

- **Step 1.** Enter the system name.
- **Step 2.** Enter the system location.
- **Step 3.** Enter the system contact.
- **Step 4.** Select **Apply** to save and implement your changes.

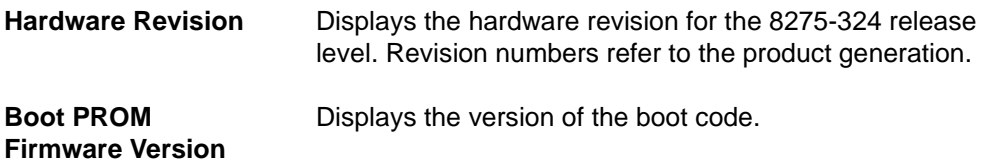

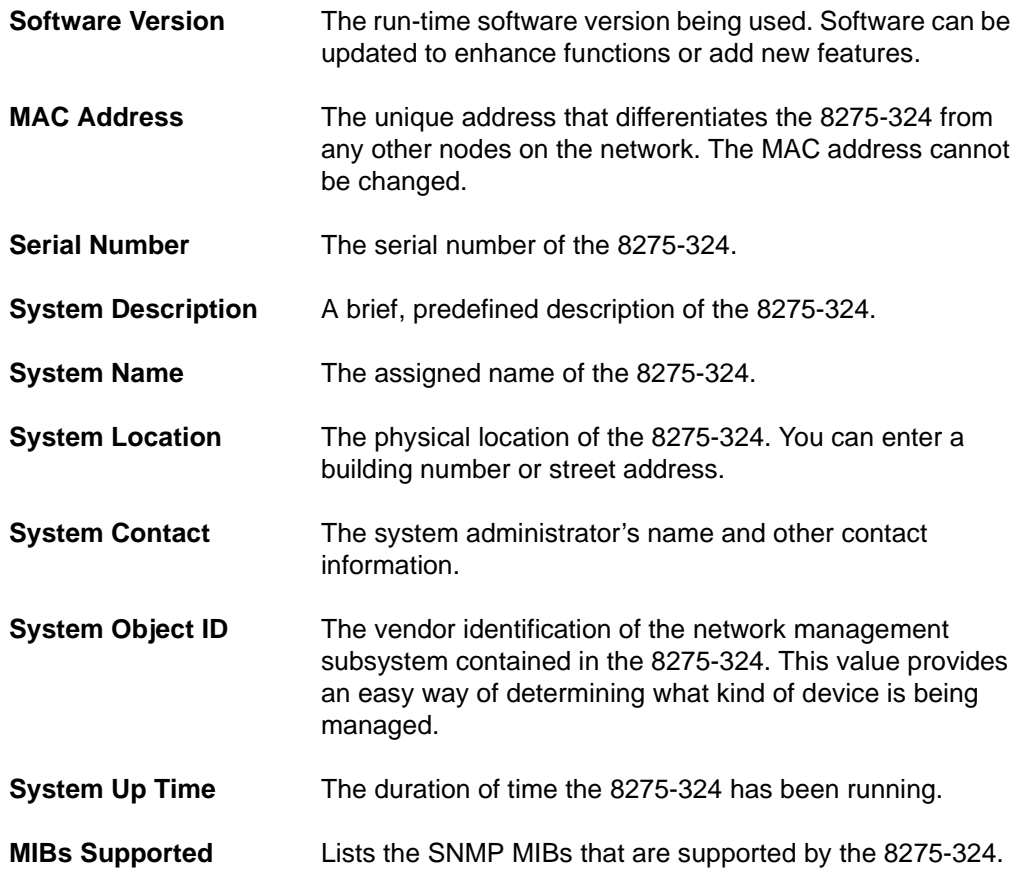

# **Management Configuration**

This selection is a folder that branches into the three sub-menus used for management configuration. Select Management Configuration to access the three sub-menus: Network Configuration, Trap Receiver Configuration and SNMP Community.

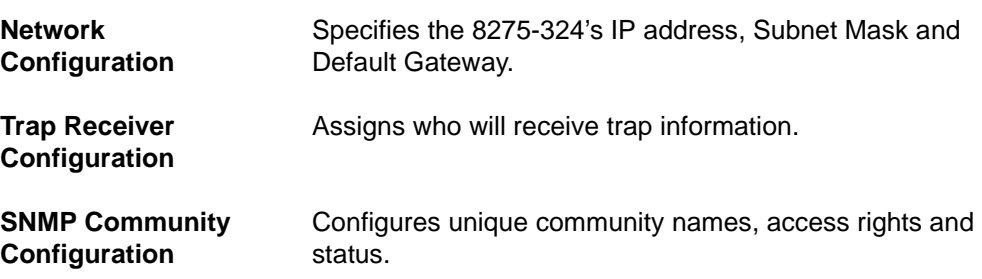

# **Network Configuration**

Selecting this option displays the Network Configuration Panel, shown in Figure 5-4. Use this panel to assign an IP address to the 8275-324. You must assign a unique IP address to manage the 8275-324 through the Web. You must assign different IP addresses for Ethernet and SLIP.

The Ethernet column on the panel relates to management over the LAN.

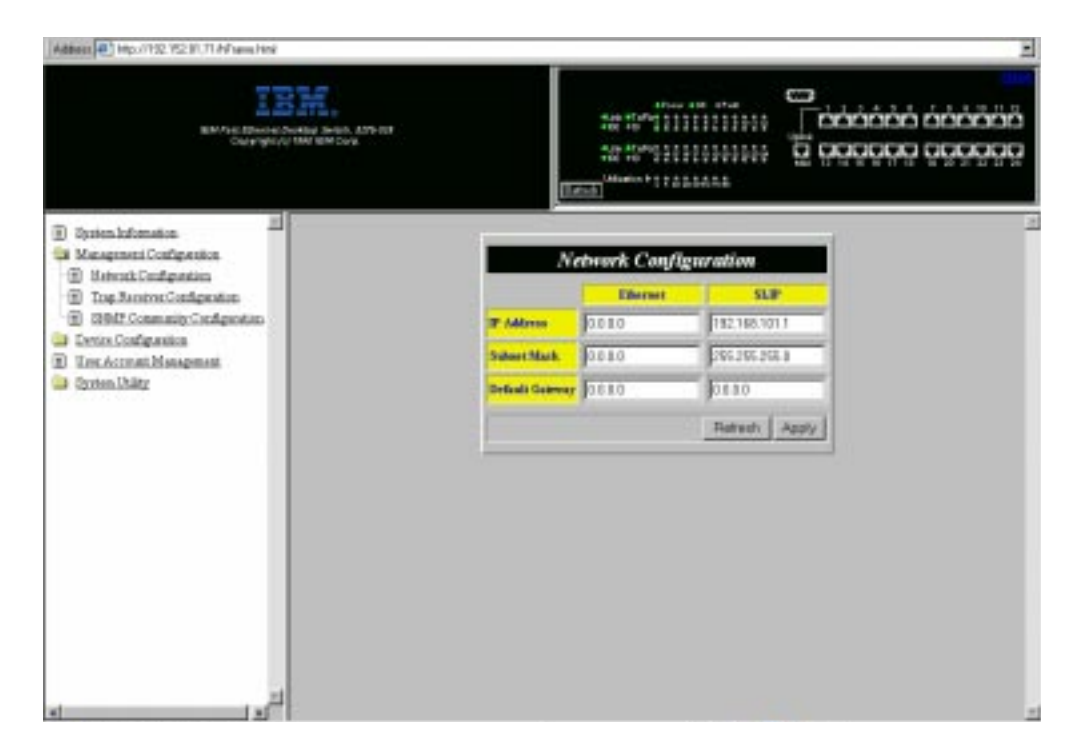

Figure 5-4. Network Configuration Panel

Follow these steps to set the IP Address, Subnet Mask and Default Gateway:

- **Step 1.** Enter the IP address.
- **Step 2.** Enter the subnet mask.
- **Step 3.** Enter the default gateway.
- **Step 4.** Select **Apply**.
- **Note:** You should reset the 8275-324 to implement the changes.

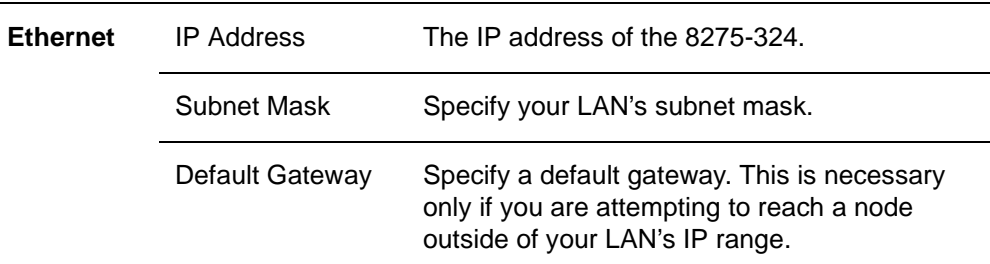

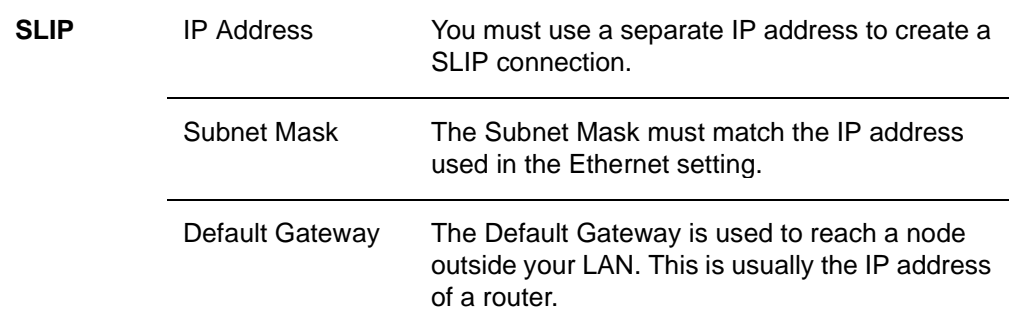

# **Trap Receiver Configuration**

Traps are messages sent across a network to an SNMP Network Manager. These messages alert the manager to changes in the 8275-324.

Selecting this option displays the Trap Receiver Configuration Panel, shown in Figure 5-5. This menu allows you to set the IP Address and SNMP Community Name of the Trap Receivers.

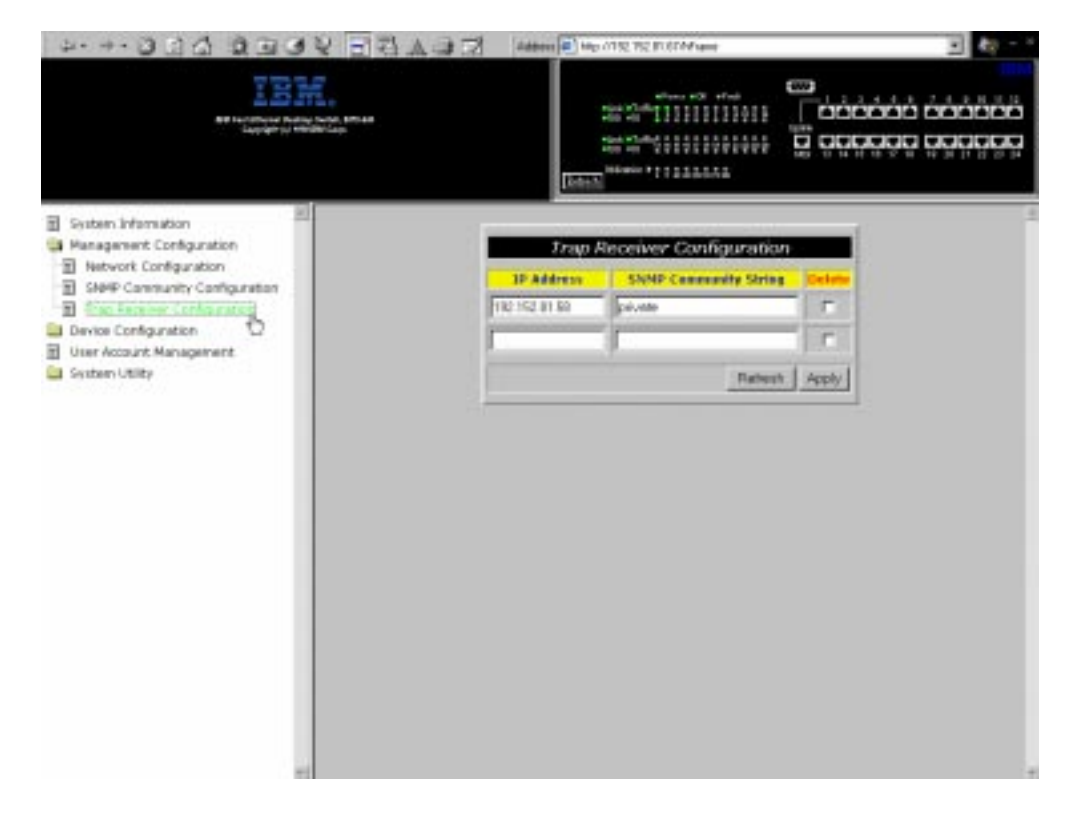

Figure 5-5. Trap Receiver Configuration Panel

#### **Trap Receiver Configuration**

Follow these steps to configure the trap receiver:

- **Step 1.** Enter the IP address of the trap receiver.
- **Step 2.** Enter the SNMP community string of the trap receiver.
- **Step 3.** Select **Apply** to save and implement your changes.

#### **Deleting the Trap Receiver Configuration**

Follow these steps to delete a trap receiver configuration:

- **Step 1.** Select the Delete check box of the SNMP community string of the trap receiver.
- **Step 2.** Select **Apply** to save and implement your changes.

| <b>IP Address</b>                      | The IP address of the remote network manager station to<br>which traps should be sent.                                                                                                    |  |  |  |  |
|----------------------------------------|----------------------------------------------------------------------------------------------------|--|--|--|--|
| <b>SNMP Community</b><br><b>String</b> | The SNMP community string of the remote network<br>manager. You can enter up to 32 characters in the field.<br>Public and private are defaults and can be replaced with<br>unique identifiers for each community. |  |  |  |  |

Table 5-1. Trap Conditions

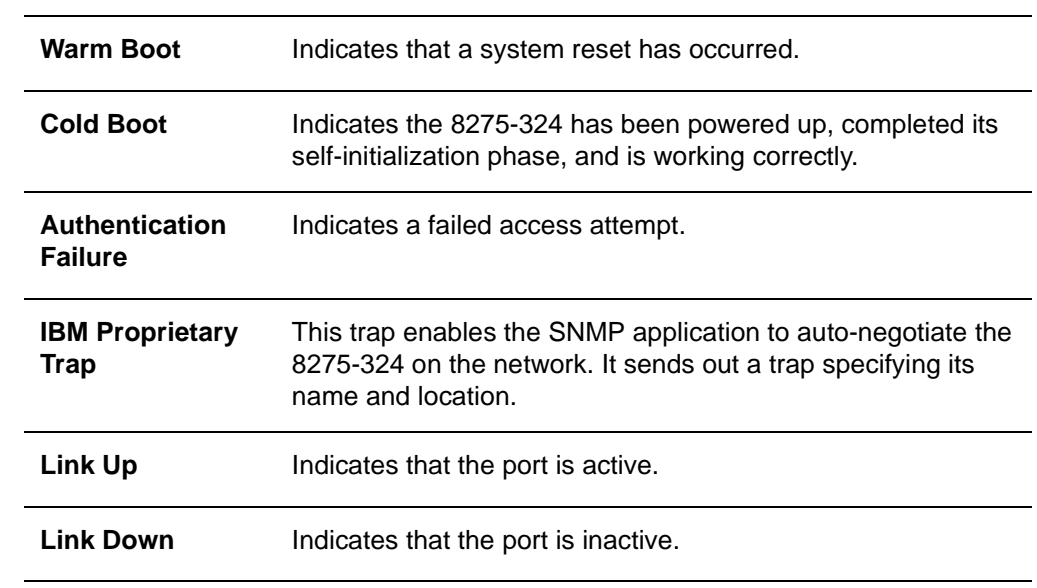

# **SNMP Community Configuration**

Selecting this option displays the SNMP Community Configuration Panel, shown in Figure 5-6. Use this panel to define community names and access rights. The 8275-324 supports up to four communities simultaneously. Members within a community have the same access rights.

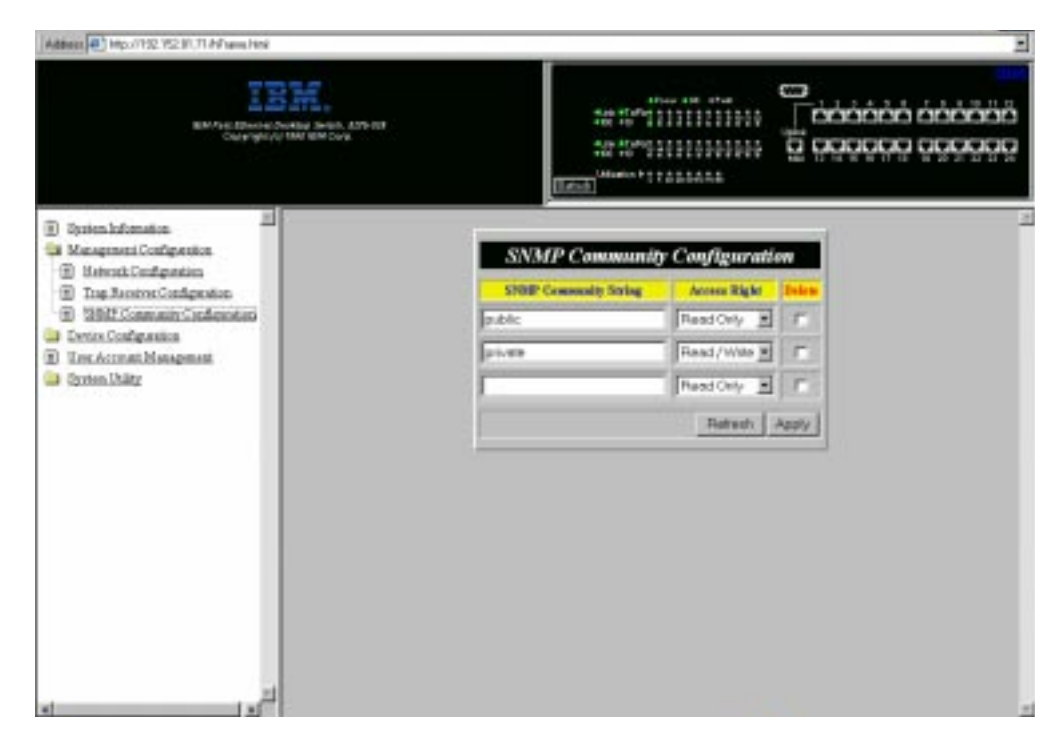

Figure 5-6. SNMP Community Configuration Panel

Follow these steps to create or edit an SNMP Community String. You can enter up to 32 characters in each field.

- **Step 1.** Enter a community name.
- **Step 2.** Set the access right to **Read/Write** or **Read Only**.
- **Step 3.** Press **Enter**.
- **Step 4.** Repeat steps 1 to 3 to create up to four community names.
- **Step 5.** Select **Apply** to save and implement your changes.

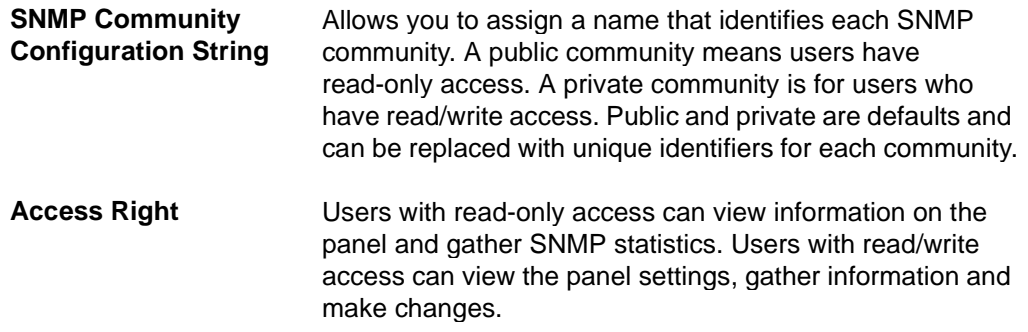

# **Device Configuration**

This selection is a folder that branches into the seven sub-menus used to access device configuration.

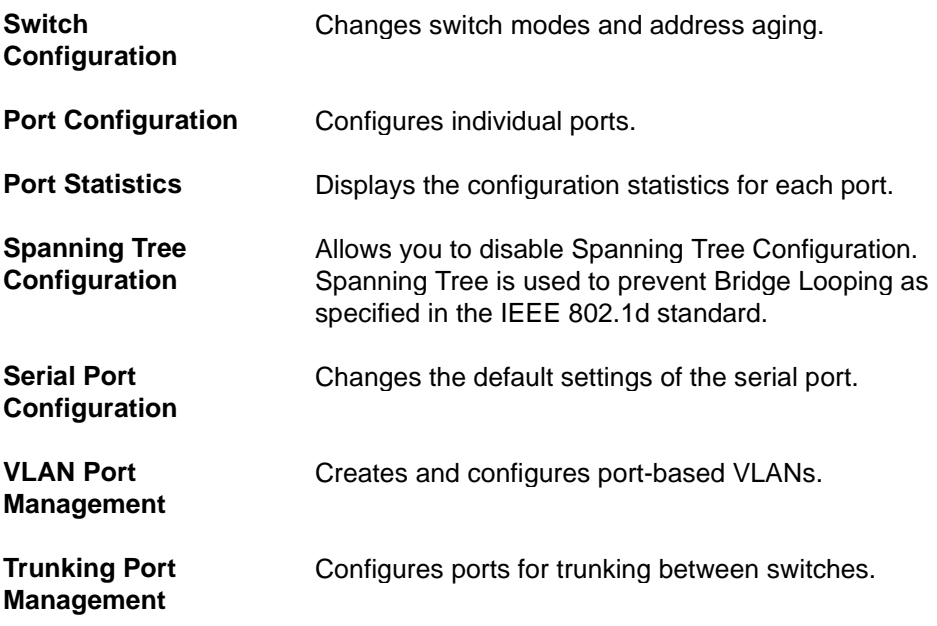

# **Switch Configuration**

Selecting this option displays the Switch Configuration Panel, shown in Figure 5-7. Use this panel to set the rate control, assign address aging and enable or disable RMON statistics.

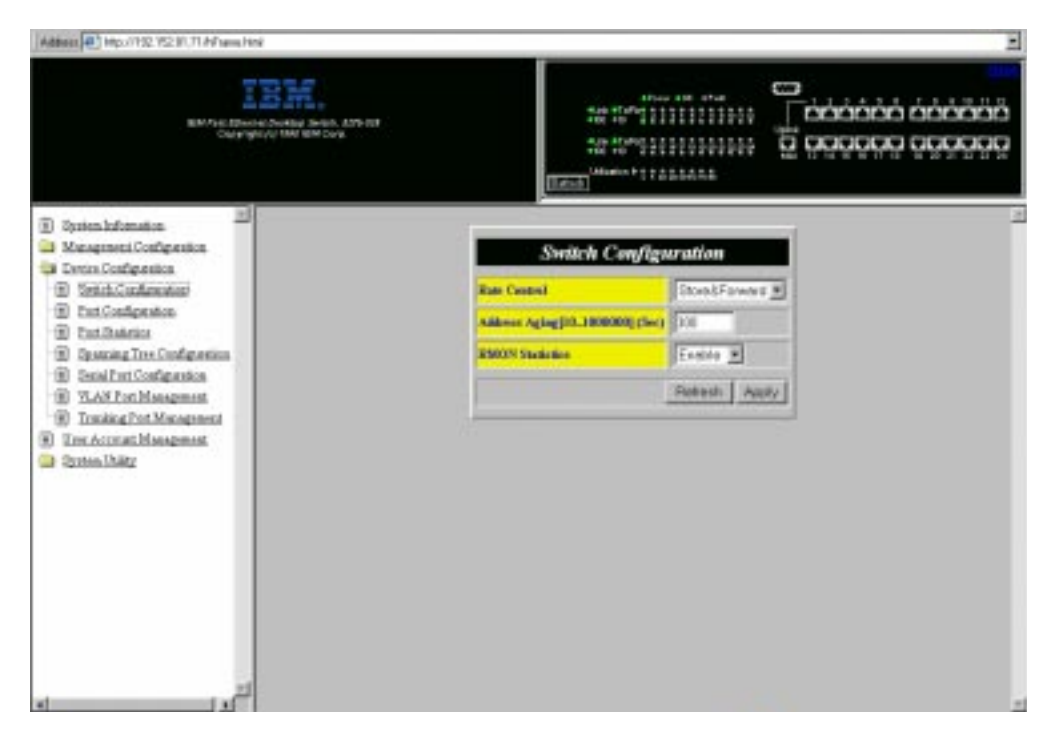

Figure 5-7. Switch Configuration Panel

Follow these steps to set the Rate Control, Address Aging and RMON Statistics:

- **Step 1.** Set the rate control to **Store & Forward** or **Cut-Through**.
- **Step 2.** Enter a number to set the address aging.
- **Step 3.** Set the RMON statistics to **Enable** or **Disable**.
- **Step 4.** Select **Apply** to save and implement your changes.

**Rate Control** You can set the 8275-324 for Store & Forward or Cut-Through and change the address aging to better meet the needs of your network. The default is Store & Forward. **Note:** The Store & Forward and Address Aging settings are global. They are set for the 8275-324 as a whole, not for individual ports. **Store & Forward** In Store & Forward mode, packets are stored until they are complete before being sent to their destinations. Runts and damaged packets are discarded.

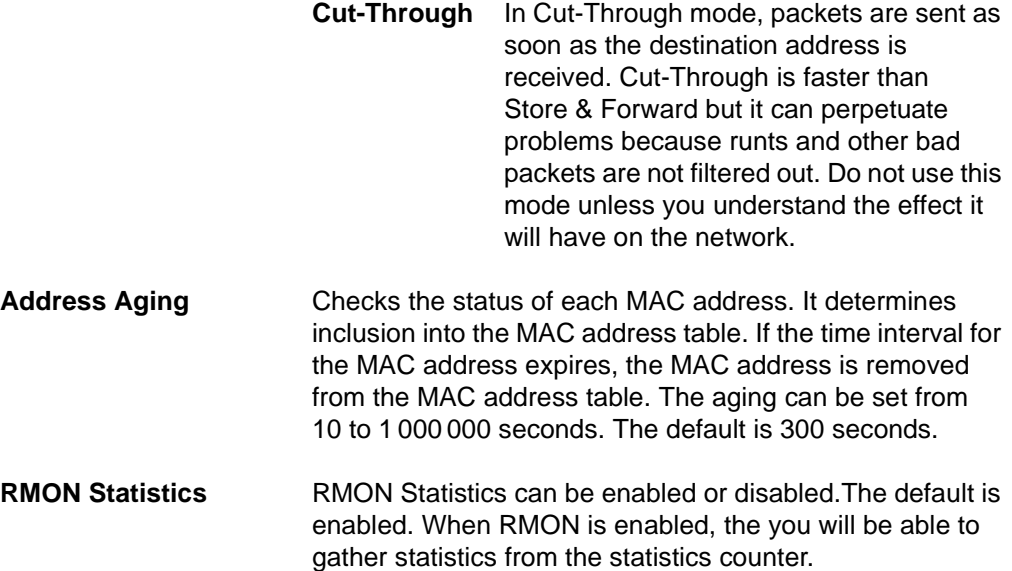

# **Port Configuration**

Selecting this option displays the Port Configuration Panel, shown in Figure 5-8. This panel allows you to configure individual ports.

| Address 47 Hg.//192 Y2 91.11 NT www.html                              |                           |                                   |                 |                                                                         |                                                                            |                                                                                                    |                |
|-----------------------------------------------------------------------|---------------------------|-----------------------------------|-----------------|-------------------------------------------------------------------------|----------------------------------------------------------------------------|----------------------------------------------------------------------------------------------------|----------------|
| MANNACORA (ANNING SHOR, ANN CE<br>Close restricts filter light clore. |                           |                                   | <b>IFANT</b>    | <b>Aug all over 5 to</b><br>4100 4100<br><b>Market Fit Consultation</b> | <b>Strate</b><br>After and other<br>333<br>529<br>α<br>2010/03/11/10/10:00 | $-1.1.5 + 5.8$ $-1.8.8$ 10 11 12<br><b>BRIGGED ARRYTIA</b><br><b><i><u>••••••••••••••</u></i></b><br>1.77 |                |
| w<br><b>Zysten Information</b><br>Đ                                   |                           |                                   |                 |                                                                         |                                                                            |                                                                                                    |                |
| Management Configuration.<br>La Denisa Configuration                  | <b>Port Configuration</b> |                                   |                 |                                                                         |                                                                            |                                                                                                    |                |
| Switch Gardigantino<br>Đ                                              | <b>Part</b>               | Stew                              | <b>Plysical</b> |                                                                         | Link States STP Prierity(0.255) STP Pert Sten                              |                                                                                                    |                |
| 田<br><b>Fast Configuration</b><br>Đ                                   |                           | English #                         | Auto<br>븨       | EXTENSIVE                                                               | litze                                                                      | Forewring:                                                                                                |                |
| <b>Part Shakeson</b><br>Spattsing Tree Configuration<br>Đ             |                           | <b>Gascas W</b>                   | ×<br>ALBS:      | <b>LEX DOPE:</b>                                                        | 1129                                                                       | Foretadaux                                                                                                |                |
| Smith Configuration<br>⊛                                              |                           | English #                         | Ξ<br>Auto       | as Does                                                                 | th 28                                                                      | <b>Preventing</b>                                                                                         |                |
| <b>YLAN Port Management</b><br>Tracking Port Management               |                           | Enable #                          | 회<br>Auto       | Link Down                                                               | ihai.                                                                      | Foresteg                                                                                                  |                |
| Test Account Management<br>m<br><b>System Uniter</b>                  |                           | Exetio #                          | 푀<br>S Auto     | Lak Down                                                                | FDF                                                                        | Forecadeur                                                                                                |                |
|                                                                       |                           | Englis 30                         | ×<br>Auto       | LakDown                                                                 | hæ                                                                         | Forwatez                                                                                                  |                |
|                                                                       |                           | Enable W                          | 쁴<br>Auto       | <b>Kask Dowe</b>                                                        | 128                                                                        | <b>Fortnieting</b>                                                                                        |                |
|                                                                       |                           | Englishe W.                       | Ξ<br>Auto       | Link Down                                                               | T28                                                                        | Porwiering:                                                                                               |                |
|                                                                       |                           | Englis W                          | 뾔<br>Auto       | <b>East Down</b>                                                        | T129                                                                       | Forwarding                                                                                                |                |
|                                                                       |                           | English W                         | 귴<br>Auto       | LakDree:                                                                | का                                                                         | <b>Preventing</b>                                                                                         |                |
|                                                                       | ш                         | Enable W                          | ALIO<br>뾔       | Link Down                                                               | ha                                                                         | <b>Forwardez</b>                                                                                          |                |
|                                                                       | m                         | Esobio #                          | Auto<br>푀       | Lat Does                                                                | 五家                                                                         | <b>Forestade</b>                                                                                          |                |
|                                                                       |                           | <b>Contract Contract Contract</b> |                 |                                                                         | $\overline{1}$                                                             |                                                                                                    | $\blacksquare$ |

Figure 5-8. Port Configuration Panel

Follow these steps to change the port settings:

- **Note:** Use the scroll bar to view ports not on screen.
- **Step 1.** Set the port number's state to **Enable** or **Disable**.
- **Step 2.** Set the port number's physical setting.
- **Step 3.** Enter a number to set the STP priority.
- **Step 4.** Select **Apply**.
- **Note:** You must reset the 8275-324 to implement the changes.
- **Port Indicates the number of the port you are configuring.**
- **State** Indicates the state of the port. Each port can be enabled or disabled. An enabled port is active. A disabled port is partitioned and inactive, and cannot send or receive data. The default is Enable.

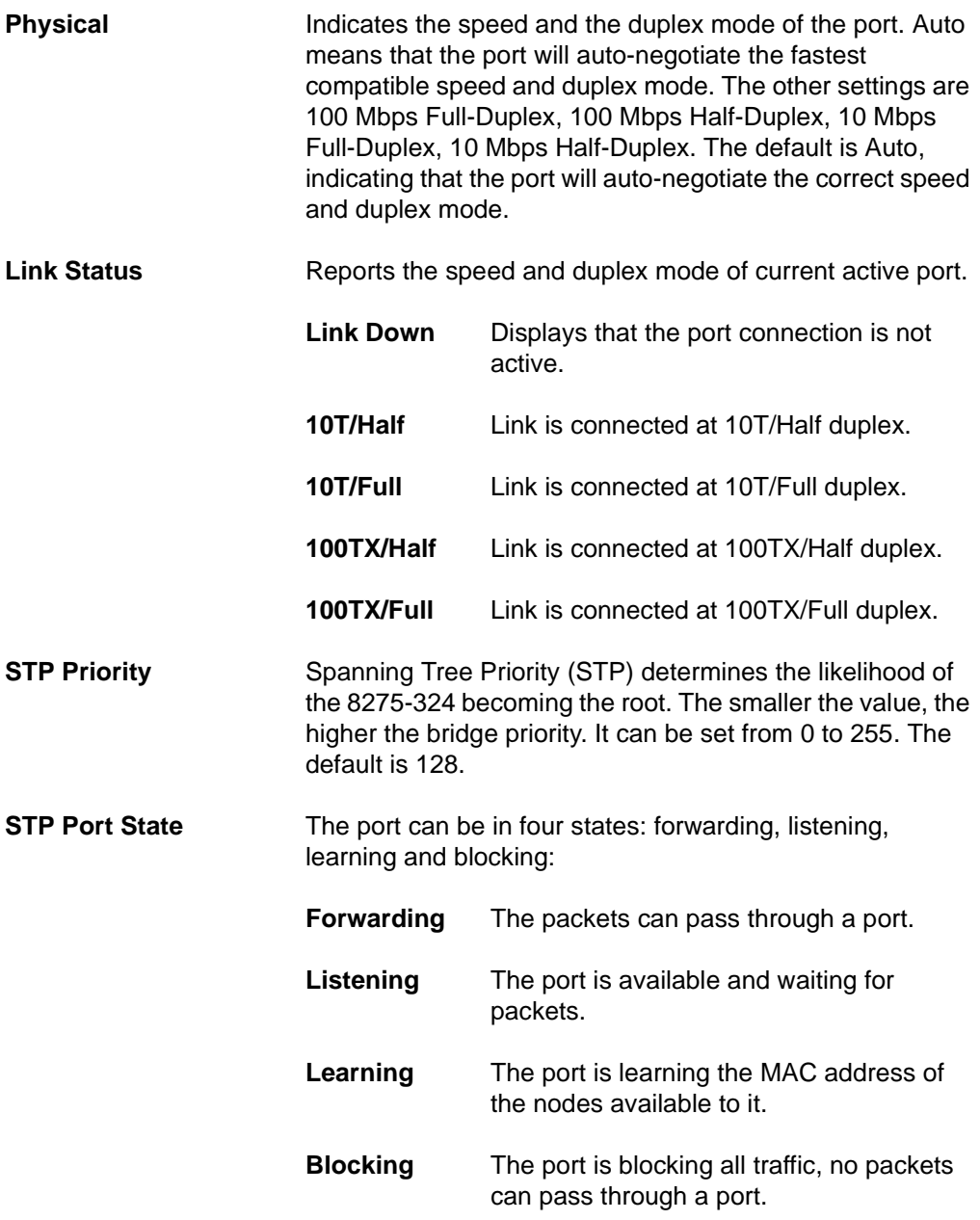

# **Port Statistics**

Selecting this option displays the Port Statistics Panel, shown in Figure 5-9. This displays the configuration and statistical information about each port.

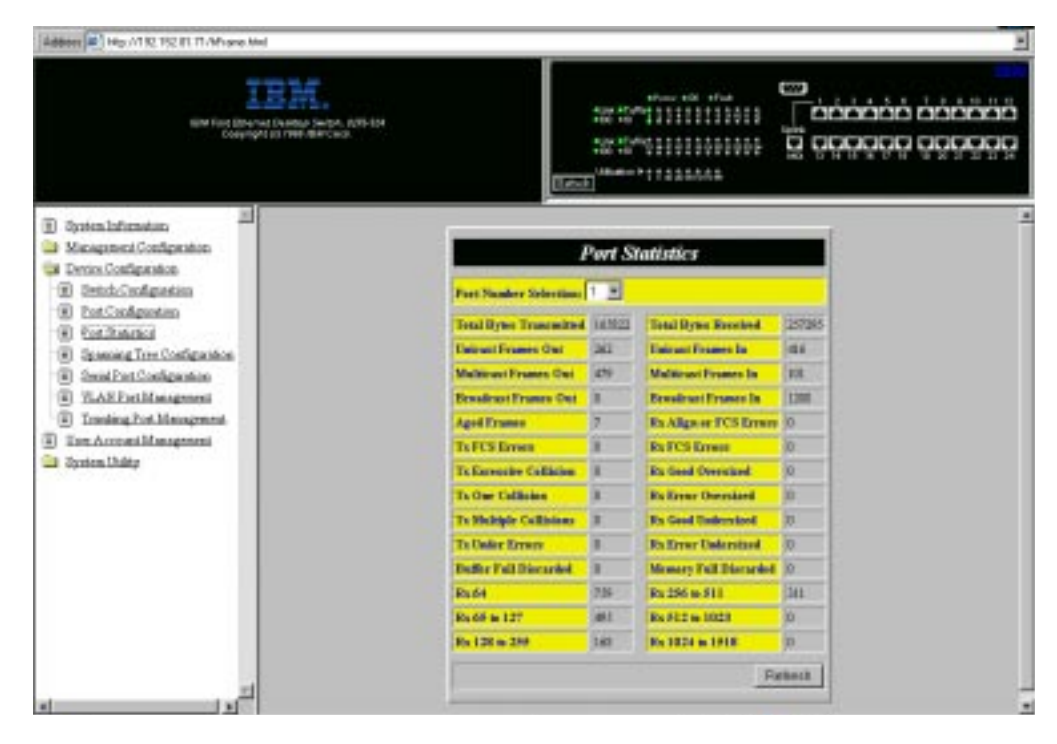

Figure 5-9. Port Statistics Panel

To view statistics about a port, select the port number, then press **Enter**.

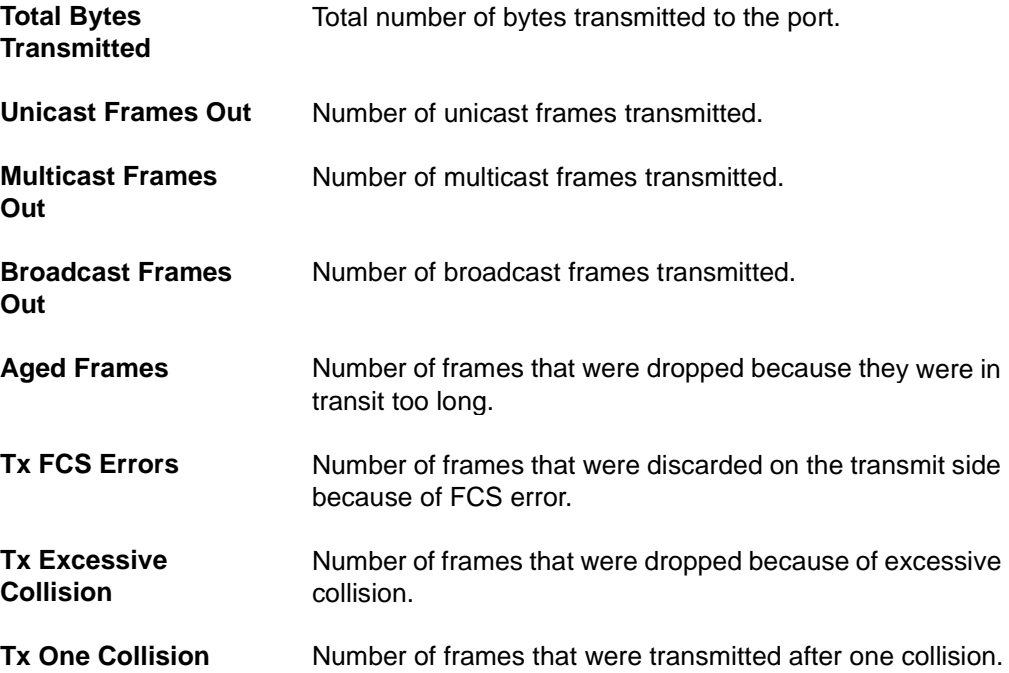

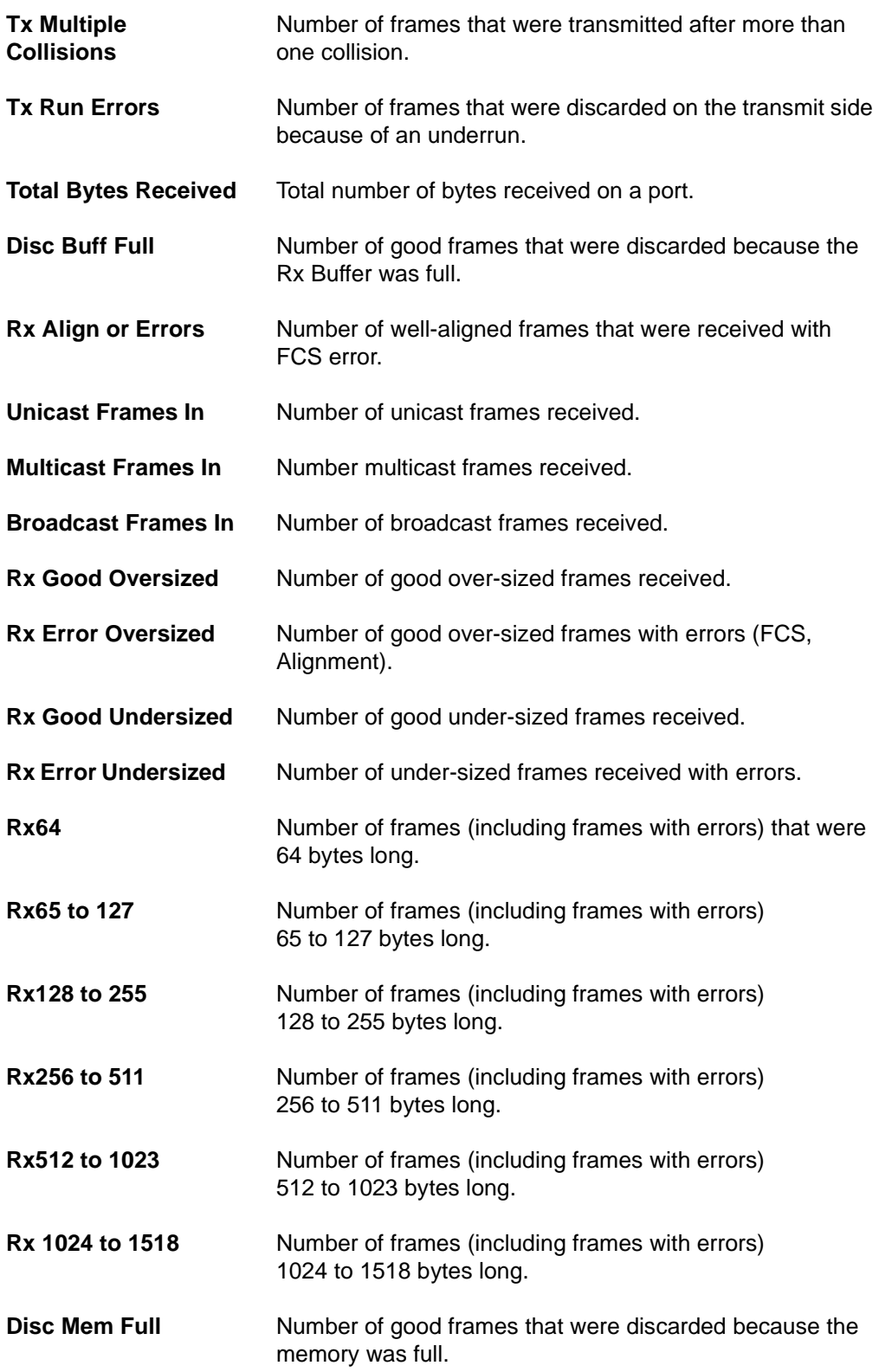

# **Spanning Tree Configuration**

Selecting this option displays the Spanning Tree Configuration Panel, shown in Figure 5-10.

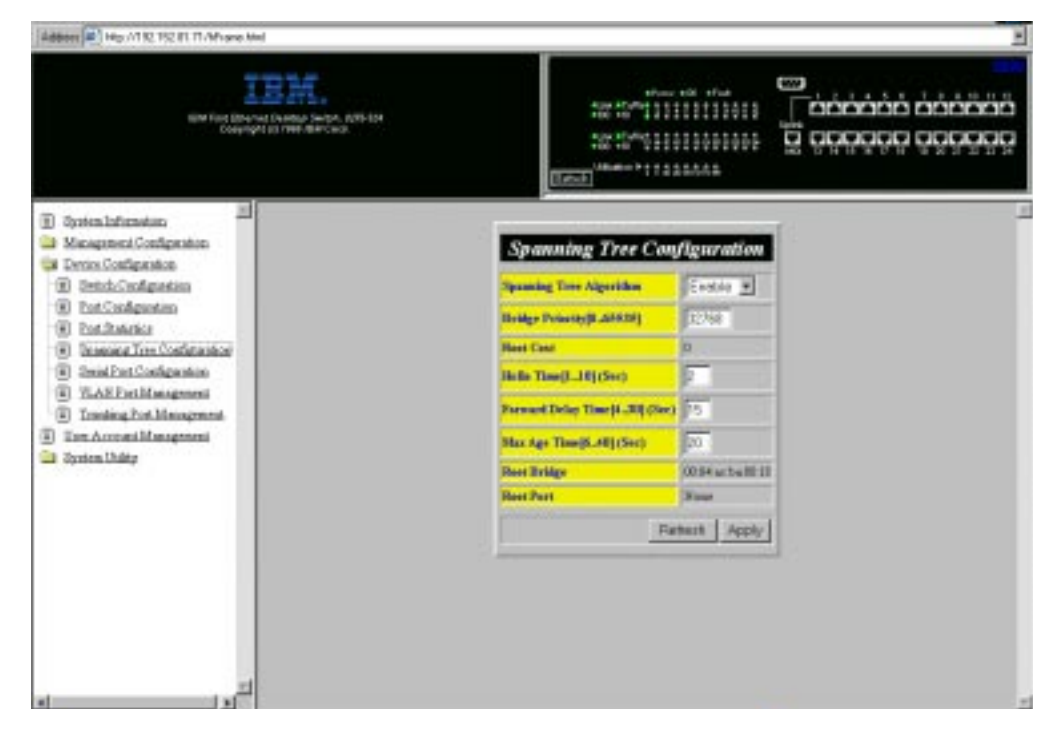

Figure 5-10. Spanning Tree Configuration Panel

Follow these steps to change the settings:

- **Step 1.** Set the spanning tree algorithm to **Enable** or **Disable.**
- **Step 2.** Enter a number to change the Bridge Priority.
- **Step 3.** Enter a number to change the Hello Time.
- **Step 4.** Enter a number to change the Forward Delay Time.
- **Step 5.** Enter a number to change the Max Age Time.
- **Step 6.** Select **Apply** to save and implement your changes.

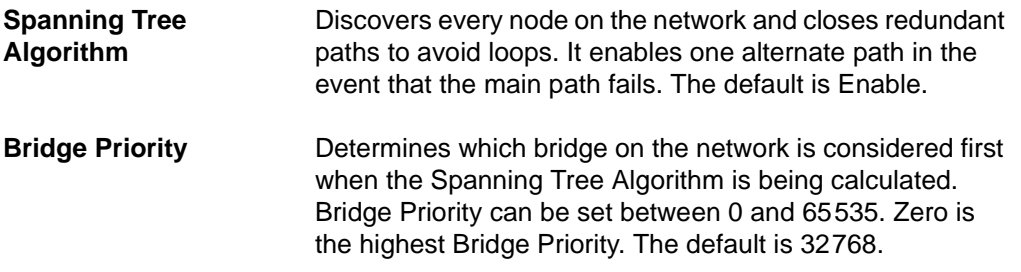

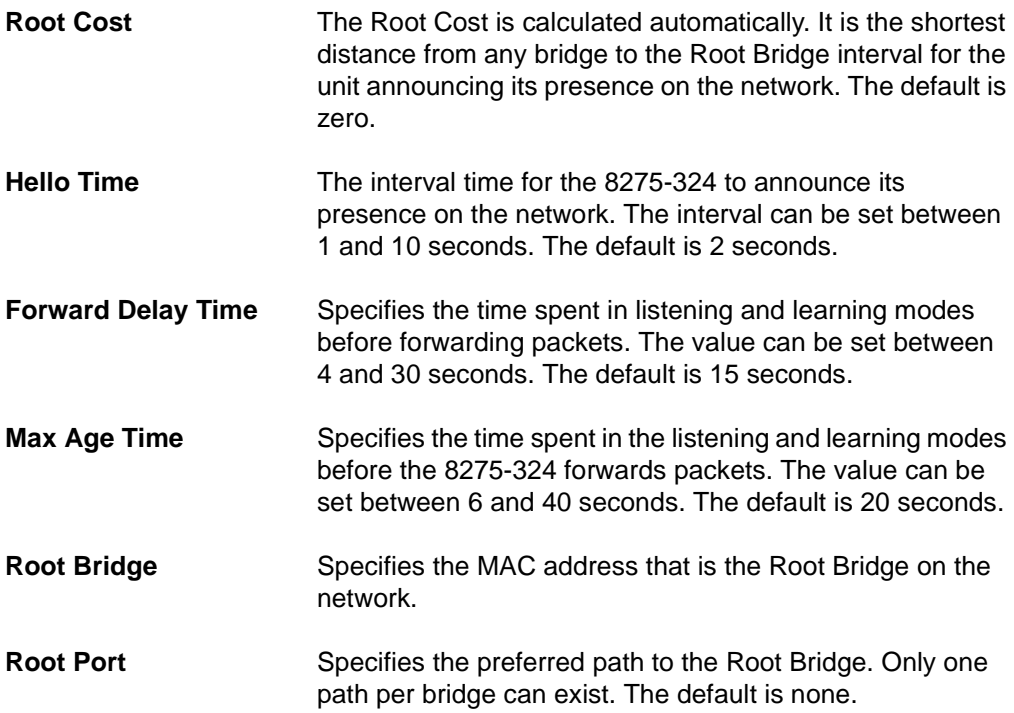

# **Serial Port Configuration**

Selecting this option displays the Serial Port Configuration Panel, shown in Figure 5-11.

The settings on this panel are only supported when the Operation Mode is set to Out-of-Band. The settings on this panel do not affect your ability to manage the 8275-324 through Local Console management.

This panel specifies the default operation mode for connecting to the 8275-324, as well as the settings for serial communications. The panel displays the default settings for Serial Port Configuration (also referred to as the EIA 232 Management Port).

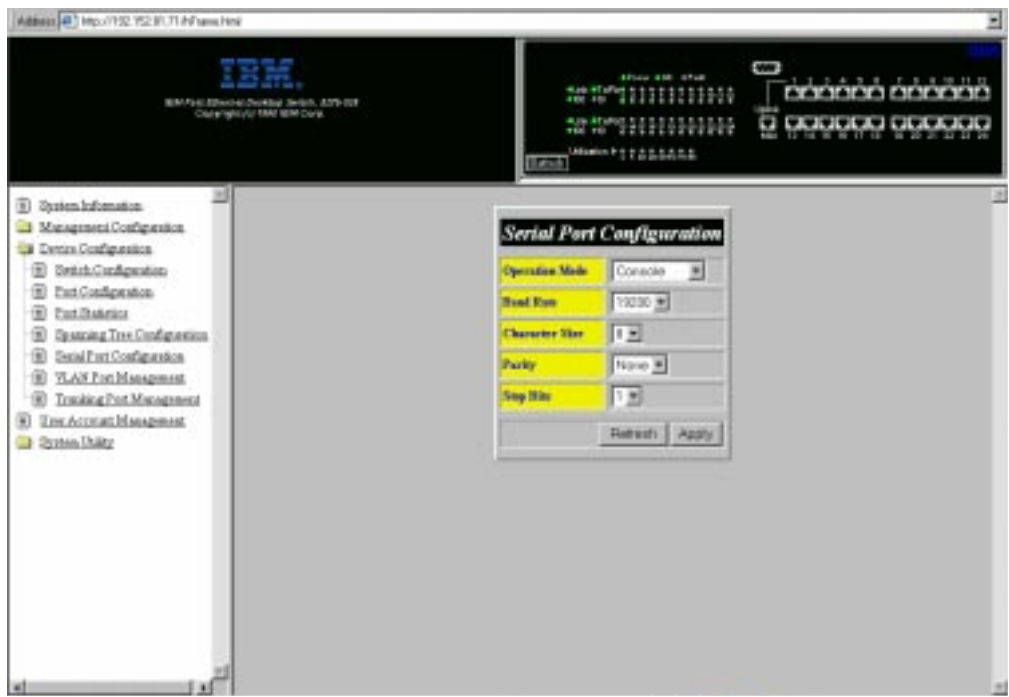

Figure 5-11. Serial Port Configuration Panel

The settings on this panel can be changed for VT100 communication. Follow these steps to change the settings:

- **Note:** The settings on this panel are only available when the Operation Mode is set to Out-of-Band. They cannot be changed in Console mode. If you elect to change these settings, be sure you have assigned an IP address to the 8275-324 as discussed in "Network Configuration" on page 5-6.
- **Step 1.** Set the operation mode to **Out-of-Band**.
- **Step 2.** Select the settings for Baud Rate, Character Size, Parity and Stop Bits.
- **Step 3.** Select **Apply**.
- **Note:** You must reset the 8275-324 to implement the changes.

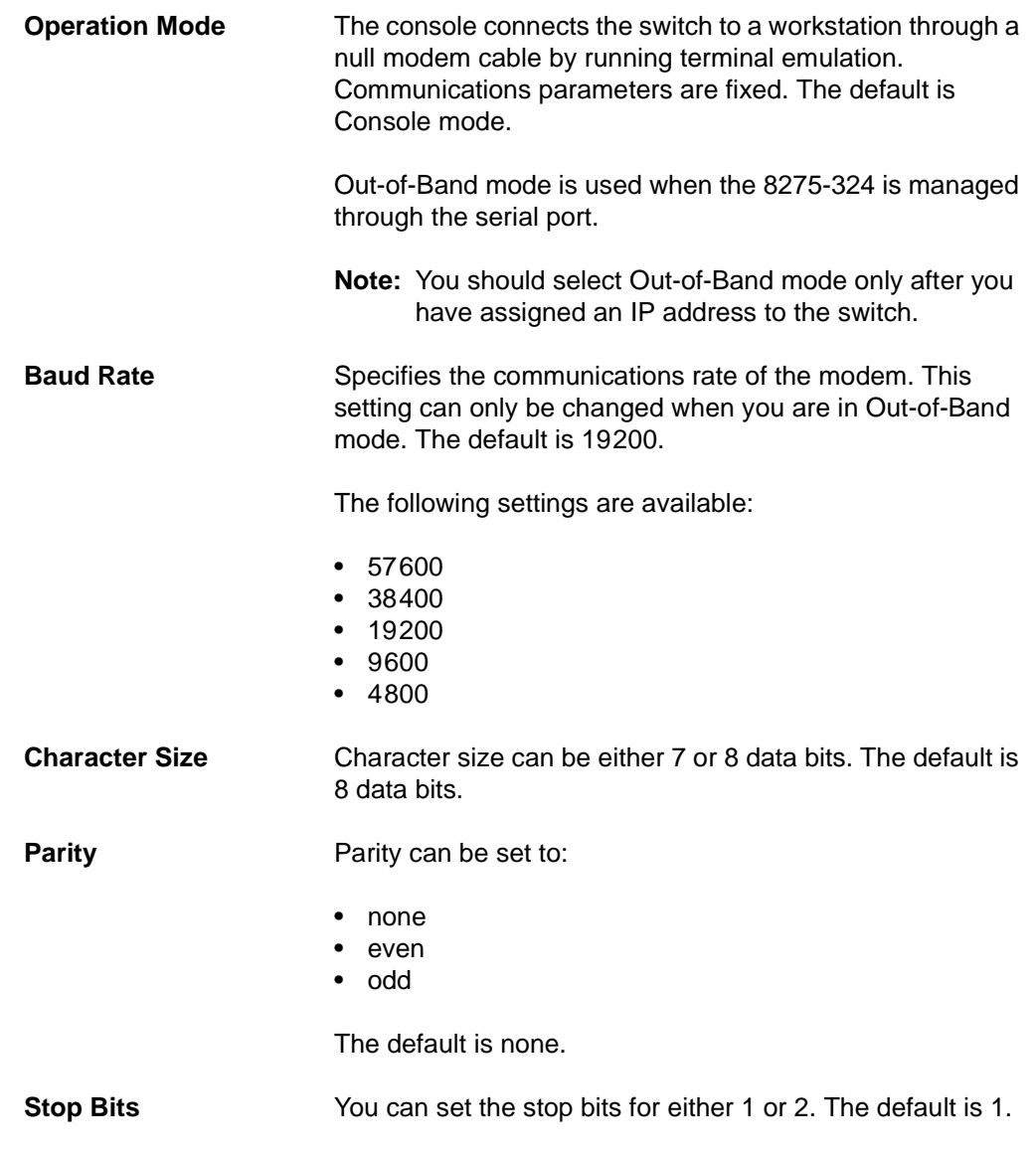

### **VLAN Port Management**

Selecting this option displays the VLAN Port Management Panel, shown in Figure 5-12. This panel allows you to configure VLANs. A VLAN reduces traffic by defining which ports belong to which networked groups. The 8275-324 can be configured to define groups of people and keep their traffic local to their group.

Ports can belong to more than one VLAN simultaneously. The 8275-324 supports up to eight VLANs. See Appendix A, "Introduction to Virtual LANs (VLANs) and Spanning Tree Protocol (STP)" for more information about VLANs. The default is one VLAN covering all 24 ports.

VLANs are optional. You can use them to reduce congestion on high traffic networks. If you elect to create VLANs, record the groups you create for future reference.

VLANs and Trunked ports can be used independently of each other. However, if a port is part of both a port trunking group and a VLAN, then all the ports in the trunking group must be part of that VLAN.

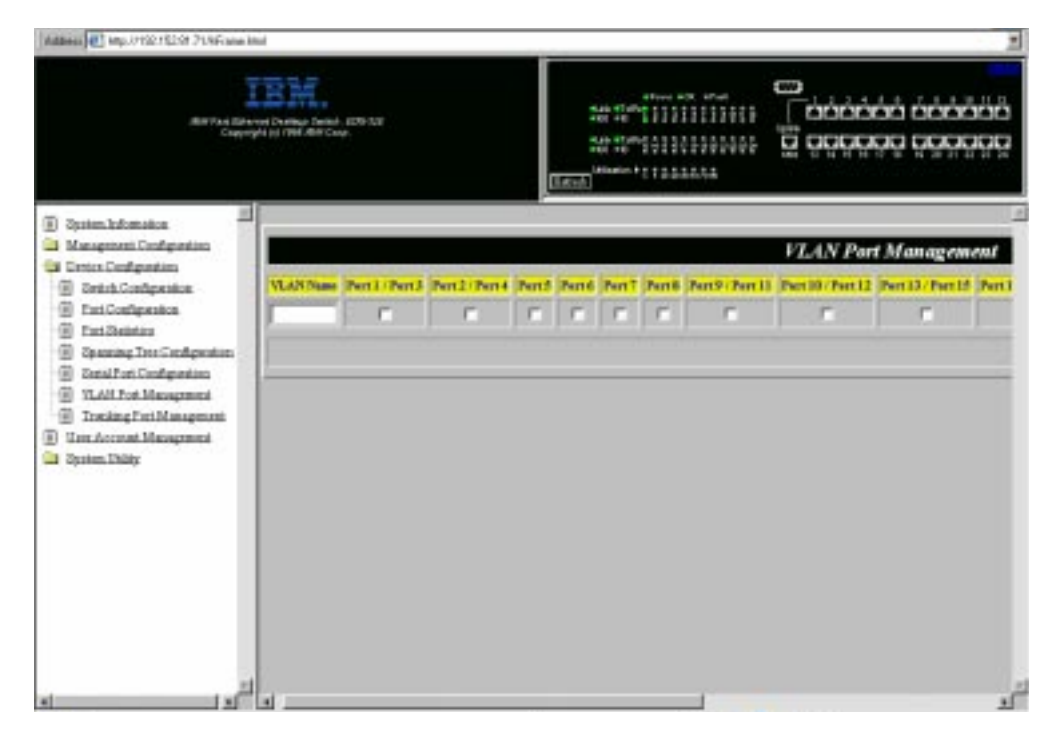

Figure 5-12. VLAN Port Management Panel

#### **Create VLANs**

Follow these steps to create VLANs:

- **Step 1.** Enter a name for the VLAN.
- **Step 2.** Select the check boxes below the port numbers you want in the VLAN. Scroll to view ports that are not on the screen.
- **Step 3.** Press **Enter**.
**Step 4.** Repeat steps 1 to 3 to create up to eight VLANs.

**Step 5.** Select **Apply**.

**Note:** You must reset the 8275-324 to implement the changes.

### **Create VLANs with Overlapping Ports**

Follow these steps to create a VLAN with overlapping ports:

- **Step 1.** Create a VLAN. See "Create VLANs" on page 5-22.
- **Step 2.** Select the check boxes below the port numbers you want in the VLAN.
- **Step 3.** Select the ports you want to include from a previously created VLAN.
- **Step 4.** Select **Apply**.

**Note:** You must reset the 8275-324 to implement the changes.

Both VLANs are now in the same collision domain.

### **Delete VLAN**

Follow these steps to delete a VLAN:

- **Step 1.** Scroll to view the delete check box of the VLAN.
- **Step 2.** Select the delete check box.
- **Step 3.** Select **Apply.**
- **Note:** You must reset the 8275-324 to implement the changes.

### **Modify VLAN**

Follow these steps to modify a VLAN:

**Step 1.** Select or clear the port number check boxes for the VLAN(s).

**Step 2.** Select **Apply**.

- **Note:** You must reset the 8275-324 to implement the changes.
- **VLAN Name** Displays the name of the VLANs you create. You can enter up to eight characters. **Port Number** Identifies the numbers of the ports assigned to a specific VLANs. Port Number corresponds to the port number on the front console of the 8275-324.

**TrunkGroup** Identifies the name of the trunk group to which the port belongs. See the section on "Trunking Port Management" for more information.

A port's status can be available or selected. If the port check box is selected the port is part of a VLAN. An empty port check box indicates that is available for inclusion in a VLAN.

**Note:** Port pairs that must belong to the same VLAN are 1/3, 2/4, 9/11, 10/12, 13/15, 14/16, 21/23, 22/24. For example, if you select ports 1 and 3 for inclusion in a VLAN, then they must be in the same VLAN.

### **Trunking Port Management**

Selecting this option displays the Trunking Port Management Panel, shown in Figure 5-13. Use this panel to Create/View Trunking Groups, Delete Trunking Groups, and Modify Trunking Groups.

A trunking port combines two or more ports for cascading (connecting) switches. Each port has a maximum of 200 Mbps at Full Duplex (100 Mbps transmitting and 100 Mbps receiving). By grouping a maximum of eight ports into a trunk you can get an effective data exchange rate of 1.6 Gbps (8 x 200 Mbps) through the trunk.

If you are using a VLAN, then all the ports selected for a trunk group must belong to the same VLAN. If you are not using VLAN this restriction does not apply.

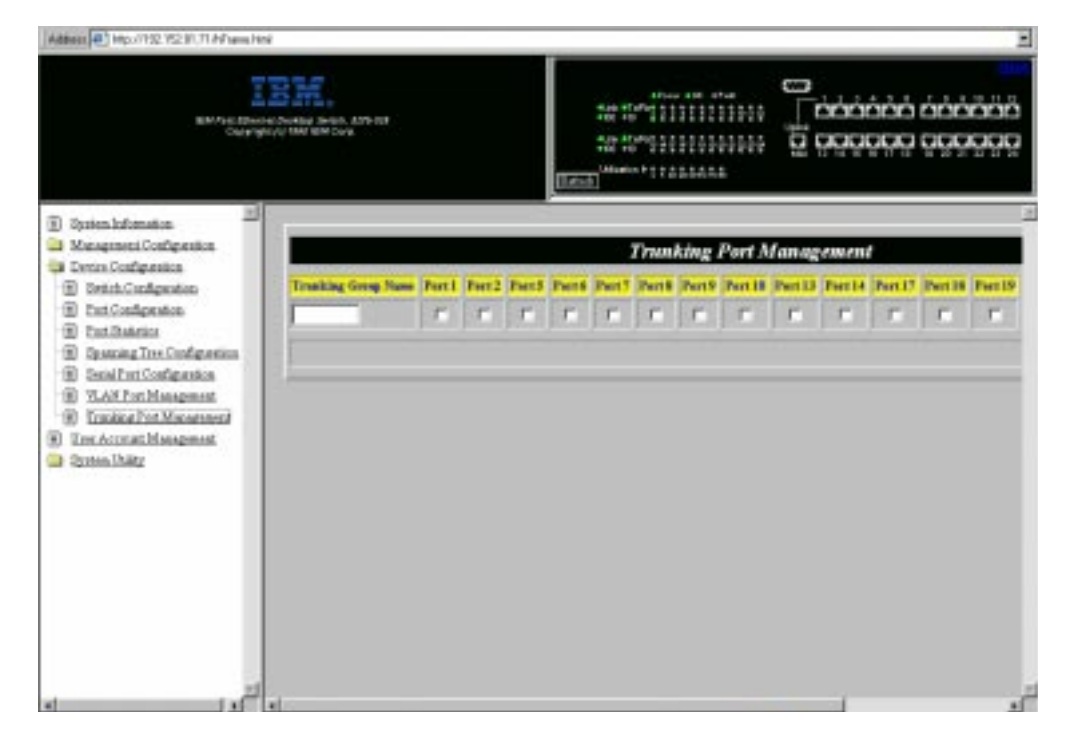

Figure 5-13. Trunking Port Management Panel

### **Create Trunking Groups**

Follow these steps to create a trunking group:

- **Step 1.** Enter a name for the trunking group.
- **Step 2.** Select the check boxes of the ports you want to include.
- **Step 3.** Select **Apply**.
- **Step 4.** Repeat steps 1 to 3 to create up to eight trunking groups.

**Note:** You must reset the 8275-324 to implement the changes.

### **Delete Trunking Groups**

Follow these steps to delete a trunking group:

- **Step 1.** Scroll to view the delete check box of the trunking group.
- **Step 2.** Select the delete check box.
- **Step 3.** Select **Apply**.
- **Note:** You must reset the 8275-324 to implement the changes.

### **Modify Trunking Groups**

Follow these steps to modify trunking groups:

**Step 1.** Select or clear the port number check boxes for the trunking group you want to modify.

**Step 2.** Select **Apply**.

**Note:** You must reset the 8275-324 to implement the changes.

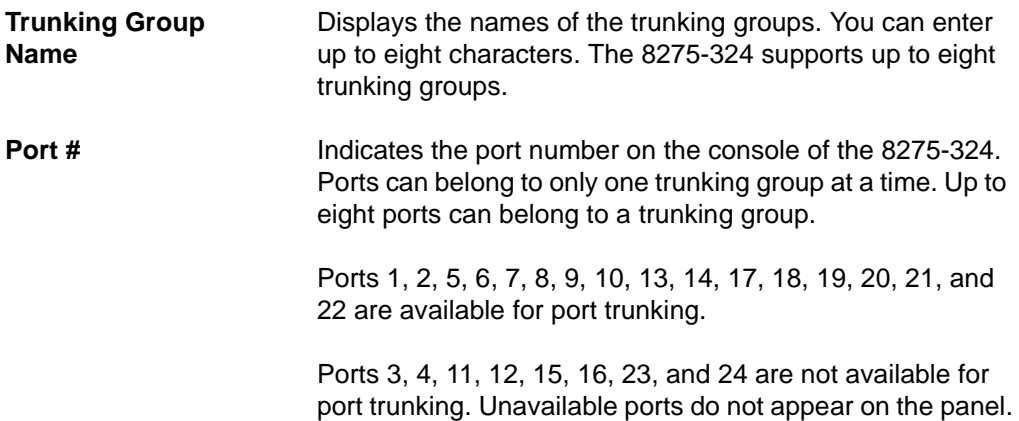

### **User Account Management**

Selecting this option displays the User Account Management Panel, shown in Figure 5-14. Use this panel to add and delete users, and to change passwords. The 8275-324 supports up to three user names.

The 8275-324 supports two levels of users: Read/Write users and Read Only users.

**Read/Write** Users have the full range of switch options. They can change the status of other users, add and delete users, and change passwords.

**Read Only** Users have read only access to most information and panels. The network administrator can select the user's status.

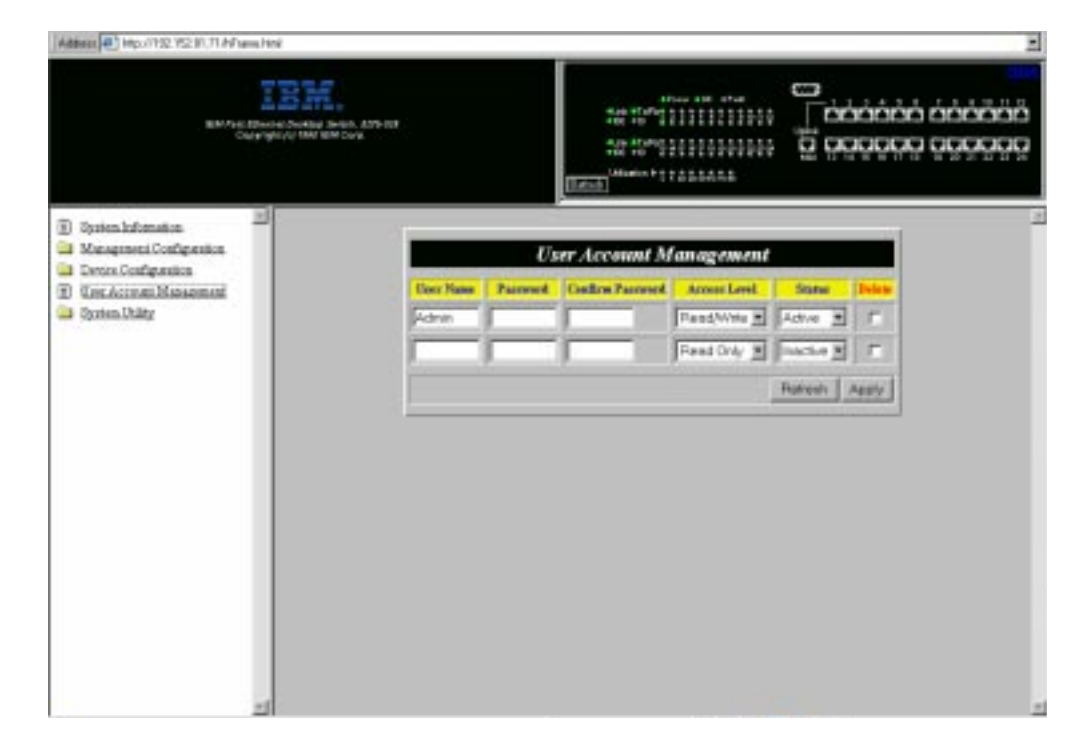

Figure 5-14. User Account Management Panel

### **Create New Users**

Follow these steps to create new users:

- **Step 1.** Enter a user name.
- **Step 2.** Enter a password.
- **Step 3.** Enter the password again to confirm.
- **Step 4.** Set the access level to **Read/Write** or **Read Only**.
- **Step 5.** Set the status to **Active** or **Inactive**.
- **Step 6.** Select **Apply** to save and implement your changes.
- **Step 7.** Repeat steps 1 to 6 to configure up to three users.

### **Delete Users**

Follow these steps to delete a user:

- **Step 1.** Select the delete check box for the user name you want to delete.
- **Step 2.** Select **Apply** to save and implement your changes.

### **Change Passwords**

Follow these steps to change passwords:

- **Step 1.** Enter a new password to replace the user's old password.
- **Step 2.** Enter the password again to confirm.
- **Step 3.** Select **Apply** to save and implement your changes.

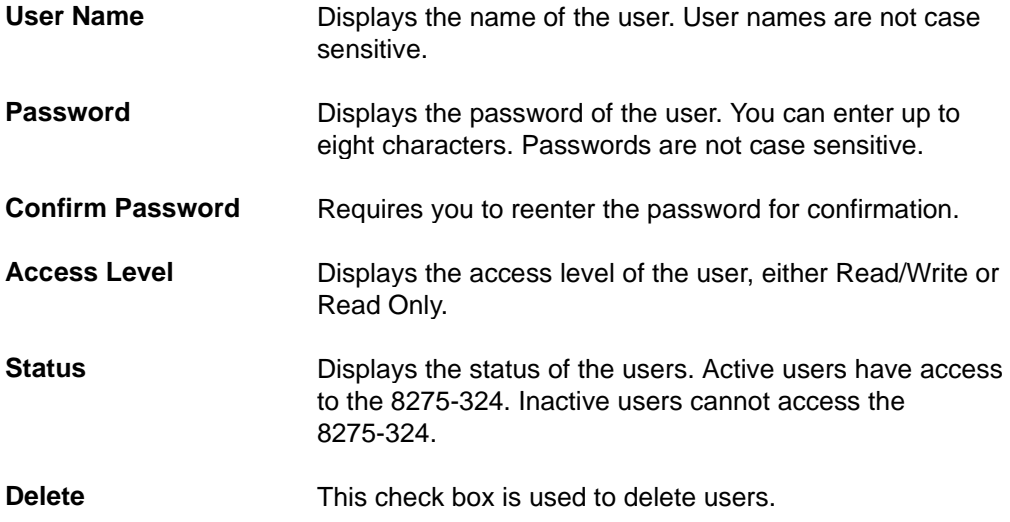

# **System Utility**

Selecting this option allows you to access the System Utility sub-menus. Use the submenus to update the run-time software and the boot code. You can also perform a warm boot to the 8275-324 and restore the default factory settings.

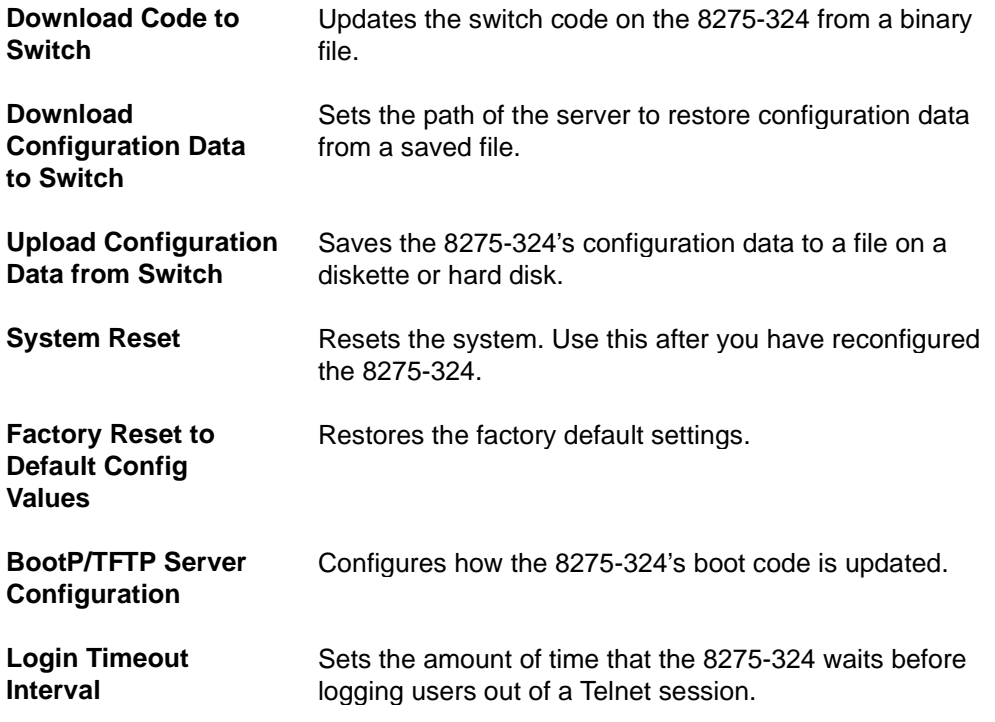

### **Download Code to Switch**

Selecting this option displays the Download Code to Switch Panel, shown in Figure 5-15. Use this panel to update the 8275-324's boot program and run-time program.

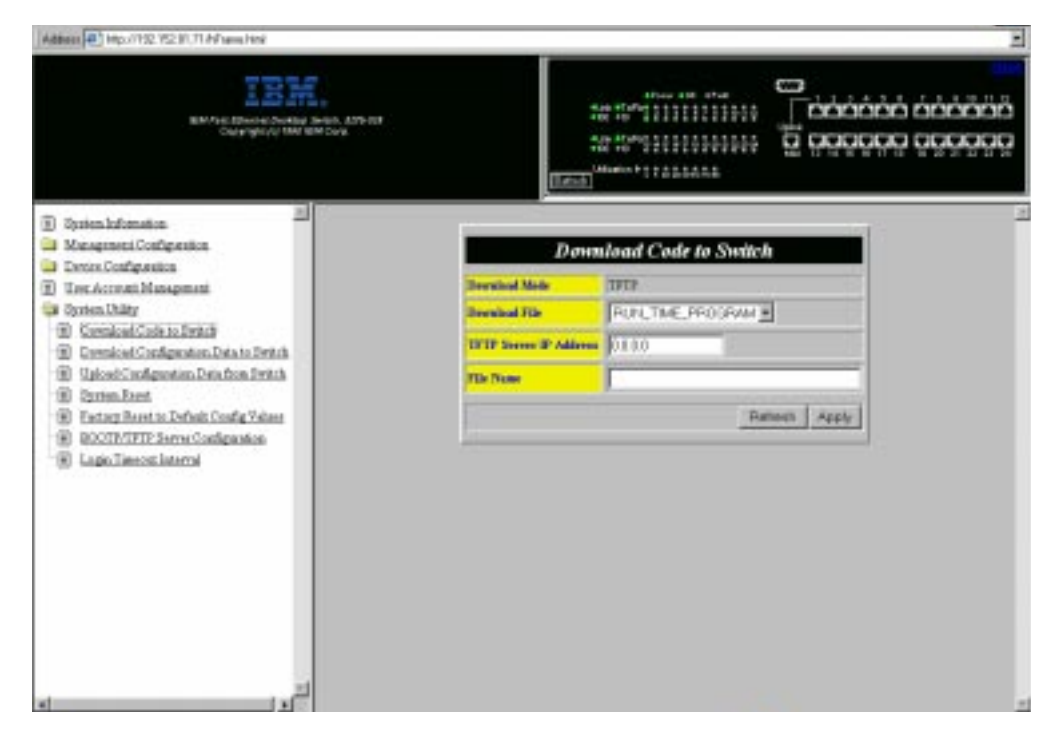

Figure 5-15. Download Code to Switch Panel

Follow these steps to update the 8275-324 run-time program or boot program:

- **Note:** Do not power-off the 8275-324 at any time while downloading or uploading information.
- **Step 1.** Set Download File to **BOOT\_PROGRAM** or **RUN\_TIME\_PROGRAM**.
- **Step 2.** Enter the IP address of the server the file will be downloaded from.
- **Step 3.** Enter the \path\filename of the file to be downloaded.
- **Step 4.** Select **Apply**.
- **Step 5.** Select **Apply** again to confirm, as shown in Figure 5-16, and press **Enter** to begin the download.
- **Note:** You must reset the 8275-324 to implement the changes to the code.

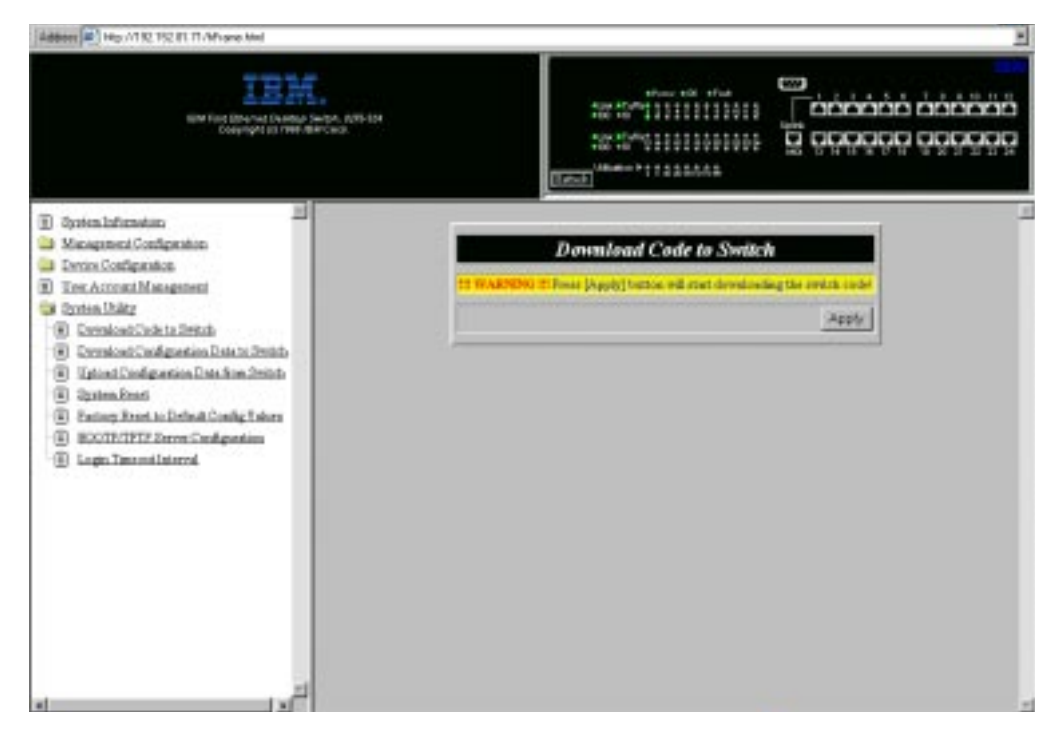

Figure 5-16. Download Code to Switch Confirmation Panel.

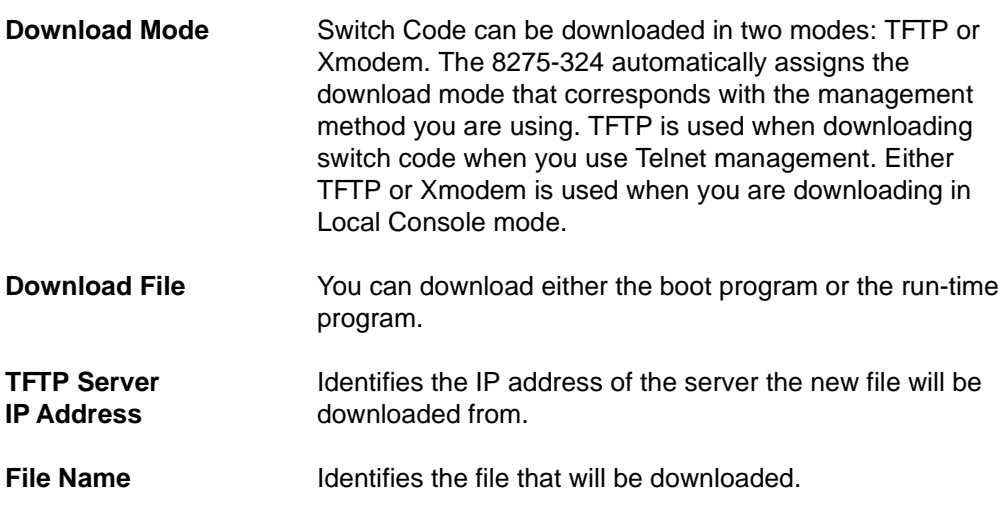

### **Download Configuration Data to Switch**

Selecting this options displays the Download Configuration Data to Switch Panel, shown in Figure 5-17. Use this panel to specify whether the 8275-324 obtains configuration data through the Management Port or from a workstation.

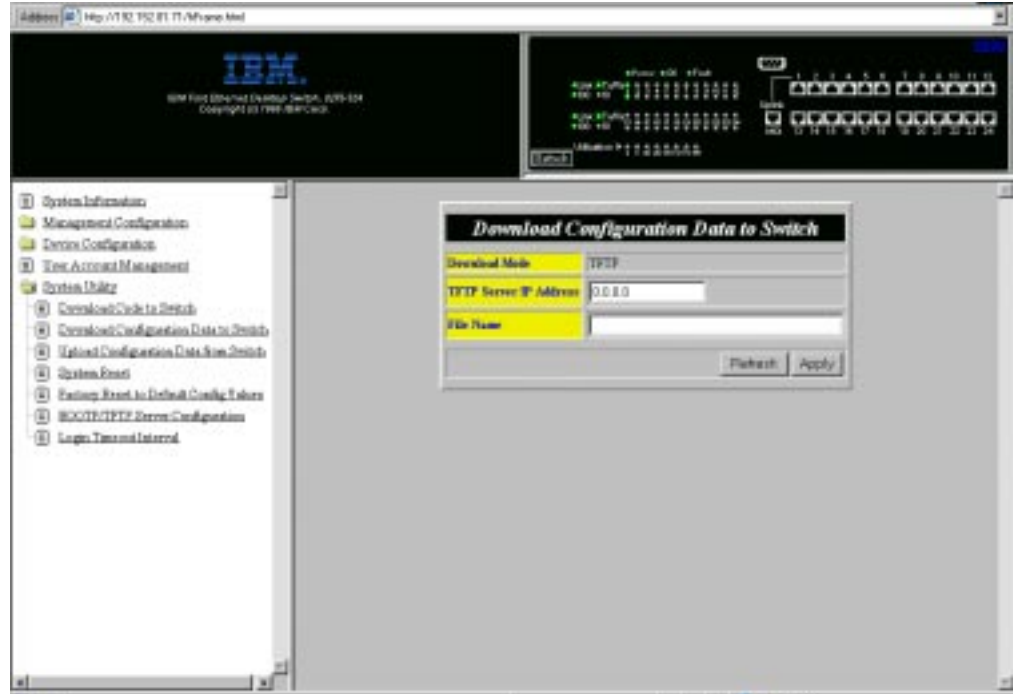

Figure 5-17. Download Configuration Data to Switch Panel

Follow these steps to download the 8275-324's Configuration Data to Switch:

- **Step 1.** Enter the IP address of the server the file will be downloaded from.
- **Step 2.** Enter the \path\filename of the file to be downloaded.
- **Step 3.** Select **Apply**.

**Note:** You must reset the 8275-324 to implement the changes.

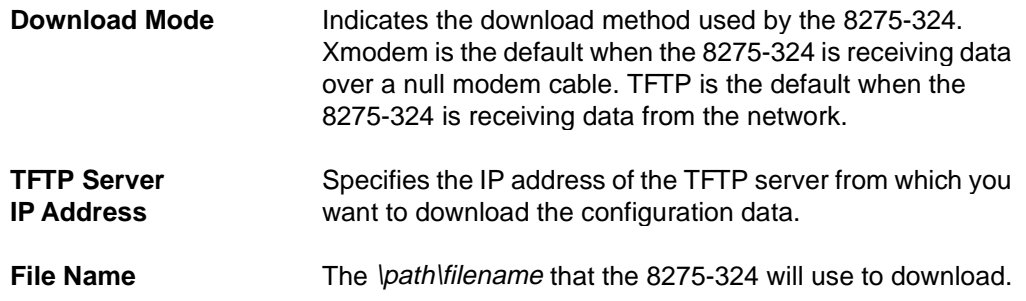

### **Upload Configuration Data from Switch**

Selecting this option displays the Upload Configuration Data from Switch Panel, shown in Figure 5-18. Use this panel to specify whether the 8275-324 saves configuration data over the EIA 232 port or to a workstation.

**Xmodem** Refers to sending configuration data over the Management Port.

**TFTP** Refers to sending configuration data to a workstation.

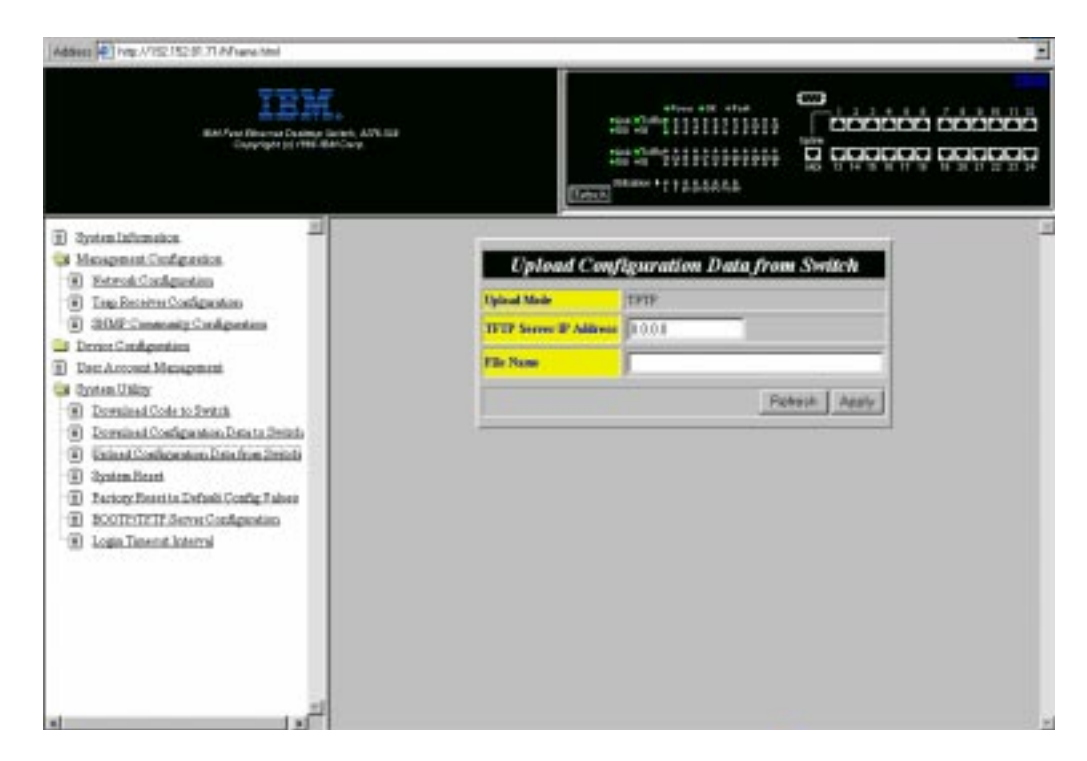

Figure 5-18. Upload Configuration Data from Switch Panel

Follow these steps to upload configuration data from the 8275-324:

- **Step 1.** Enter the IP address of the server the file will be uploaded from.
- **Step 2.** Enter the \path\filename of the file to be uploaded.
- **Step 3.** Select **Apply**.

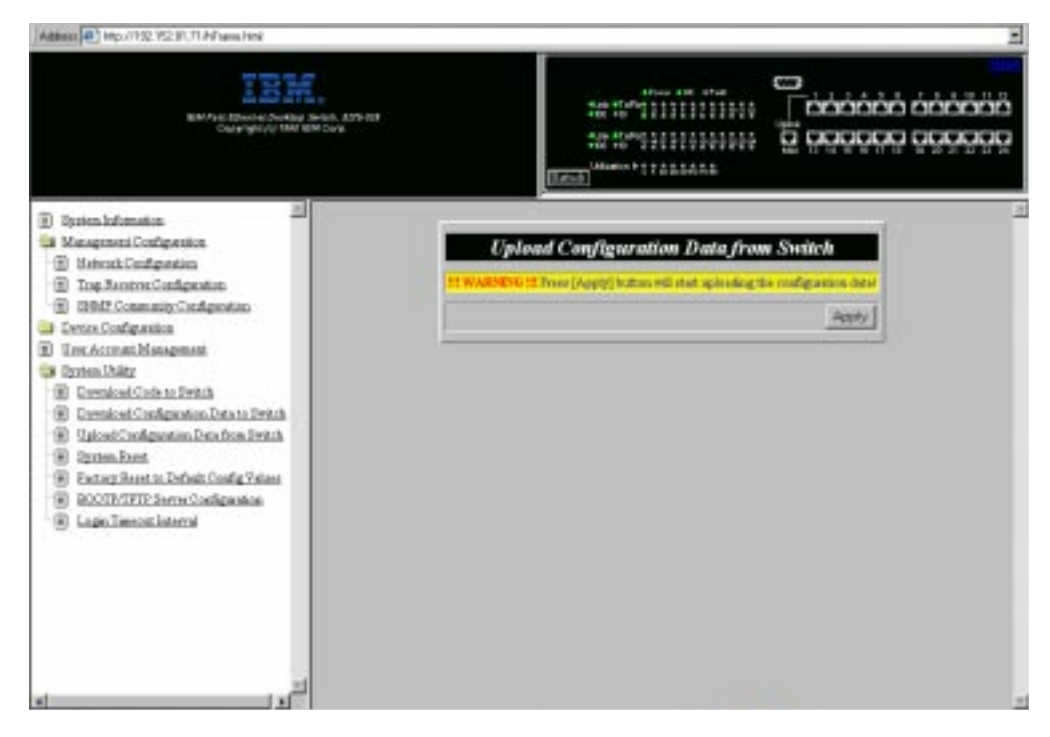

Figure 5-19. Upload Configuration Data from Switch Confirmation Panel

**Step 4.** Select **Apply** again to confirm upload as shown in Figure 5-19.

**Note:** You must reset the 8275-324 to implement the changes.

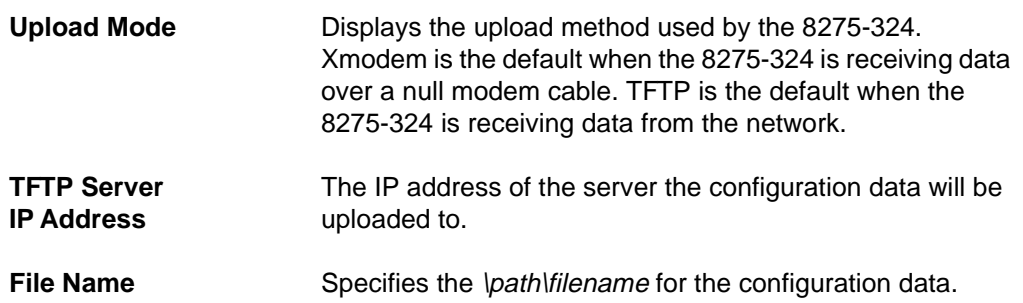

### **System Reset**

Selecting this option displays the System Reset Panel, shown in Figure 5-20. Use this option to reset the 8275-324 without powering off. It will take approximately 10 seconds for the 8275-324 to reset.

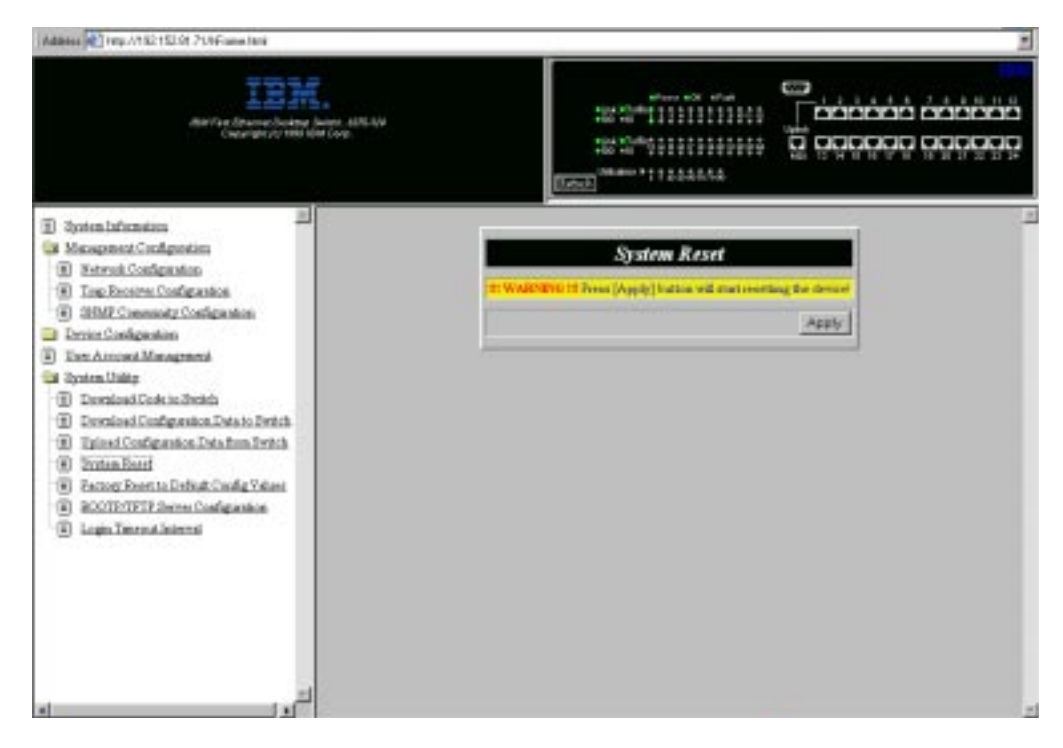

Figure 5-20. System Reset Panel

Follow these steps to reset (warm boot) the 8275-324:

- **Step 1.** Select **Apply**.
- **Step 2.** Select **Apply** again when the warning panel displays, as shown in Figure 5-20.

### **Factory Reset to Default Config Values**

Selecting this option displays the Factory Reset to Default Config Values Panel, shown in Figure 5-21. Use this panel to reset the 8275-324 to factory default values. This should only be done as a last resort, because all current settings and configurations will be lost, including the IP address.

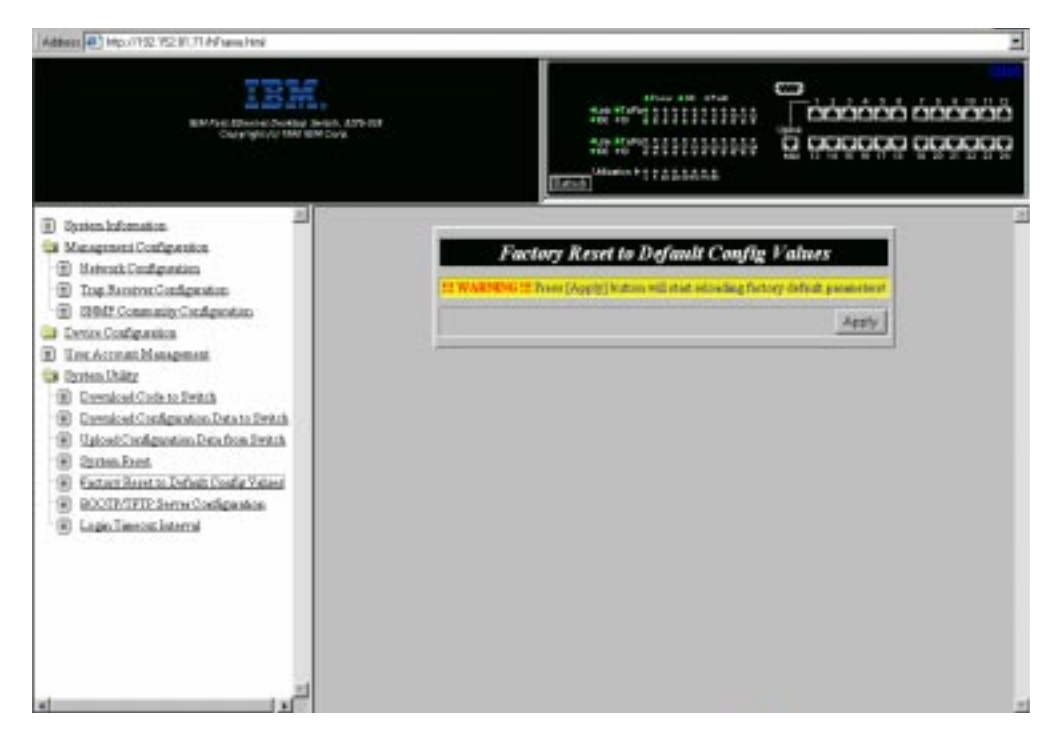

Figure 5-21. Factory Reset to Default Config Values Panel

Follow these steps to reset to factory default configuration values:

- **Note:** You should upload configuration data prior to doing a factory reset.
- **Step 1.** Select **Apply**
- **Step 2.** Press **Enter**.
	- **Note:** A warning displays to confirm that you want to reset to factory default values.
- **Step 3.** Select **Apply** again to confirm.

### **BootP/TFTP Server Configuration**

Selecting this option displays the BootP/TFTP Server Configuration Panel, shown in Figure 5-22. Use this panel to determine whether the 8275-324 updates switch code and what method is used.

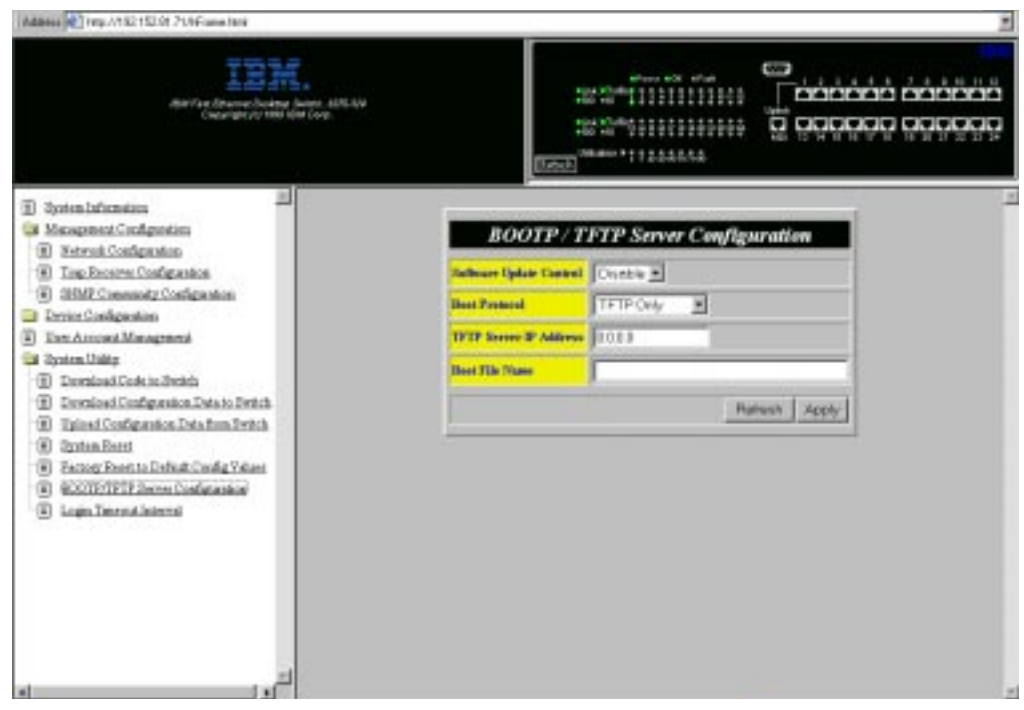

Figure 5-22. BootP/TFTP Server Configuration Panel

### **Set Update Switch Code to BootP&TFTP**

Follow these steps to set the update switch code to BootP&TFTP:

- **Step 1.** Set the software update control to **Enable**.
- **Step 2.** Set the boot protocol to **BOOTP&TFTP**.
- **Step 3.** Enter an IP address and a boot file name (not necessary with BootP&TFTP protocol).
- **Step 4.** Select **Apply** to save and implement your changes.

### **Set Update Switch Code to TFTP Only**

Follow these steps to set the update switch code to TFTP Only:

- **Step 1.** Set the software update control to **Enable**.
- **Step 2.** Set the boot protocol to **TFTP Only**.
- **Step 3.** Enter an IP address.
- **Step 4.** Enter a boot file name.
- **Step 5.** Select **Apply** to save and implement your changes.

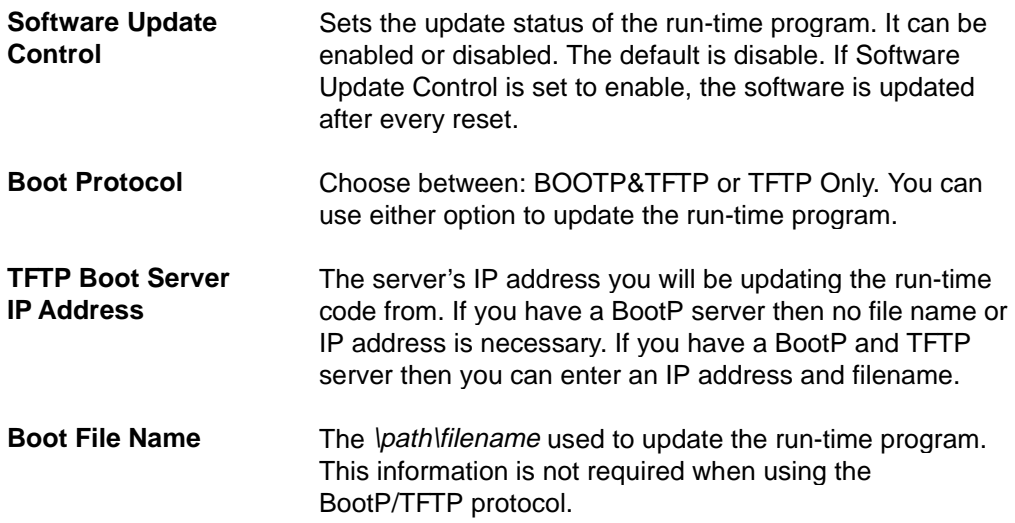

## **Login Timeout Interval**

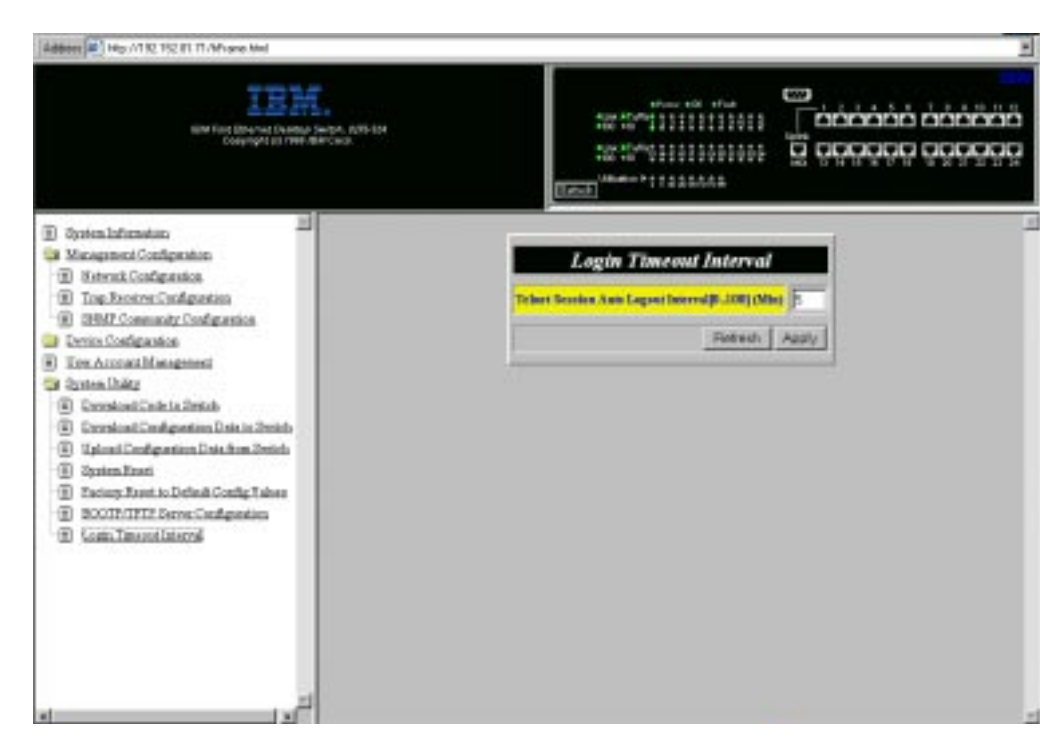

Selecting this option displays the Login Timeout Interval Panel, shown in Figure 5-23.

Figure 5-23. Login Timeout Interval Panel

Follow these steps to set the Login Timeout Interval:

- **Step 1.** Enter a number to change the timeout interval.
- **Step 2.** Select **Apply**.

**Note:** You must reset the 8275-324 to implement the changes.

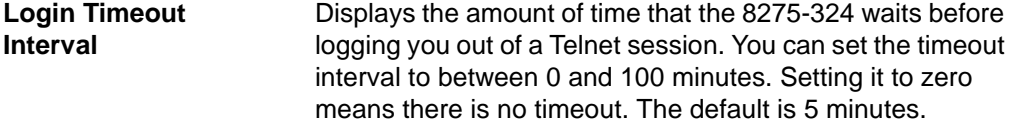

# **Chapter 6. Troubleshooting and Service**

This chapter is intended to help you troubleshoot problems with the 8275-324 and its connections to other devices.

Be sure to read "Safety Information" on page xiv before proceeding.

### **Diagnosing Problems**

The following sections have lists of symptoms and actions to assist in problem resolution prior to contacting IBM Support.

### **Power-On Self-Test Failures**

Every time the 8275-324 is powered-on it performs a power-on self-test (POST). If the 8275-324 is connected to a PC with a null modem cable and terminal emulation is running then results of the POST are displayed on the console.

If any component fails during POST an error displays on the console. At that point, you have the option to continue or abort the POST. Results from the POST also display on the LED panel as shown in Figure 6-1 on page 6-2.

If the LED panel fails during POST, the result will be displayed on the console but not on the LED panel. The console displays error messages with more detail.

If the COM port does not pass the Serial Communications Controller Test, no results will be shown on the console screen.

If the 8275-324 fails during the POST, an error code is displayed in the eight utilization LEDs as shown in Figure 6-1.

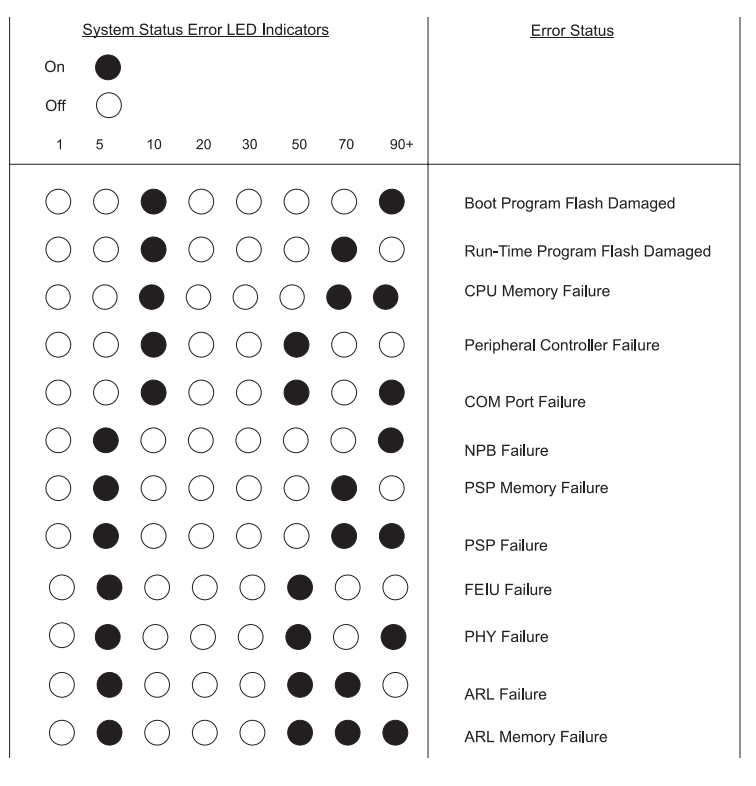

Figure 6-1. LED Error Chart

### **POST Error Display**

The scrolling text, shown in Figure 6-2 appears on the console when the POST is running. Figure 6-2 is only an example.

```
OK.
0x10000 -- 0xffff, ... OK
0x100000 - 0x140000... OK
0 \times 140000 - 0 \times 180000... OK
0x180000 - 0x1c0000... OK
0x1c0000 -- 0x1ffff, ... OK
* PSP initial ......................... OK
* Fast Ethernet Interface Unit detect.
PSP 0 : FEIU 0 test .............. OK REV=9 DeviceNo=1 PSPNo=0 Type=1
      :FEIU 1 test .............. OK REV=9 DeviceNo=3 PSPNo=0 Type=1
PSP 1 : FEIU 0 test ............... OK REV=9 DeviceNo=1 PSPNo=1 Type=1<br>PSP 2 : FEIU 0 test ................. OK REV=9 DeviceNo=1 PSPNo=2 Type=1
PSP 3 : FEIU 0 test .............. OK REV=9 DeviceNo=1 PSPNo=3 Type=1
        FEIU 1 test .............. OK REV=9 DeviceNo=3 PSPNo=3 Type=1
* PHY Register test .................. OK
* FEIU initialize ................... OK
* ARL number detect ..................
     PSP 0 .......... Found Rev= 7 DeviceType = 4<br>PSP 1 .......... Found Rev= 7 DeviceType = 4
     PSP 2 .......... Found Rev= 7 DeviceType = 4
     PSP 3 .......... Found Rev= 7 DeviceType = 4
* Module type : 486CPU 24Ports
* Total port number : 0x18
* Total PSP number : Ox4
* Total FEIU number : 0x6
* Total ARL number : 0x4
* Total P8P memory size: Ox2
* ARL nencry read/write test .........
  ARL 0 nen read/write test 0x0 == 0x8000 .... OK
  ARL 0 nen read/write test 0x80000 -- 0x801ff....OK
  ARL 0 nen read/write test 0x80200 -- 0x88000.... OK
  ARL 1 nen read/write test 0x0 -- 0x8000 .... OK
  ARL 1 nen read/write test 0x80000 -- 0x801ff....OK
  ARL 1 nen read/write test 0x80200 -- 0x88000.... OK
  ARL 2 nen read/write test 0x0 -- 0x8000 .... OK
  ARL 2 nen read/write test 0x80000 -- 0x801ff.... OK
  ARL 2 nen read/write test 0x00200 -- 0x00000....OK
  ARL 3 nen read/write test 0x0 -- 0x8000 .... OK
  ARL 3 nen read/write test 0x80000 -- 0x801ff....oK
  ARL 3 mem read/write test 0x80200 -- 0x88000....OK
* ARL initial .......................... OK
```
Figure 6-2. POST

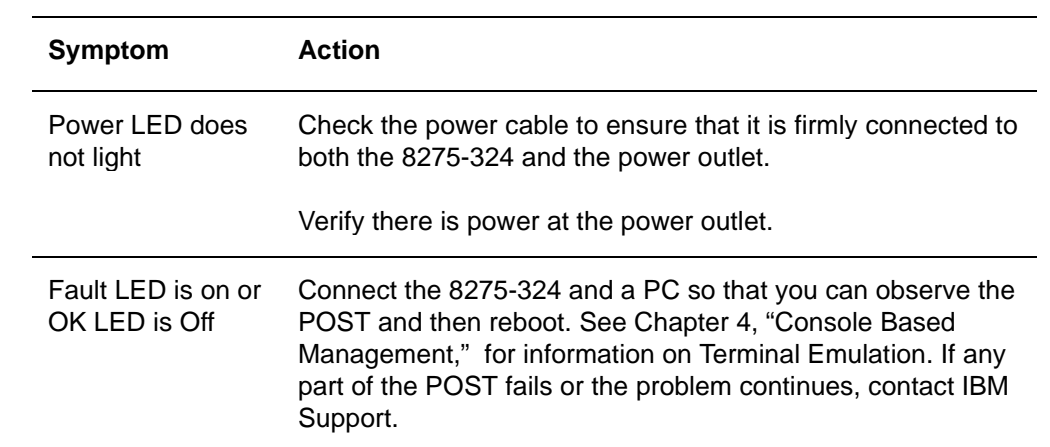

# **EIA 232 Port**

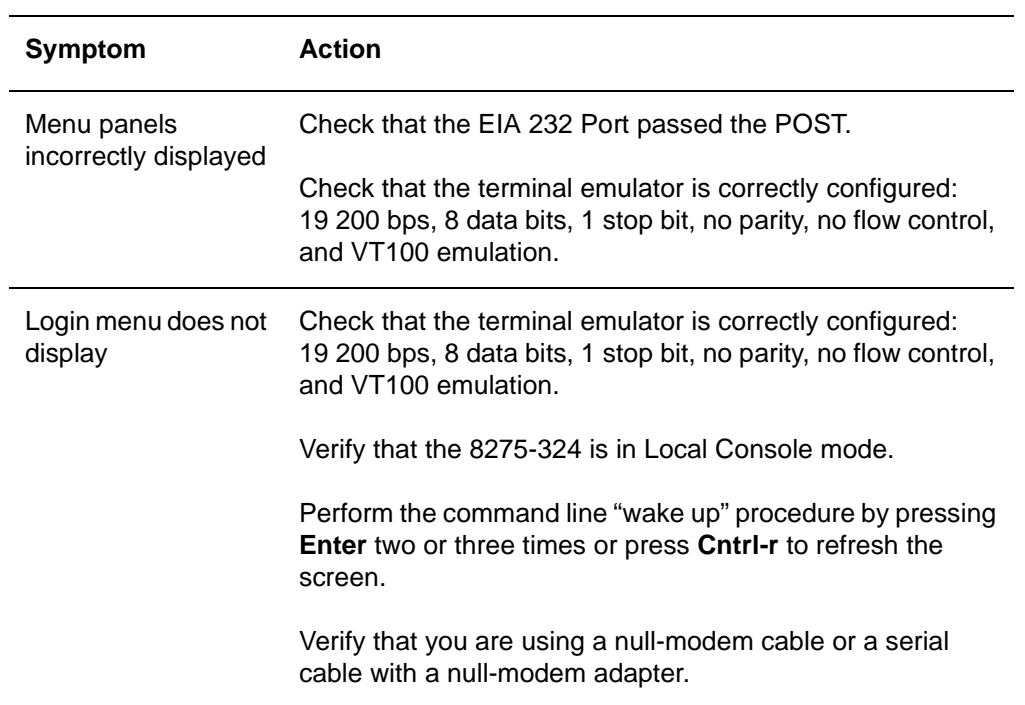

# **Telnet Session**

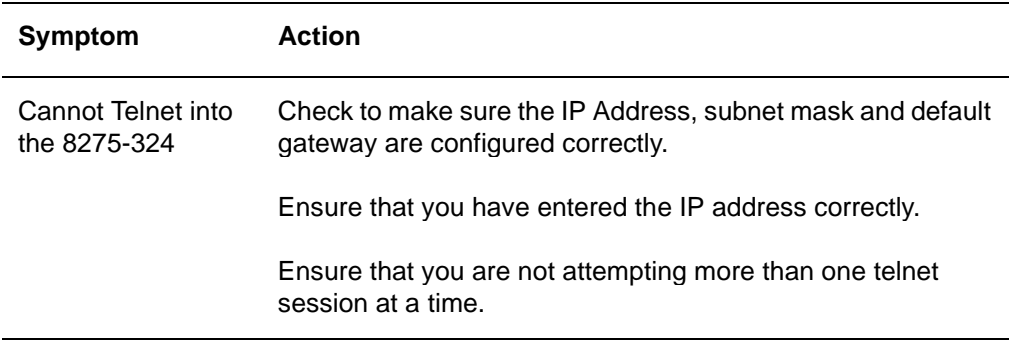

### **Password**

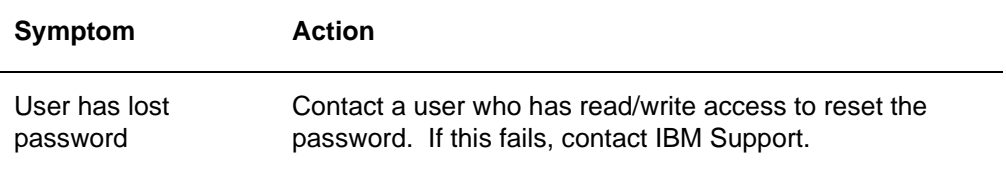

# **Web-Based Management through a Modem**

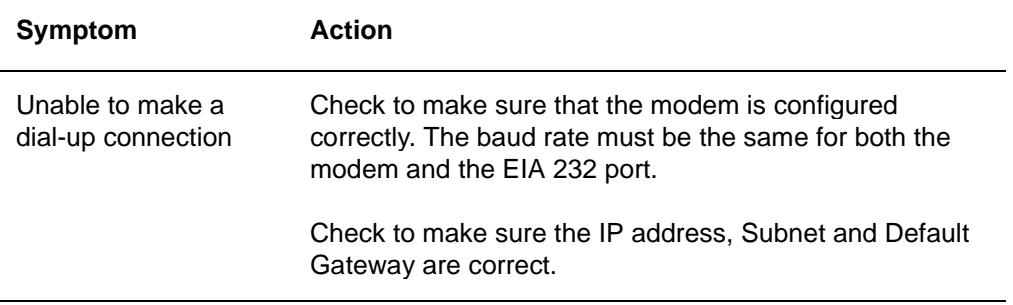

### **Web Browser**

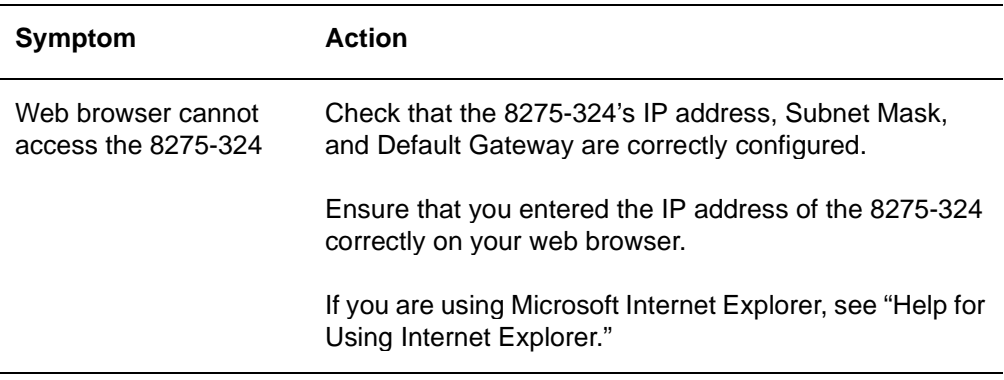

### **Help for Using Internet Explorer**

In Microsoft Internet Explorer, using an IP address instead of a host name can cause problems related to Java classes. You can use either of the following methods to enable the Java communication in the 8275-324's panel.

### **Method One:**

**Step 1.** Construct a host entry in the host table of your local machine. Place the host table in file in WINDOWS\hosts.

> For example, if the IP address of the 8275-324 is 255.67.16.98 and you select a unique host name, "switch8275," then you can edit the file as follows:

- 127.0.0.1 localhost
- 255.67.16.98 switch8275
- **Step 2.** Type switch8275 in the URL text field of IE 3.0 or IE 4.0 to get the HTML document and download the Java class.

### **Method Two:**

Create the host entry in the host table of the one Domain Name Server and set up the Domain Name Server of your local machine.

**Note:** Method one is the recommended method.

### **Obtaining Software**

You can obtain the latest level of code, MIBs, tips, and publications about the 8275-324 through the Internet.

http://www.networking.ibm.com/support

**Step 1.** Access the IBM Networking Technical Support over the web:

You can access product announcements, publications, technical tips, and code downloads. You can also subscribe to receive e-mail notifications of code updates, tips, and FAQs for the 8275-324.

#### **Step 2.** FTP Site:

ftp.networking.ibm.com/pub/products/lanprods/switch

**A.** Access the IBM Networking Environment anonymous FTP site:

ftp.networking.ibm.com/pub/products/lanprods/switch

- **B.** Login as anonymous.
- **C.** Enter you entire e-mail address as your password.
- **D.** Locate and download the file 8275Vxxx.EXE. This file includes Boot ROM, Web Pages Database information, system software code, and readme file. In this file name, xxx is the version number.

### **Obtaining Service**

If you need assistance in troubleshooting or if you need service for your 8275-324, call IBM at **1-800-772-2227** in the United States and **1-800-426-7378 (1-800-IBM-SERV)** in Canada. See "Warranty Service" on page B-3 for information concerning service for the product.

# **Appendix A. Introduction to Virtual LANs (VLANs) and Spanning Tree Protocol (STP)**

### **Virtual LANs**

The purpose of a VLAN is to increase the efficiency of your network by subdividing it. The following sections explain how VLANs work and how they can be implemented.

### **What are VLANs?**

A VLAN is defined as a group of location and topology-independent devices that communicate as if they were on the same physical LAN. This means that LAN segments are not restricted by the hardware that physically connects them; the segments are defined by flexible user groups that you create using software.

With VLANs, you can define your network according to:

- Departmental groups—for example, you can have one VLAN for the Marketing department, another for the Finance department, and another for the Development department.
- Hierarchical groups—for example, you can have one VLAN for directors, another for managers, and another for general staff.
- Usage groups—for example, you can have one VLAN for users of e-mail and another VLAN for users of multimedia.

### **Benefits of VLANs**

Implementing VLANs has the following three main advantages:

- It eases the change and movement of devices on IP networks.
- It helps to control broadcast traffic.
- It provides security.

### **How VLANs Ease Change and Movement**

In traditional IP networks, network administrators spend much of their time dealing with moves and changes. If you move to a different IP subnet, the IP addresses of each device must be updated manually.

Using a VLAN setup, if a device in VLAN 1 is moved to a port in another part of the network, you only need to specify that the new port is in VLAN 1.

### **How VLANs Control Broadcast Traffic**

In traditional networks, congestion can be caused by broadcast traffic that is directed to all network devices whether they require it or not. VLANs increase the efficiency of your network because each VLAN can be set up to contain only those devices that need to communicate with each other.

### **How VLANs Provide Security**

When using VLANs with the 8275-324, packets received on a port configured in a given VLAN will normally only be sent to other ports within that VLAN. This prevents traffic within a VLAN workgroup from being seen by other VLAN workgroups. An exception to this is if the MAC address that a packet is sent to has been learned by a port on another VLAN (for example, a PC was attached to a port in one VLAN and then moved to a port in another VLAN). In this case, the packets will also be forwarded to the port in the other VLAN that has learned the MAC address. However, in normal operation, the MAC addresses are learned only by ports within a given VLAN and the traffic stays local to that VLAN.

### **VLANs and the 8275-324**

The 8275-324 supports eight VLANs. Each port can belong to more than one VLAN. The default is all ports belong to one VLAN.

### **Spanning Tree Protocol**

Using the Spanning Tree Protocol (STP) function makes your network more fault tolerant. The following sections explain more about STP and the STP features supported by the 8275-324.

### **What is STP?**

STP is part of the 802.1d bridge specification defined by the IEEE Computer Society. To explain STP more effectively, the 8275-324 is shown as a bridge in Figure A-1 on page A-3.

STP is a bridge-based system for providing fault tolerance on networks. STP allows you to implement parallel paths for network traffic and ensure that:

- Redundant paths are disabled when the main paths are operational.
- Redundant paths are enabled if the main paths fail.

For example, Figure A-1 and Figure A-2 on page A-3 show a network containing three LAN segments separated by three bridges. Each segment can communicate with the others using two paths. The configuration creates loops that cause the network to overload; however, STP allows you to have this configuration because it detects duplicate paths and disables them. If the primary path goes down, STP will reactivate the redundant path.

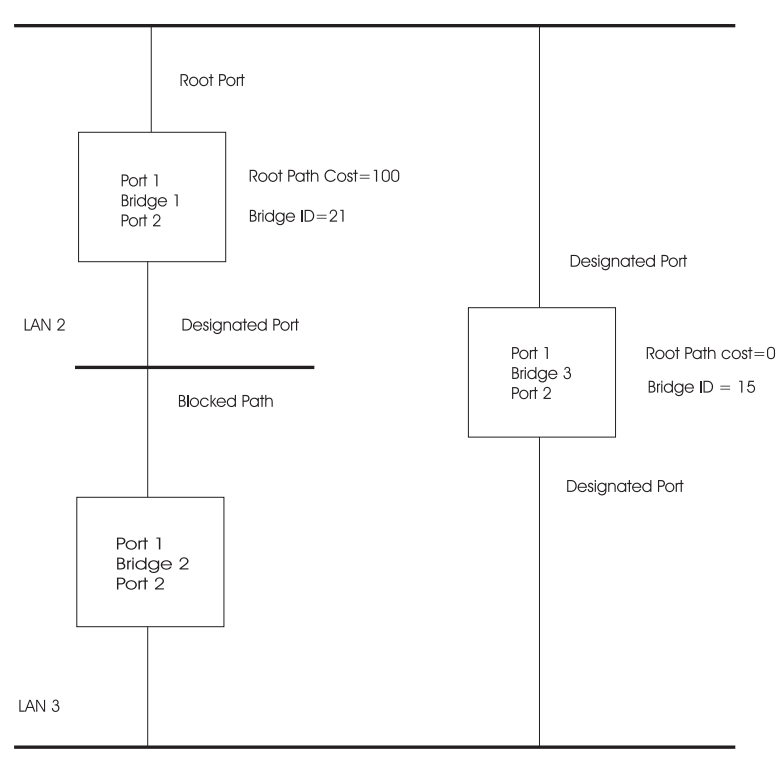

Figure A-1. Before Applying the STA Rules

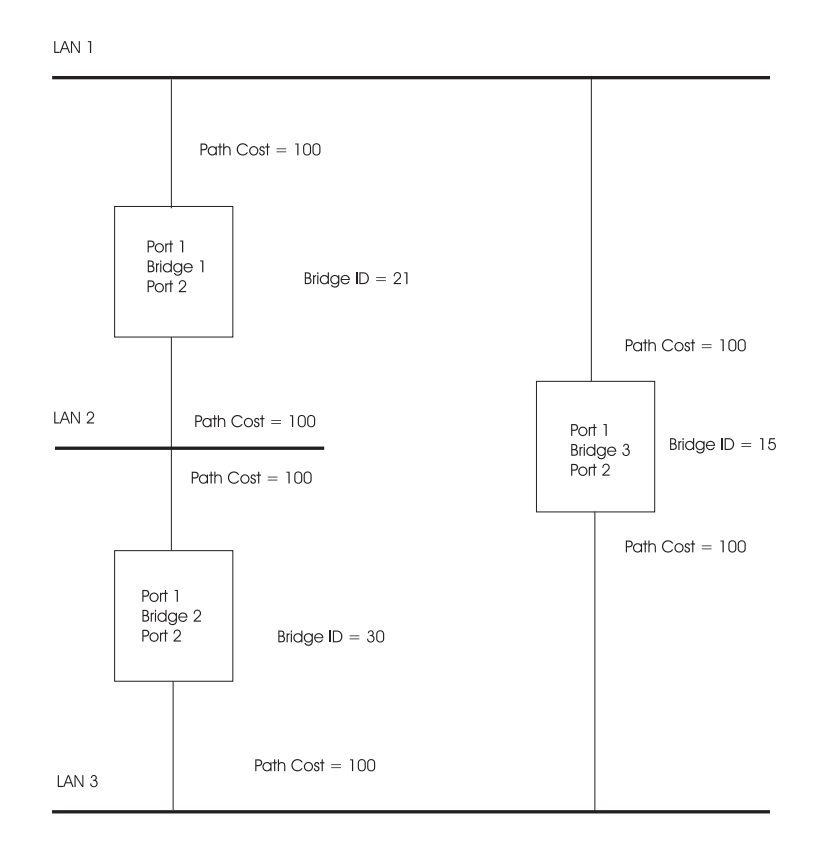

Figure A-2. After Applying the STA Rules

LAN 1

### **How STP Works**

Initially, the STP system has the following requirements before it can configure the network.

The network must be able to communicate between all bridges. This communication is carried using Bridge Protocol Data Units (BPDU), which are transmitted in packets with a known multicast address.

One of the bridges must be the root bridge, a central point from which the network is configured.

The root bridge is selected because of its having the lowest bridge identifier value. All other bridges in the network have a root port. This is the port nearest to the root bridge, and it is used for receiving the BPDUs initiated by the root bridge.

### **STP Reconfiguration**

In the even of a network failure, such as a segment going down, the STP system reconfigures the network to adjust for the changes. If the topology of your network changes, the first bridge to detect the change sends out an SNMP Trap.

# **Appendix B. Notices**

References in this publication to IBM products, programs, or services do not imply that IBM intends to make these available in all countries in which IBM operates. Any reference to an IBM product, program, or service in this publication is not intended to state or imply that only IBM's product, program, or service may be used. Any functionally equivalent product, program, or service that does not infringe any of IBM's intellectual property rights may be used instead of the IBM product, program, or service. Evaluation and verification of operation in conjunction with other products, programs, or services, except those expressly designated by IBM, are the user's responsibility.

IBM may have patents or pending patent applications covering subject matter in this document. The furnishing of this document does not give you any license to these patents. You can send license inquiries, in writing, to the IBM Director of Licensing, IBM Corporation, North Castle Drive, Armonk, NY 10504-1785 USA.

### **Trademarks**

IBM is a trademark of the IBM Corporation in the United States or other countries or both.

Microsoft, Windows, Windows NT, and the Windows 95 logo are trademarks or registered trademarks of Microsoft Corporation.

Other company, product and service names may be trademarks or service marks of other companies.

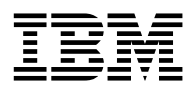

International Business Machines Corporation Armontal Armonk, NY 10504

#### **Statement of Limited Warranty**

The warranties provided by IBM in this Statement of Limited Warranty apply only to Machines you originally purchase for your use, and not for resale, from IBM or an IBM authorized reseller. The term "Machine" means an IBM machine, its features, conversions, upgrades, elements, or accessories, or any combination of them. Machines are subject to these terms only if purchased in the United States or Puerto Rico, or Canada, and located in the country of purchase. If you have any questions, contact IBM or your reseller.

**Machine:** IBM Fast Ethernet Desktop Switch Model 8275-324

**Warranty Period\*** One year

\*Elements and accessories are warranted for three months. Contact your place of purchase for warranty service information.

### **Production Status**

Each Machine is manufactured from new parts, or new and serviceable used parts (which perform like new parts). In some cases, the Machine may not be new and may have been previously installed. Regardless of the Machine's production status, IBM's warranty terms apply.

### **The IBM Warranty**

IBM warrants that each Machine 1) is free from defects in materials and workmanship and 2) conforms to IBM's Official Published Specifications. IBM calculates the expiration of the warranty period from the Machine's Date of Installation. The date on your receipt is the Date of Installation, unless IBM or your reseller informs you otherwise.

During the warranty period, IBM or your reseller will provide warranty service under the type of service designated for the Machine and will manage and install engineering changes that apply to the Machine. IBM or your reseller will specify the type of service.

For a feature, conversion, or upgrade, IBM or your reseller may require that the Machine on which it is installed be 1) the designated, serial-numbered Machine and 2) at an engineering-change level compatible with the feature, conversion, or

upgrade. Some of these transactions (called "Net-Priced" transactions) may include additional parts and associated replacement parts that are provided on an exchange basis. All removed parts become the property of IBM and must be returned to IBM.

Replacement parts assume the remaining warranty of the parts they replace.

If a Machine does not function as warranted during the warranty period, IBM in its sole discretion will repair, replace it (with a Machine that is at least functionally equivalent), or refund the purchase price. To obtain coverage under the warranty you may be required to present proof of purchase.This warranty is non-transferable by the end-user customer.

This warranty is non-transferable by the end-user customer.

### **Warranty Service**

To obtain warranty service for the Machine, you should contact your reseller or call IBM. In the United States, call IBM at **1-800-772-2227**. In Canada, call IBM at **1-800-426-7378**. You may be required to present proof of purchase.

Depending on the Machine, the service may be 1) a "Repair" service at your location (called "On-site") or at one of IBM's or a reseller's service locations (called "Carry-in") or 2) an "Exchange" service, either On-site or Carry-in.

When a type of service involves the exchange of a Machine or part, the item IBM or your reseller replaces becomes its property and the replacement becomes yours. The replacement may not be new, but will be in good working order and at least functionally equivalent to the item replaced.

It is your responsibility to:

- 1. obtain authorization from the owner (for example, your lessor) to have IBM or your reseller service a Machine that you do not own;
- 2. where applicable, before service is provided
	- a. follow the problem determination, problem analysis, and service request procedures that IBM or your reseller provide,
	- b. secure all programs, data, and funds contained in a Machine,
	- c. inform IBM or your reseller of changes in a Machine's location, and
	- d. for a Machine with exchange service, remove all features, parts, options, alterations, and attachments not under warranty service. Also, the Machine must be free of any legal obligations or restrictions that prevent its exchange; and
- 3. be responsible for loss of, or damage to, a Machine in transit when you are responsible for the transportation charges.

### **Extent of Warranty**

IBM does not warrant uninterrupted or error-free operation of a Machine.

Misuse, accident, modification, unsuitable physical or operating environment, improper maintenance by you, or failure caused by a product for which IBM is not responsible may void the warranties.

IMPLIED, INCLUDING, BUT NOT LIMITED TO, THE IMPLIED WARRANTIES OF MERCHANTABILITY AND FITNESS FOR A PARTICULAR PURPOSE. HOWEVER, SOME LAWS DO NOT ALLOW THE EXCLUSION OF IMPLIED WARRANTIES. IF THESE LAWS APPLY, THEN ALL EXPRESS AND IMPLIED WARRANTIES ARE LIMITED IN DURATION TO THE WARRANTY PERIOD. NO WARRANTIES APPLY AFTER THAT PERIOD.

In Canada, warranties include both warranties and conditions.

Some jurisdictions do not allow limitations on how long an implied warranty lasts, so the above limitation may not apply to you.

### **Limitation of Liability**

Circumstances may arise where, because of a default on IBM's part (including fundamental breach) or other liability (including negligence and misrepresentation), you are entitled to recover damages from IBM. In each such instance, regardless of the basis on which you are entitled to claim damages, IBM is liable only for:

- 1. bodily injury (including death), and damage to real property and tangible personal property; and
- 2. the amount of any other actual loss or damage, up to the greater of \$100,000 or the charge for the Machine that is the subject of the claim.

Under no circumstances is IBM liable for any of the following:

- 1. third-party claims against you for losses or damages (other than those under the first item listed above);
- 2. loss of, or damage to, your records or data; or
- 3. economic consequential damages (including lost profits or savings) or incidental damages, even if IBM is informed of their possibility.

Some jurisdictions do not allow the exclusion or limitation of incidental or consequential damages, so the above limitation or exclusion may not apply to you.

This warranty gives you specific legal rights and you may also have other rights which vary from jurisdiction to jurisdiction.

### **Electronic Emission Notices**

### **Federal Communications Commission (FCC) Statement**

This equipment has been tested and found to comply with the limits for a Class A digital device, pursuant to Part 15 of the FCC Rules. These limits are designed to provide reasonable protection against harmful interference when equipment is operated in a commercial environment. This equipment generates, uses, and can radiate radio frequency energy and, if not installed and used in accordance with the instruction manual, may cause harmful interference to radio communications. Operation of this equipment in a residential area is likely to cause harmful interference, in which case the user will be required to correct the interference at his own expense.

Properly shielded and grounded cables and connectors must be used in order to meet FCC emission limits. IBM is not responsible for any radio or television interference caused by using other than recommended cables and connectors or by unauthorized changes or modifications to this equipment. Unauthorized changes or modifications could void the user's authority to operate the equipment.

This device complies with Part 15 of the FCC Rules. Operation is subject to the following two conditions: (1) this device may not cause harmful interference, and (2) this device must accept any interference received, including interference that may cause undesired operation.

Responsible Party:

International Business Machines Corporation New Orchard Road Armonk, NY 10504 Telephone 1-919-543-2193

### **Industry Canada Class A Emission Compliance Statement**

This Class A digital apparatus complies with Canadian ICES-003.

### **Avis de conformite aux normes du ministries des Communications du Canada**

Cet appareil numérique de la classe A est conform à la norme NMB-003 du Canada.

### **European Norm (EN) Statement for Unshielded Cables**

This product is in conformity with the protection requirements of EU Council Directive 89/336/EEC on the approximation of the laws of the Member States relating to electromagnetic compatibility. IBM cannot accept responsibility for any failure to satisfy the protection requirements resulting from a non-recommended modification of the product, including the fitting of non-IBM option cards.

This product has been tested and found to comply with the limits for Class A Information Technology Equipment according to CISPR 22/European Standard EN 55022. The limits for Class A equipment were derived for commercial and industrial environments to provide reasonable protection against interference with licensed communication equipment.

#### **Warning!**

This is a Class A product. In a domestic environment this product may cause radio interference in which case the user may be required to take adequate measures.

Zulassungsbescheinigung laut dem Deutschen Gesetz über die elektromagnetische Verträglichkeit von Gerãten (EMVG) vom 30, August 1995 (bzw. der EMC EG Richlinie 89/336).

Dieses Gerät ist berechtigt in Übereinstimmung mit dem Deutschen EMVG das EG-Konformitätszeichen - CE - zu führen.

Verantwortlich für die Konformitätserklärung nach Paragraph 5 des EMVG ist die IBM Corporation. Deutschland Informationssysteme GmbH, 70547 Stuttgart.

Informationen in Hinsicht EMVG Paragraph 3 Abs. (2) 2:

Das Gerät erfüllt die Schutzanforderungen nach EN 50082-1 und EN 55022 Klasse A.

EN 55022 Klasse A Geräte müssen mit folgendem Warhinweis versehen werden:

"Warnung: dies ist eine Einrichtung der Klasse A. Diese Einrichtung kann im Wohnbereich funkstorungen verursachen; in diesem Fall kann vom Betreiber verlangt werden, angemessene Maßbnahmen durchzufuhren und dafur aufzukommen."

#### EN 50082-1 Hinweis

"Wird dieses Gerät in eine Umgebung betrieben (wie in EN 50082-2 festgelegt), dann kann es dabei eventuell gestört werden. In solch einem Fall ist der Abstand bzw. die Abschirmung zu der industriellen Störquelle zu verößern."

#### Anmerkung

Um die Einhaltung des EMVG sicherzusellen sind die Geräte, wie in den IBM Handbüchern angegeben, zu installieren und zu betreiben.
## **European Norm (EN) Statement for Shielded Cables**

This product is in conformity with the protection requirements of EU Council Directive 89/336. EEC on the approximation of the laws of the Member States relating to electromagnetic compatibility. IBM cannot accept responsibility for any failure to satisfy the protection requirements resulting from a non-recommended modification of the product, including the fitting of non-IBM option cards.

This product has been tested and found to comply with the limits for Class B Information Technology Equipment according to CISPR 22/European Standard EN 55022. The limits for Class B equipment were derived for typical residential environments to provide reasonable protection against interference with licensed communication devices.

Zulassungsbescheinigung Laut dem Deutschen Gesetz über die elektromagnetische Verträglichkeit von Geräten (EMVG) vom 30. August 1995 (bzw. der EMC EG Richlinie 89/336)950.

Dieses Gerät ist berechtigt in Übereinstimmung mit dem Deutschen EMVG das EG-Konformitätszeichen - CE - zu führen.

Verantwortlich für die Konformitätserklärung nach Paragraph 5 des EMVG ist die IBM Deutschland Informationssysteme GmbH, 70548 Stuttgart.

Informationen in Hinsicht EMVG Paragraph 3 Abs. (2) 2:

Das Gerät erfüllt die Schutzanforderungen nach EN 50082-1 und EN 55022 Klasse B.

EN 50082-1 Hinweis:

"Wird dieses Gerät in einer industriellen Umgebung betrieben (wie in EN 50082-2 festgelegt), dann kann es dabei eventuell gestört werden. In solch einem Fall ist der Abstand bzw. die Abschirmung zu der industriellen Störquelle zu vergrößern."

Anmerkung:

Um die Einhaltung des EMVG sicherzustellen sind die Geräte, wie in den IBM Handbüchern angegeben, zu installieren und zu betreiben.

Properly shielded and grounded cables and connectors must be used in order to reduce the potential for causing interference to radio and TV communications and to other electrical or electronic equipment. Such cables and connectors are available from IBM authorised dealers. IBM cannot accept responsibility for any interference caused by using other than recommended cables and connectors.

## **Japanese Voluntary Control Council for Interference (VCCI) Statement**

This product is a Class A Information Technology Equipment and conforms to the standards set by the Voluntary Control Council for Interference by Technology Equipment (VCCI). In a domestic environment this product may cause radio interference in which case the user may be required to take adequate measures

この装置は、情報処理装置等電波障害自主規制協議会(VCCI)の基準に 基づくクラスA情報技術装置です。この装置を家庭環境で使用すると電波妨害を こと、こことがあります。この場合には使用者が適切な対策を講ずるよう要求<br>引き起こすことがあります。この場合には使用者が適切な対策を講ずるよう要求

## **Taiwanese Class A Warning Statement**

警告使用者: 這是甲類的資訊產品,在 居住的環境中使用時,可 能會造成射頻干擾,在這 種情況下,使用者會被要 求採取某些適當的對策。

## **Korean Communications Statement**

Please note that this device has been approved for business purpose with regard to electromagnetic interference. If you find this is not suitable for your use, you may exchange it for non-business purpose one.

# **Appendix C. Cable Pinout Diagrams**

## **Straight-Through 10BASE-T/100BASE-TX Cables**

10BASE-T/100BASE-TX connections to devices such as workstations and servers require straight-through cables, as shown in Figure C-1 and Figure C-2 for UTP and Figure C-3 on page C-2 for STP.

Two standards are shown for wiring UTP connectors, T568-A and T568-B. The only difference between them is in the color of the insulation around the wires.

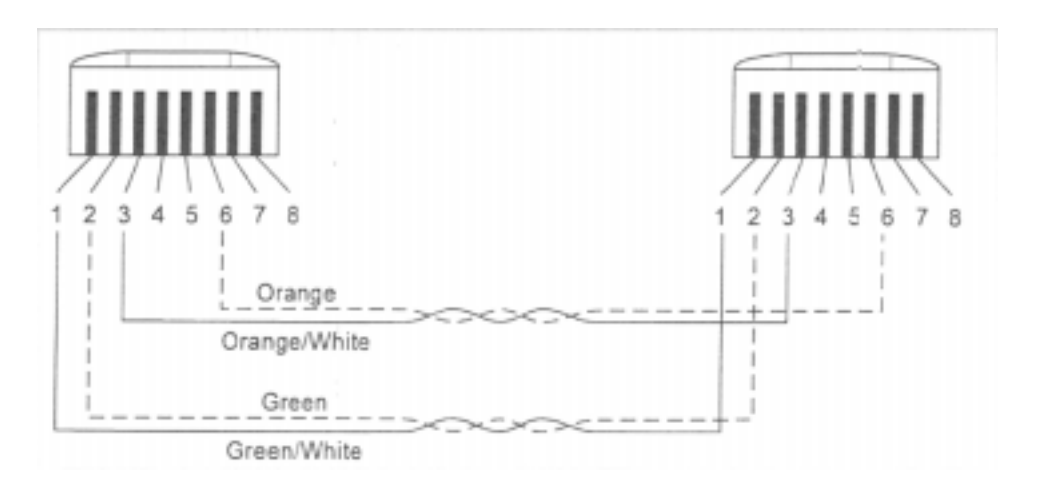

Figure C-1. Straight-Through UTP Cable (RJ-45 to RJ-45), T568A

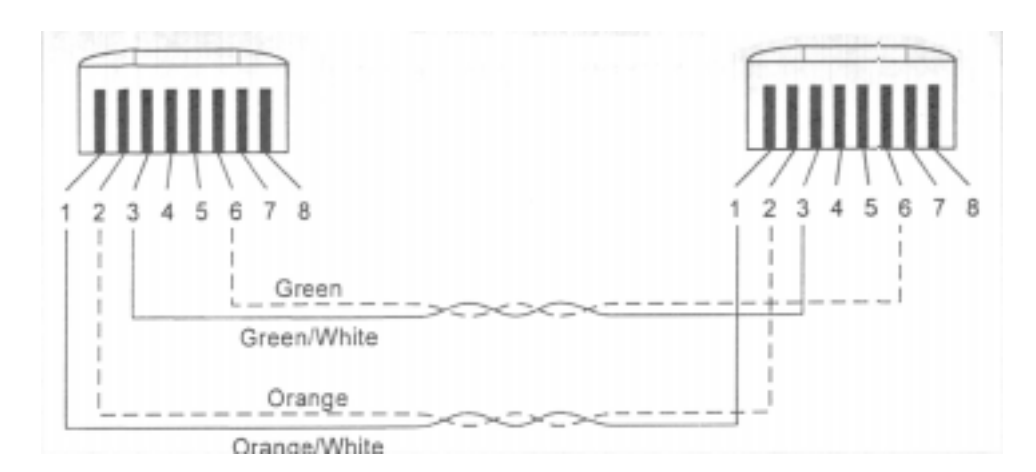

Figure C-2. Straight-Through UTP Cable (RJ-45 to RJ-45), T568B

## **Straight-Through 10BASE-T/100BASE-TX Cables for STP**

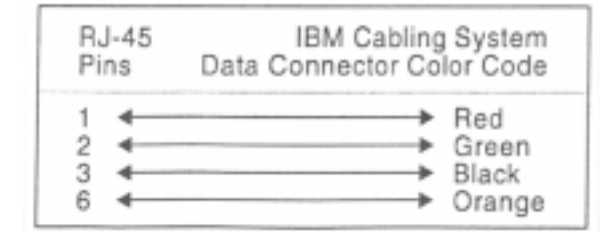

Figure C-3. Straight-Through STP Cable (RJ-45 to IBM Data Connector)

## **Crossover 10BASE-T/100BASE-TX Cables**

Crossover cables are typically required when making 10BASE-T/100BASE-TX connections to other hubs. The 8275-324 does not require crossover cables, but if you need them, Figure C-4 and Figure C-5 show you how to wire the connectors for UTP and Figure C-6 on page C-3 shows you how to wire the connectors for UTP.

Two standards are shown for wiring UTP connectors, T568-A and T568-B. The only difference between them is in the color of the insulation around the wires.

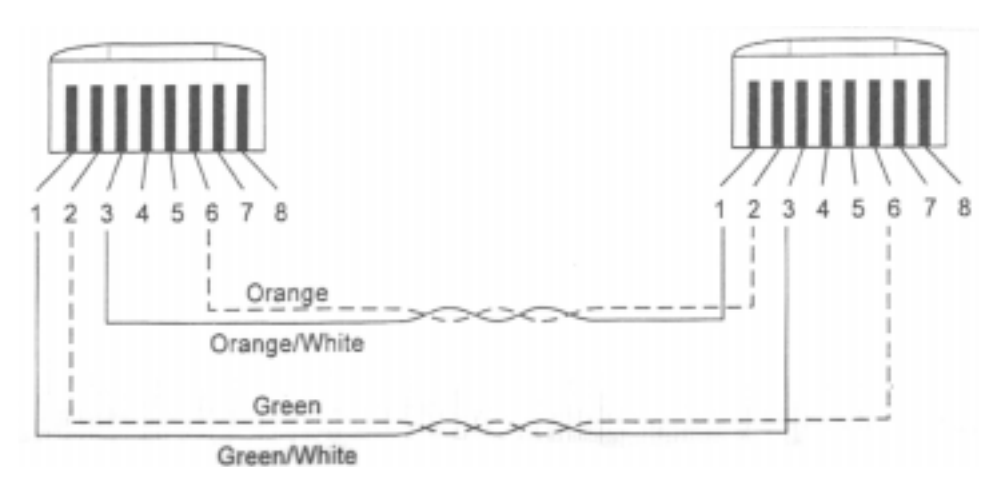

Figure C-4. Crossover UTP Cable (RJ-45 to RJ-45), T568-A

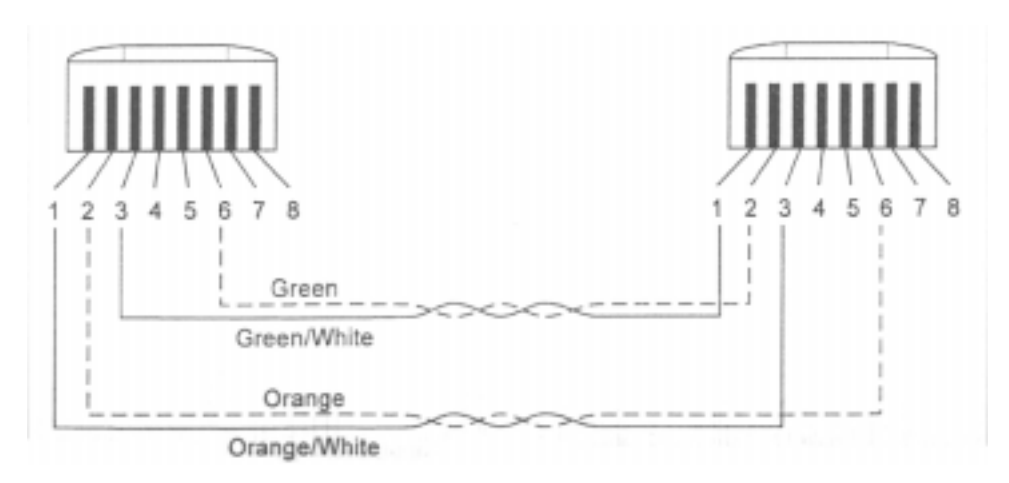

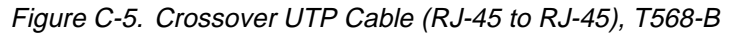

## **Crossover 10BASE-T/100BASE-TX Cables for STP**

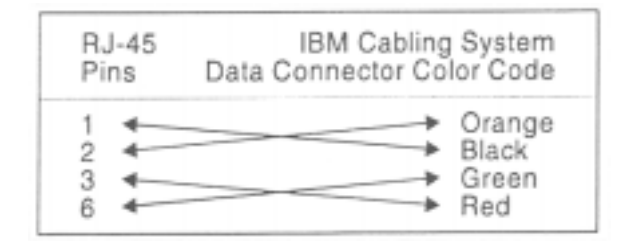

Figure C-6. Crossover STP Cable (RJ-45 to IBM Data Connector)

## **Null Modem Cable**

A null modem cable should be used for a direct connection from a PC serial port to the 8275-324 Management Port.

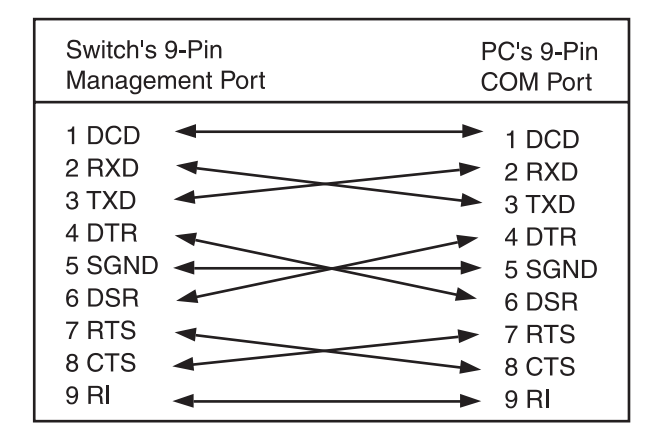

Figure C-7. Null Modem Cable Connection

## **Index**

### **A**

Access Level 4-40, 4-41 Access Right 4-15, 5-10 Address Aging 4-18 Air Exhaust 2-3 Authentication Failure 4-13, 5-9

### **B**

Baud Rate 4-27 BOOTP/TFTP Sever Configuration 4-43, 5-29 Bridge Priority 4-24, 5-18

### **C**

Change Password 4-39, 4-42 Character Size 4-27, 5-21 Cold Boot 4-13 Commands 5-1 Confirm Password 4-40, 4-42, 5-28 Connecting 2-8 Console Conventions 4-5 Create New User 4-39, 4-40 Create VLAN 4-28, 4-29 Create/View Trunking Group 4-34 Cut-Through 4-17, 5-13

## **D**

dB Rating 2-3 Default Gateway 4-11, 5-6, 5-7 Delete 4-37, 4-41, 5-28 Delete Trunking Group 4-34, 4-37 Delete VLAN 4-28, 4-31 Desktop Installation 2-8 Device Configuration 4-7, 4-16, 5-11 Diagnosing Problems 6-1 Dimensions 2-3 Download Code 4-43, 4-44, 5-29 Download Configuration Data 4-43, 4-46, 5-29, 5-32 Download File 4-44, 5-31 Download Mode 4-44, 4-47, 5-31, 5-32, 5-34 Download Switch Code 5-30

### **E**

EIA 232 Port 6-4 Electical Power 2-3 Ethernet 4-11, 5-6 European Norm (EN) Statement B-6

### **F**

Factory Reset 4-43, 5-29, 5-36 FCC Statement B-5 File Name 4-45, 4-47, 4-49, 5-31, 5-32, 5-34 Forward Delay Time 4-25

#### **H**

Handling Cables 2-8 Hardware Revision 4-9, 5-4 Hello Time 4-25, 5-19

### **I**

In-Band Web 5-1 Inrush Current 2-3 Installation 2-1 Installation Options 2-5 Internet Explorer 6-6 IP Address 4-11, 4-12, 5-6, 5-7, 5-9

### **L**

Leakage Current 2-3 Link Change Event 4-13, 5-9 Link Status 4-20 Log In 5-2 Login 4-6 Login Timeout 4-43, 5-29

### **M**

MAC Address 4-9, 5-5 Main Menu 4-7 Management Configuration 4-7, 4-10, 5-5 Management Port 2-2 Max Age Time 4-25, 5-19 MIBs Supported 5-5 Modem 6-5 Modify Trunking Group 4-38 Modify Users 4-39, 4-41 Modify VLAN 4-28 Modify/ View VLAN 4-32, 5-23

### **N**

Network Configuration 4-10, 4-11, 5-5, 5-6 New Password 4-42 New Trunking Group Name 4-36, 5-26 Notices B-1

### **O**

Old Password 4-42 Operating Clearances 2-3 Operation Mode 4-27, 5-21

#### **P**

Parity 4-27, 5-21 Password 4-40, 5-28, 6-5 Physical 4-20, 5-15 Port # 4-36, 5-26 Port Configuration 4-16, 4-19, 5-11, 5-14 Port Number 4-30, 4-36, 5-23 Port Trunking Management 4-34 POST 6-1 Power Dissipation 2-3 Power On 2-8 power requirements 2-3

#### **R**

Rack Installation 2-5 Root Bridge 4-25, 5-19 Root Cost 4-24, 5-19 Root Port 4-25, 5-19

#### **S**

Serial Port Configuration 4-26, 5-20 Service 6-7 SLIP 4-11, 5-7 SNMP Community 4-10, 5-5 SNMP Community Configuration 4-14, 5-10 SNMP Community String 4-12, 4-14, 5-9 Software Downloads 6-7 Software Version 4-9 Spanning Tree Algorithm 4-24, 5-18 Spanning Tree Configuration 4-16, 4-24, 5-11, 5-18 State 4-19, 5-14 Status 4-13, 4-15, 4-30, 4-36, 4-41, 5-9, 5-28 Stop Bits 4-27, 5-21 Store & Forward 4-17, 5-12 STP Priority 4-20, 5-15 Subnet Mask 4-11, 5-6, 5-7 Switch Configuration 4-16, 4-17, 5-12 System Contact 4-9, 5-5 System Description 4-9, 5-5 System Information 4-7, 4-8, 5-4 System Location 4-9 System Name 4-9, 5-5 System Object 4-9, 5-5 System Reset 4-43, 5-29, 5-35 System Up Time 4-9, 5-5 System Utilities 4-43 System Utility 4-7, 5-29

#### **T**

Telnet Session 6-5 TFTP Server IP 5-31, 5-32, 5-34 TFTP Server IP Address 4-45, 4-47, 4-49 Trademarks B-1 Trap Receiver Configuration 4-10, 4-12, 5-5, 5-8 TrunkGroup 4-30, 5-24 Trunking Group 4-37, 4-38, 5-26 Trunking Group Name 4-36 Trunking Port Management 4-16, 5-25

#### **U**

unpacking 2-1 Upload Configuration Data 4-43, 4-48, 5-29 Upload Mode 4-49 User Account Management 4-7, 4-39, 5-27 User Name 4-40, 4-41, 4-42, 5-28

### **V**

VLAN 4-31, 4-32, 5-23 VLAN Managment 4-28 VLAN Name 4-30, 5-23 VLAN Port Management 4-16, 5-11, 5-22

#### **W**

Warm Boot 5-9 Warranty B-2 Warranty Service B-3 Web Browser 6-6 weight 2-3

## **Tell Us What You Think?**

#### **IBM Fast Ethernet Desktop Switch 8275 Model 324 Installation and Planning Guide Part Number 30L6596**

We hope you find this publication useful, readable, and technically accurate, but only you can tell us! Your comments and suggestions will help us improve our technical publications. Please take a few minutes to let us know what you think by completing this form. If you are in the U.S.A., you can mail this form postage free or fax it to us at 1-800-253-3520. Elsewhere, your local IBM branch office or representative will forward your comments or you may mail them directly to us.

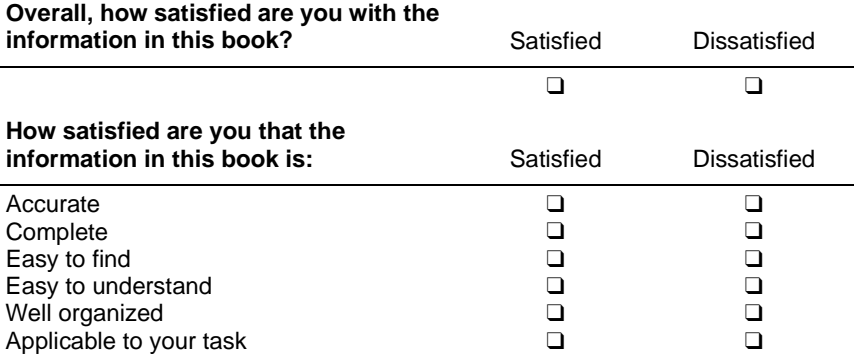

Specific Comments or problems

Please tell us how we can improve this book:

Thanks you for your comments. If you would like a reply, provide the necessary information below.

Name Address

Company or Organization

Phone Number

**Tell Us What You Think! 30L6596**

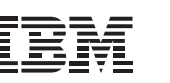

Cut or Fold Along Line

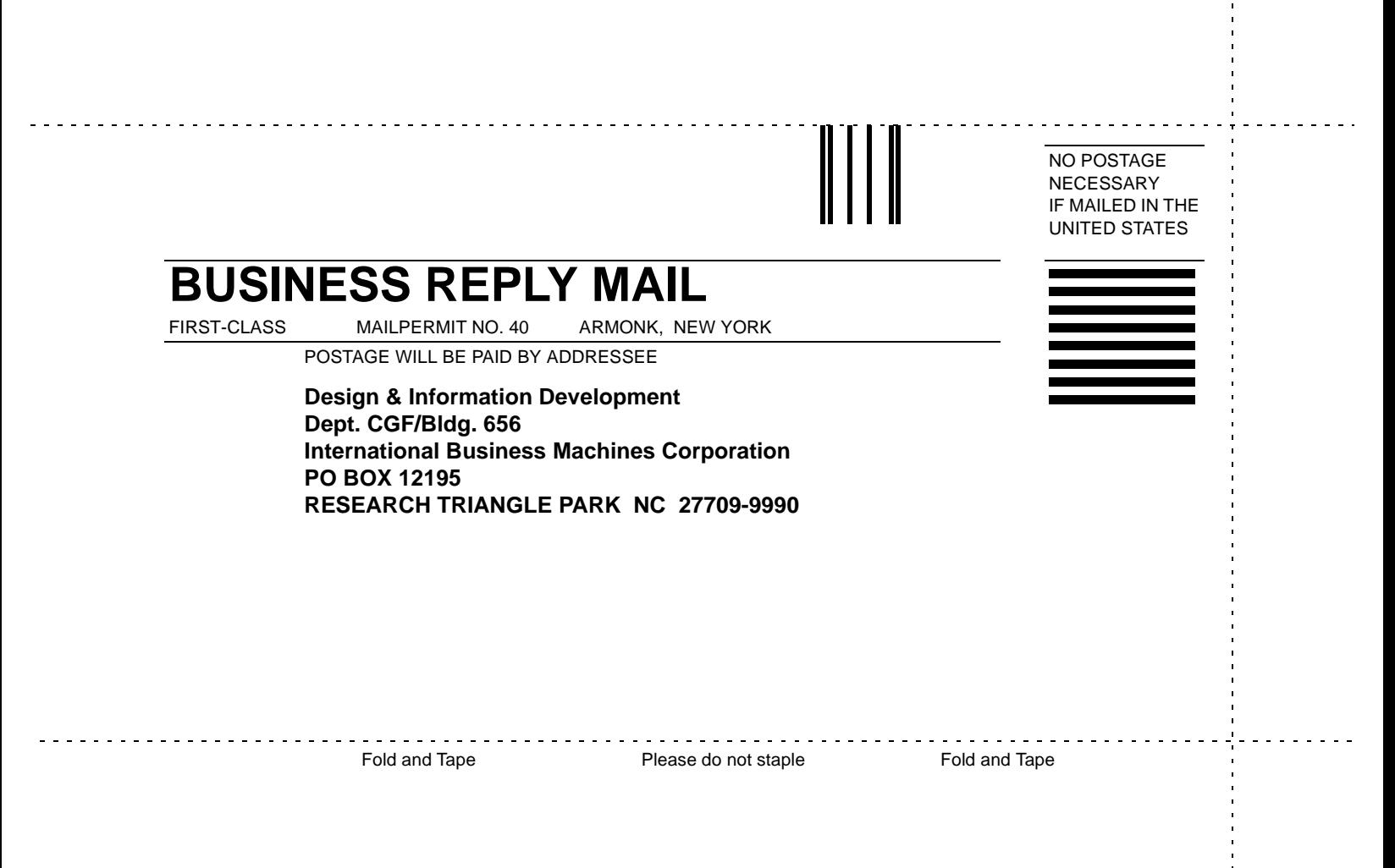

Along Line Cut or Fold

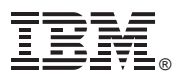

Part Number: 30L6596 Printed in Taiwan